# GE Sensing

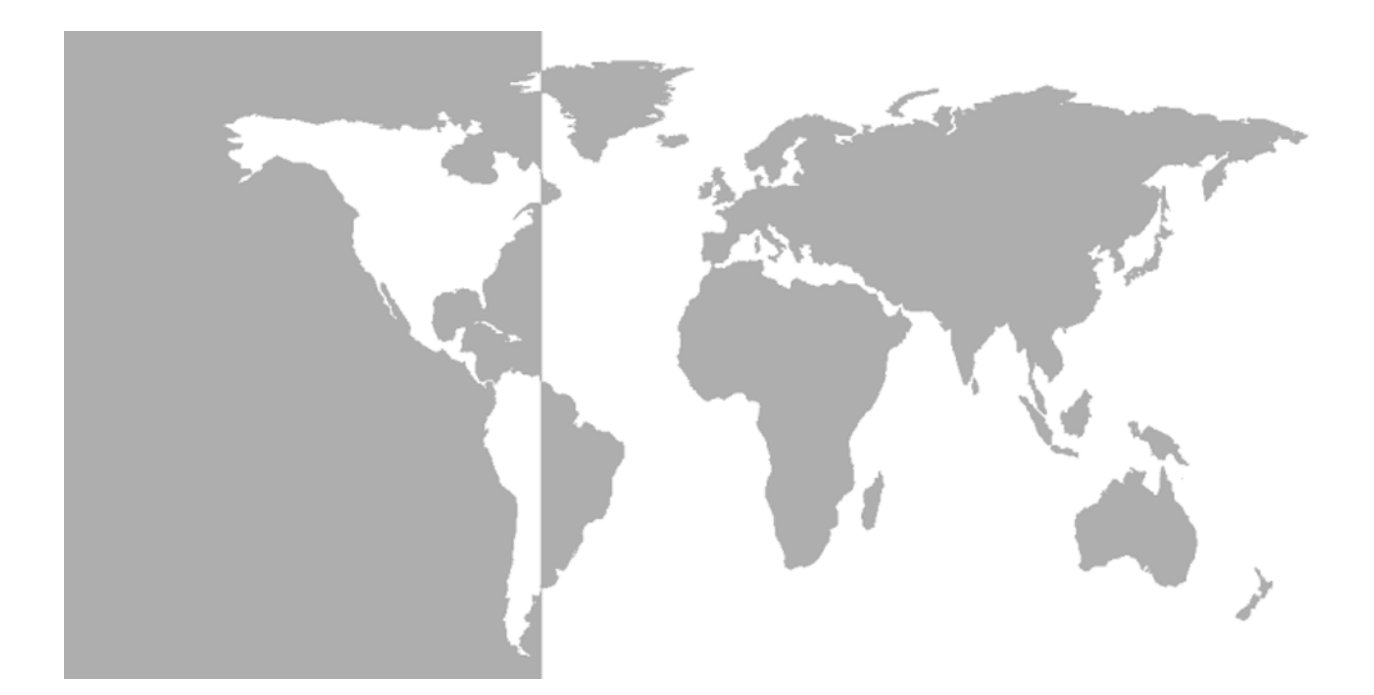

# **Optica**

*General Eastern Dew Point Analyzer*

**Operator's Manual**

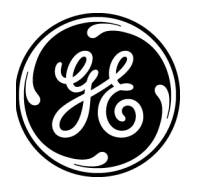

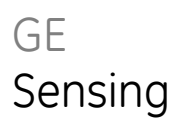

# **Optica** *General Eastern Dew Point Analyzer*

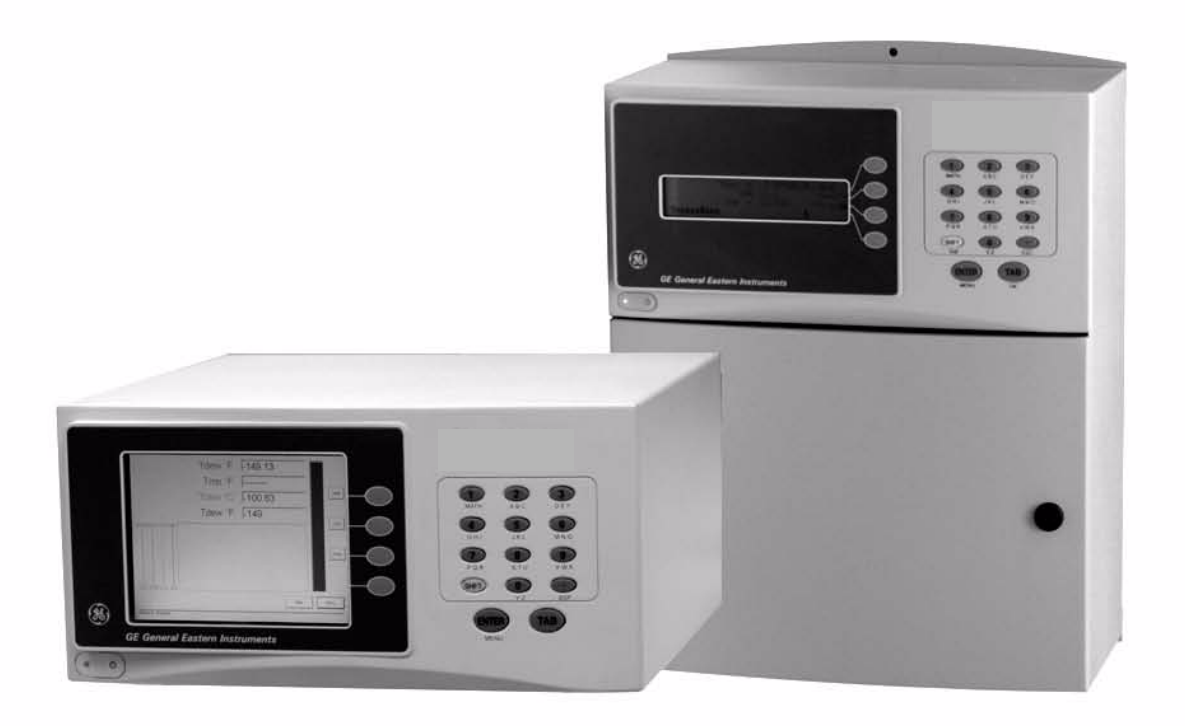

**Operator's Manual** A40238752C January 2006

The *Optica Dew Point Analyzer* is a General Eastern Instruments product. General Eastern Instruments has joined other GE high-technology sensing businesses under a new name—GE Sensing.

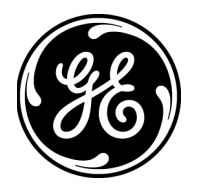

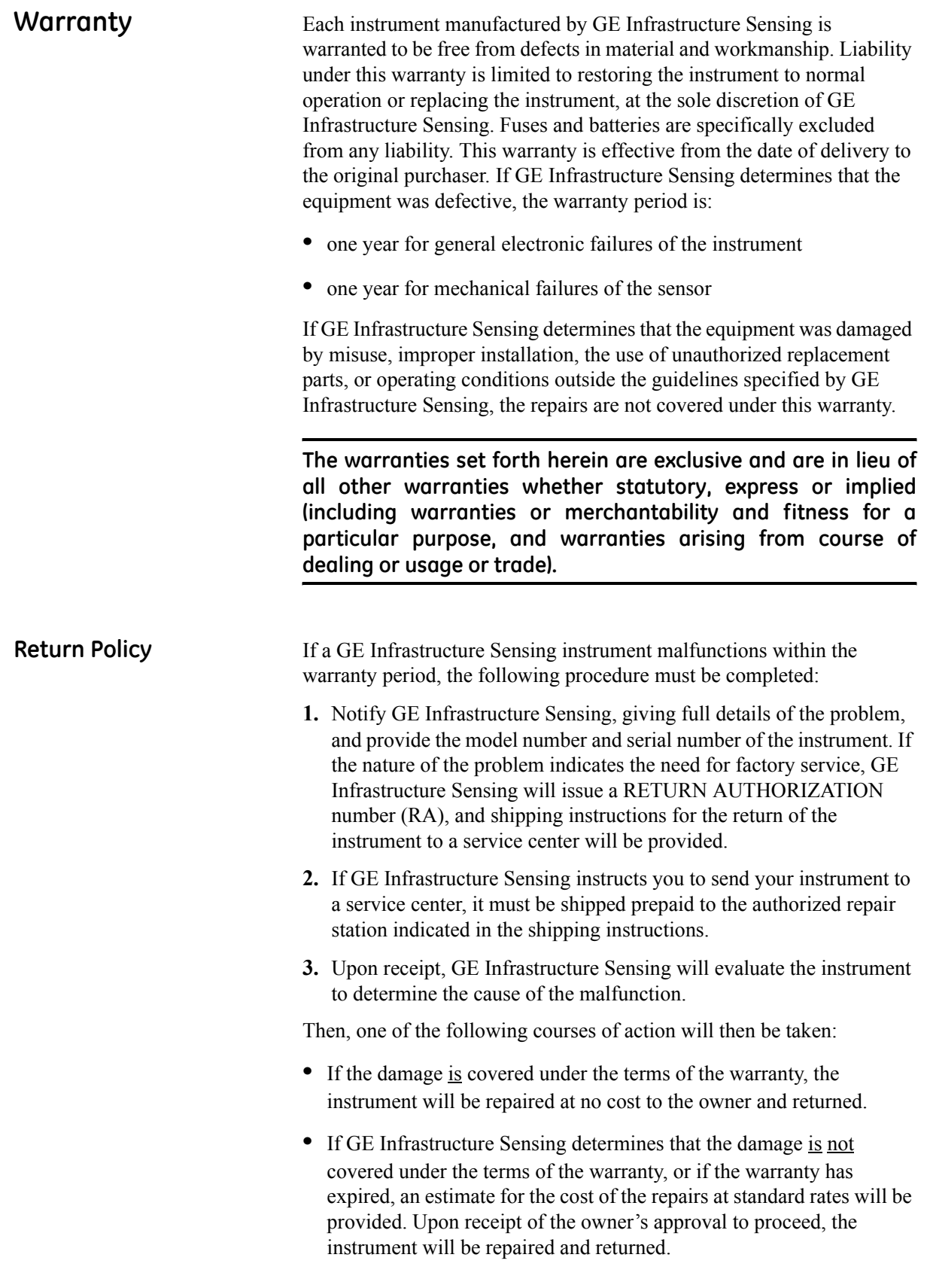

# **Table of Contents**

### **Chapter 1: Features and Capabilities**

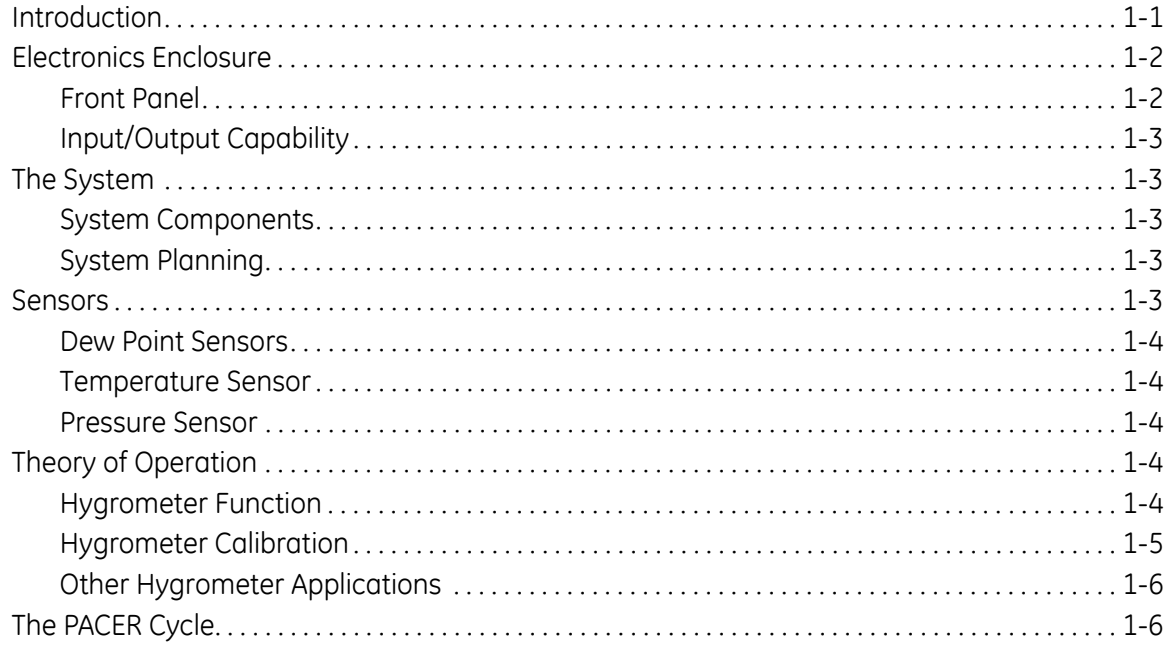

#### Chapter 2: Installation

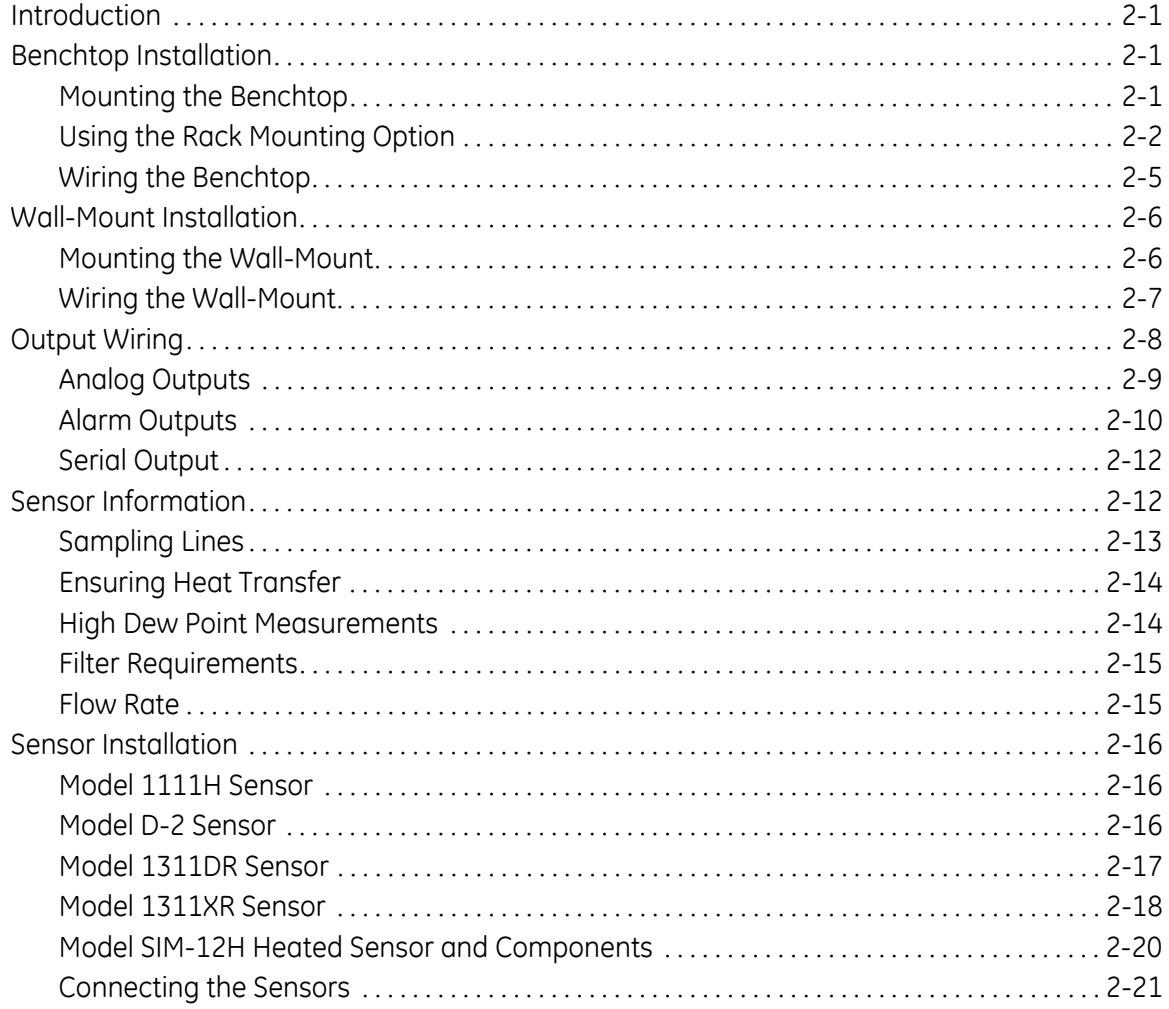

### **[Chapter 3: Operation](#page-43-0)**

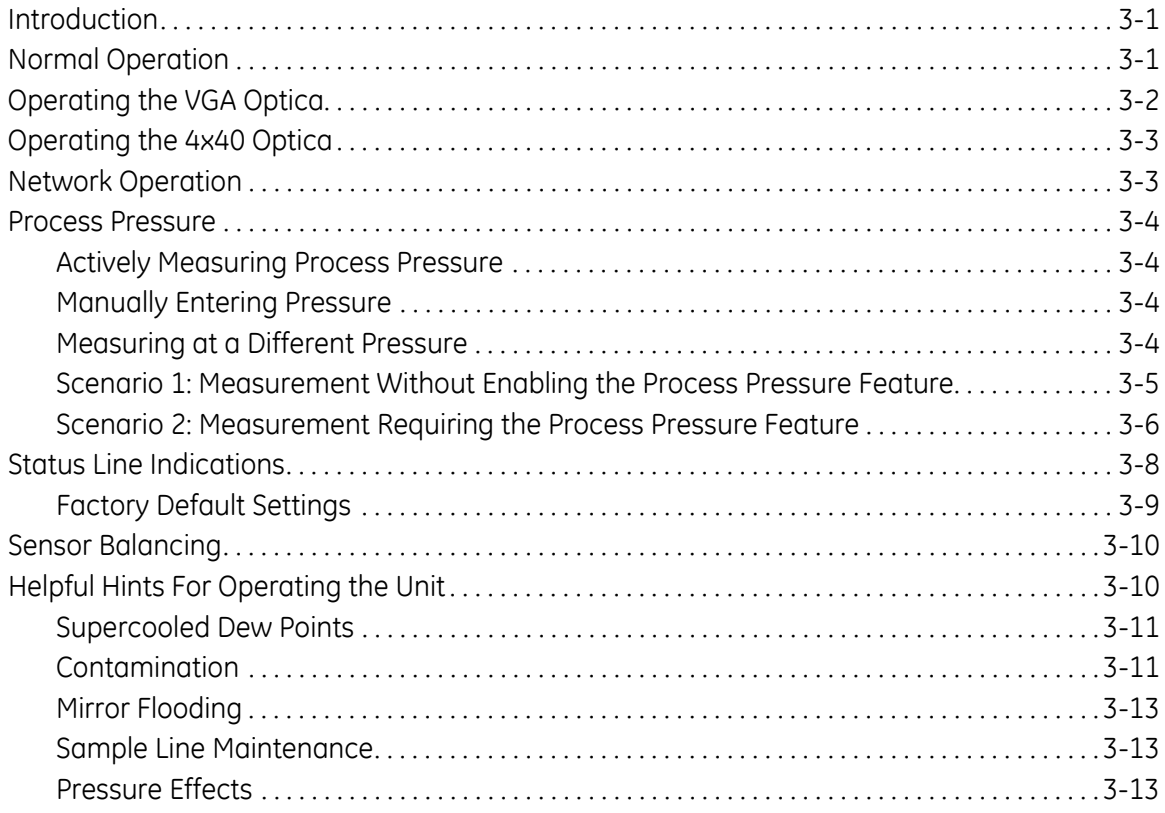

### Chapter 4: Programming the VGA Optica

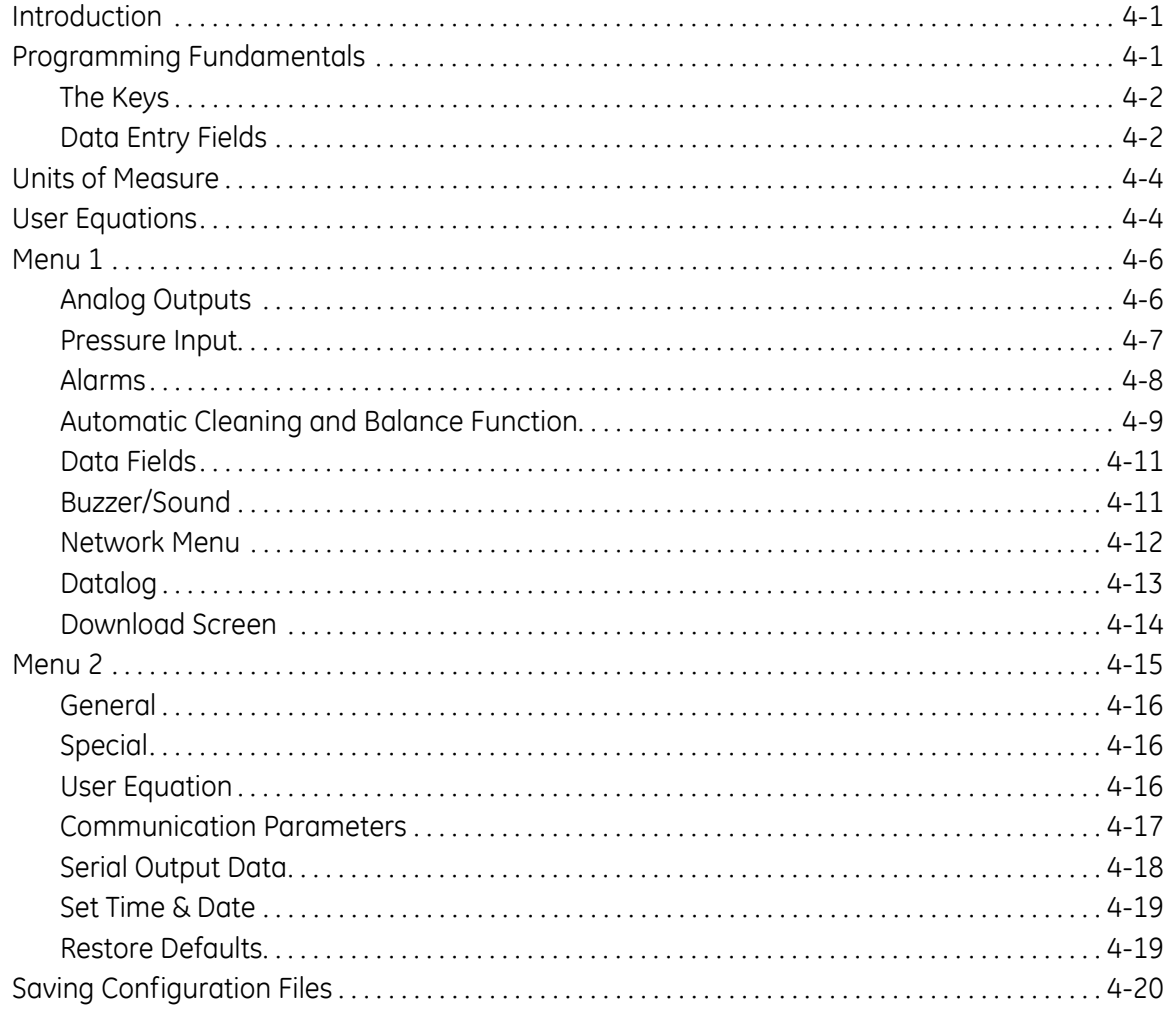

#### Chapter 5: Programming the 4x40 Optica

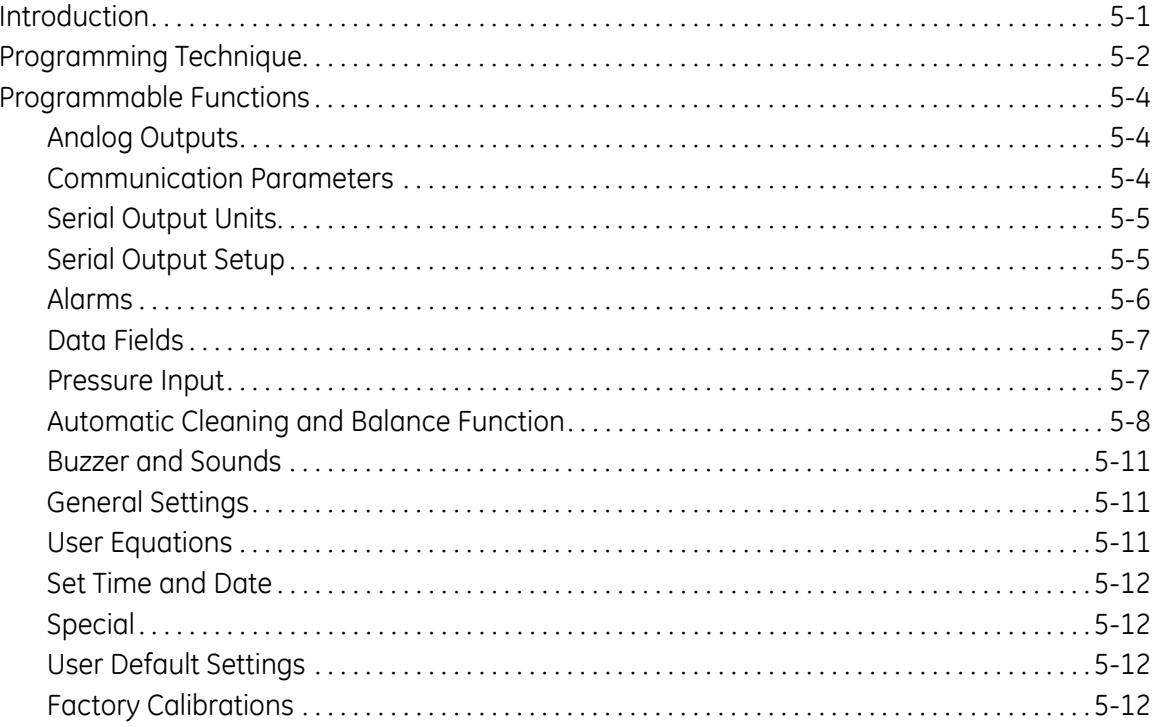

### Chapter 6: Network-Based Programming

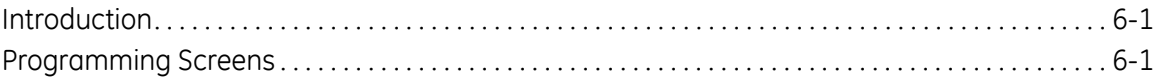

### Chapter 7: Maintenance

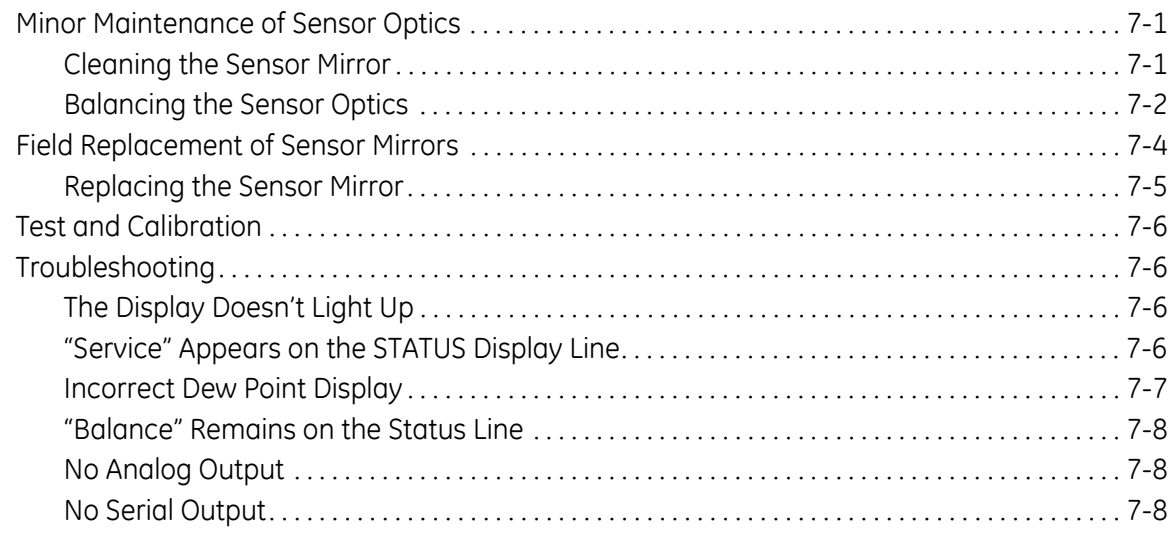

#### **[Appendix A: Specifications](#page-109-0)**

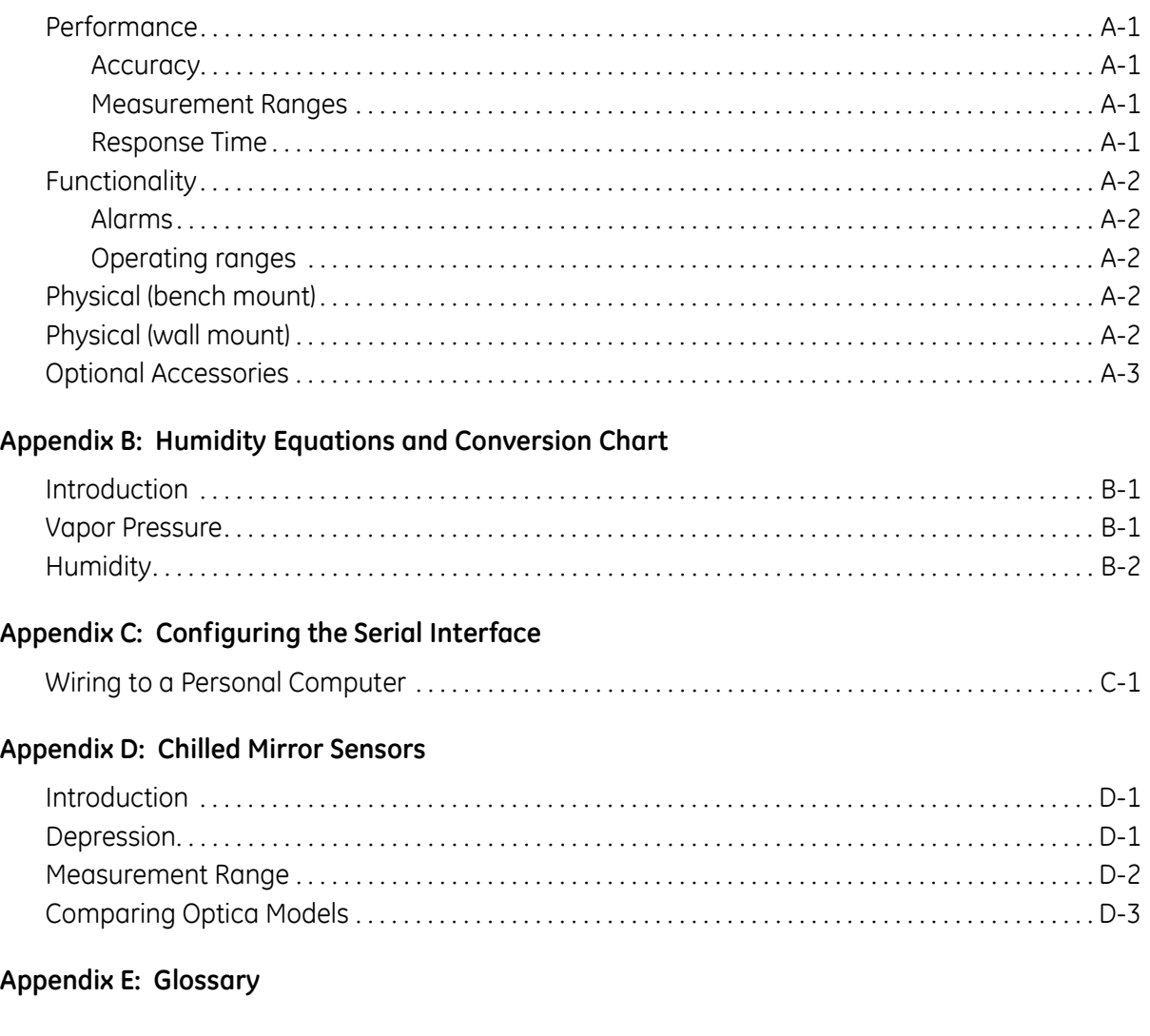

#### **[Appendix F: Automatic Balance \(for earlier software versions\)](#page-130-0)**

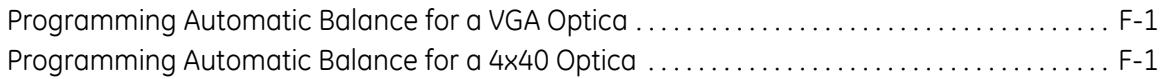

### **[Appendix G: Communicating with the OPTICA Using Ethernet](#page-133-0)**

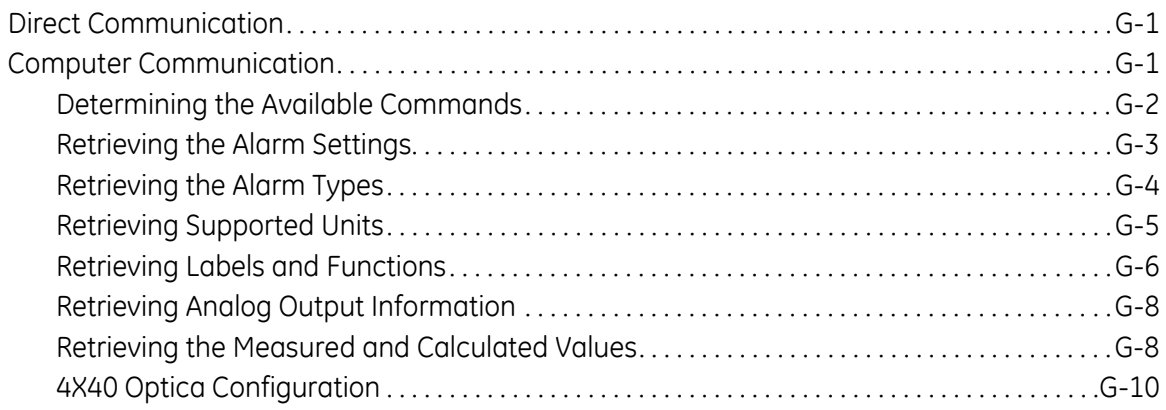

**Chapter 1**

# <span id="page-11-0"></span>**Features and Capabilities**

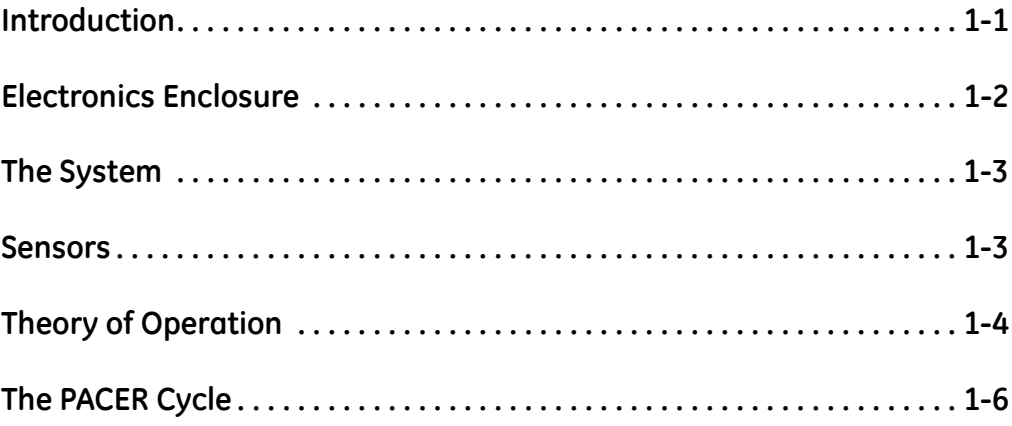

<span id="page-12-0"></span>**Introduction** The GE Infrastructure Sensing *Optica* is a multi-purpose chilled-mirror hygrometer, suitable for use in a wide variety of applications. The *Optica* can function with any GE Infrastructure Sensing chilled-mirror sensor to provide the following measurement ranges (depending on the sensor selected):

- dew/frost point from –80°C to +85°C (–112°F to +185°F)
- relative humidity from 0.002% to 100%
- moisture content from 500 ppb<sub>v</sub> to over  $5.71 \times 10^5$  ppm<sub>v</sub>

The *Optica* also measures and displays gas pressure using a GE Infrastructure Sensing PT-30A or PT-300A pressure sensor, or a user-supplied 4–20mA or 0–5 VDC pressure sensor.

**Note:** *If the pressure is known to be constant, a fixed pressure can be programmed, eliminating the need for a pressure sensor.*

Using the *Optica*, you can simultaneously measure and display dew point, temperature and pressure, with a wide variety of units of measure. The *Optica* is Ethernet-ready, so you can access the unit using the Internet for remote monitoring applications. You can use the data logging function to record and upload weeks of data.

<span id="page-13-1"></span><span id="page-13-0"></span>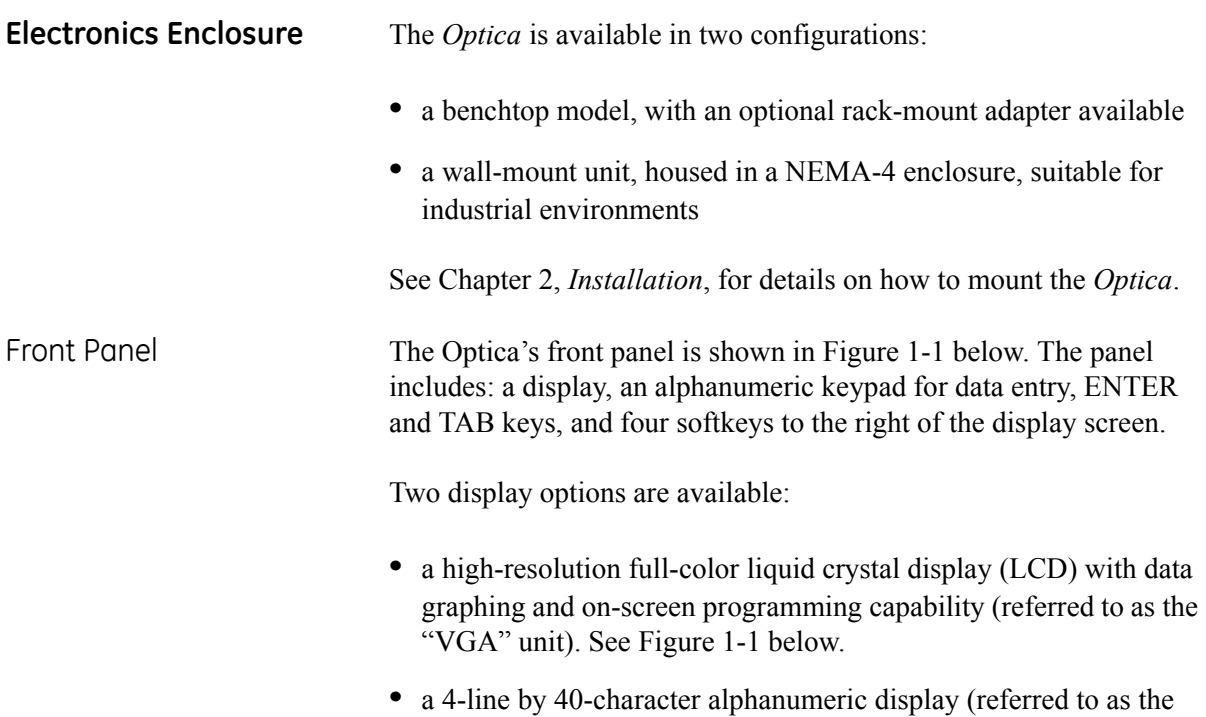

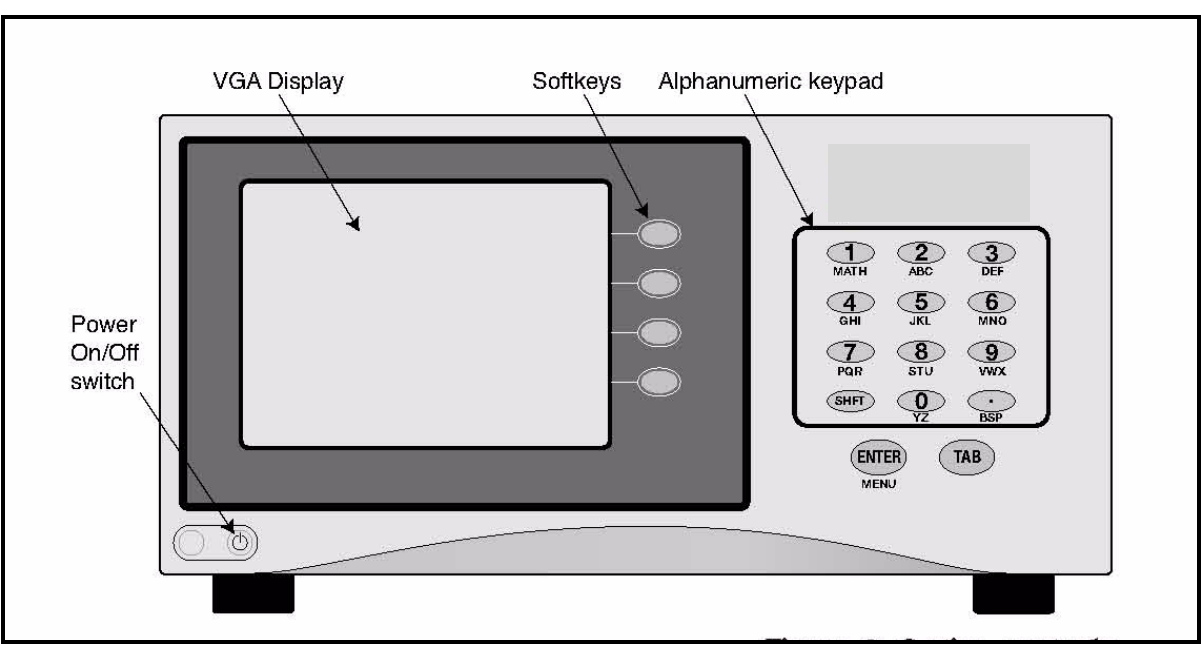

"4x40" unit).

<span id="page-13-2"></span>**Figure 1-1:** *Optica* **Benchtop Version with VGA Display**

<span id="page-14-4"></span><span id="page-14-3"></span><span id="page-14-2"></span><span id="page-14-1"></span><span id="page-14-0"></span>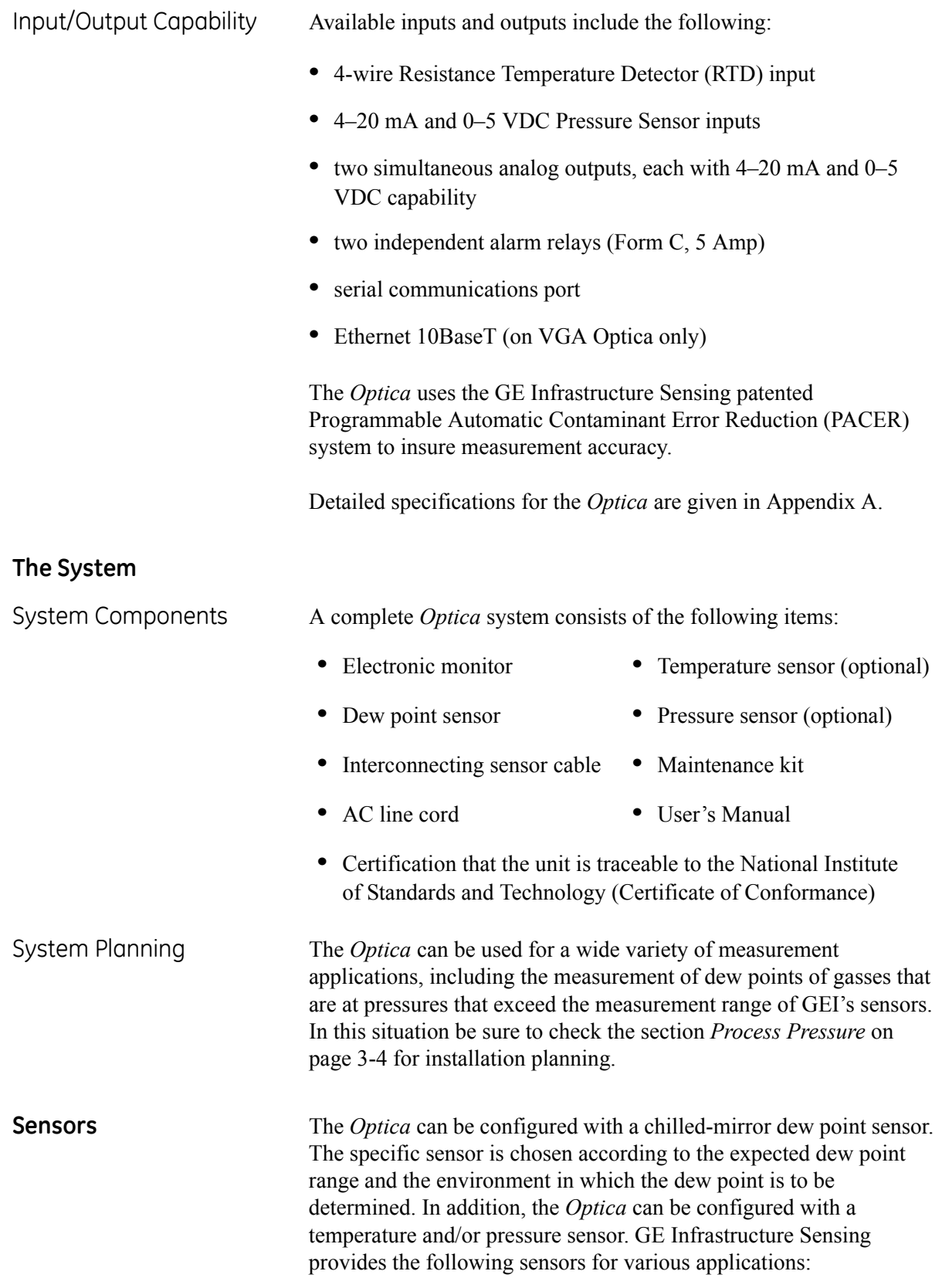

<span id="page-15-4"></span><span id="page-15-3"></span><span id="page-15-2"></span><span id="page-15-1"></span><span id="page-15-0"></span>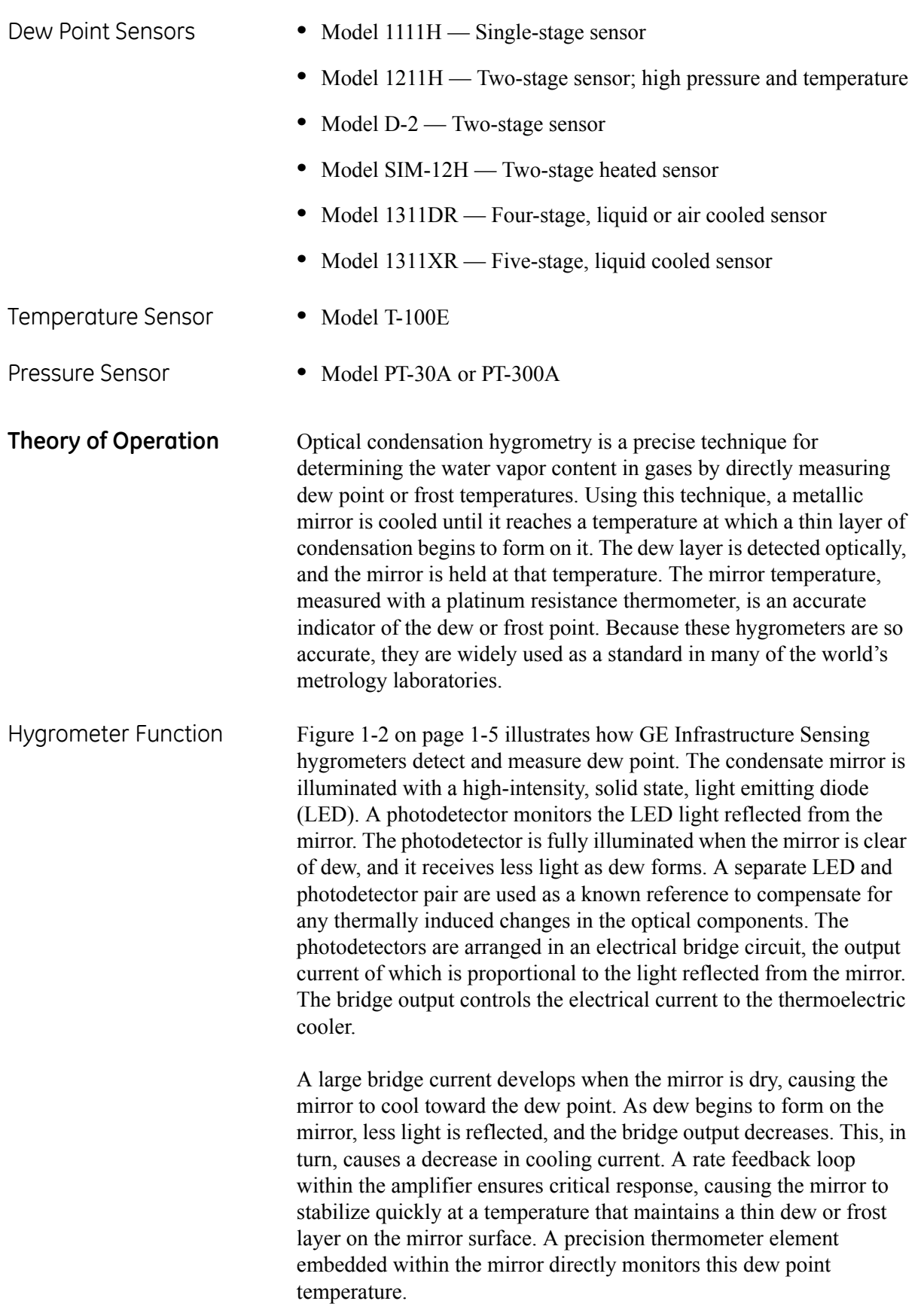

<span id="page-16-0"></span>

Hygrometer Calibration The *Optica* unit can be sent to the National Institute of Standards and Technology (NIST) in Gaithersburg, Maryland for certification or to any National Standards lab for calibration against their primary humidity standards. A calibrated instrument can then be used as a transfer standard in local laboratories to calibrate lower echelon instruments.

> **Caution!** Field calibration is not recommended.

Hygrometers used as calibration standards must have the following characteristics:

- **•** The mirror thermometer must have suitable long-term accuracy (such as that obtained with a platinum resistance thermometer).
- **•** A means should be provided for viewing the dew or frost formation on the mirror.

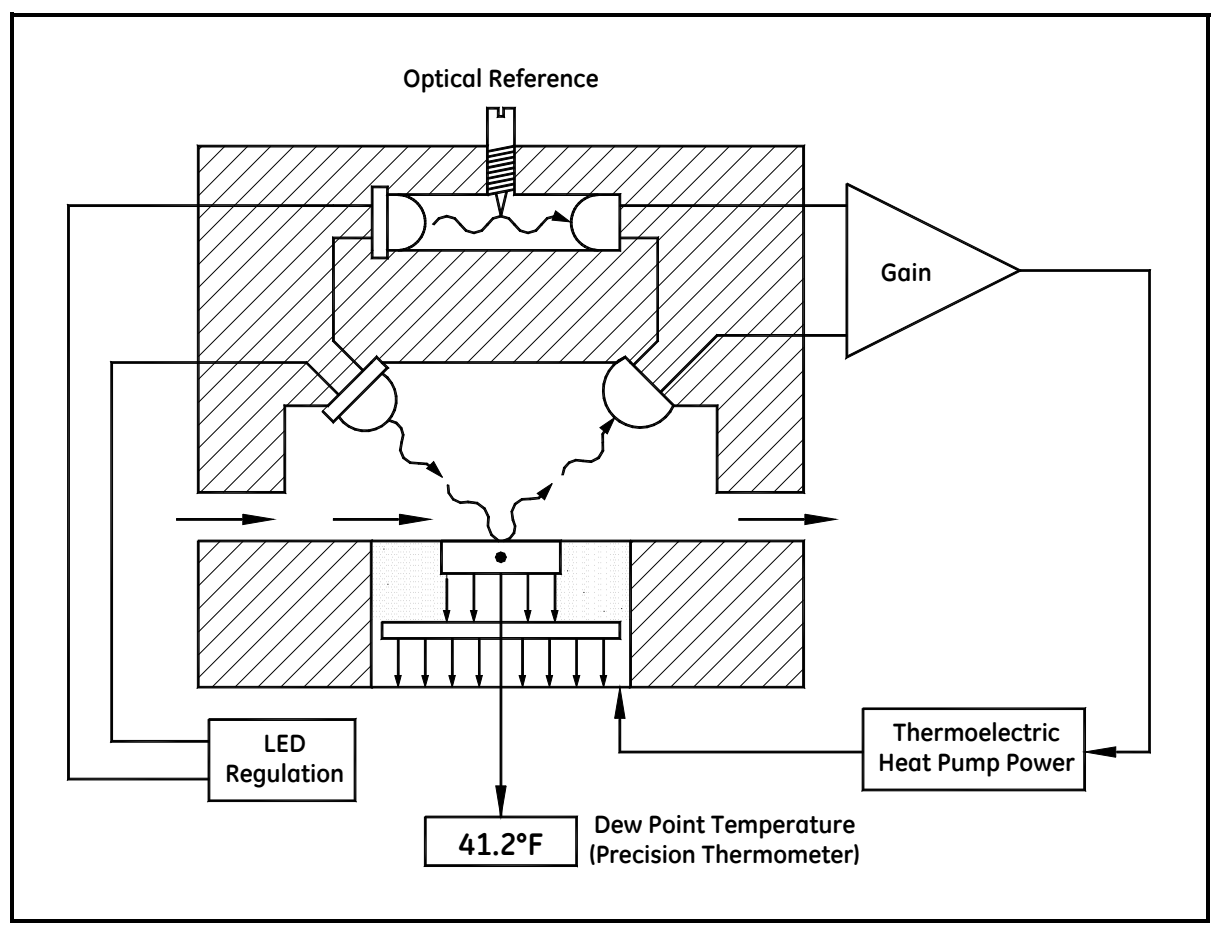

<span id="page-16-1"></span>**Figure 1-2: Chilled-Mirror Hygrometer Diagram**

<span id="page-17-1"></span><span id="page-17-0"></span>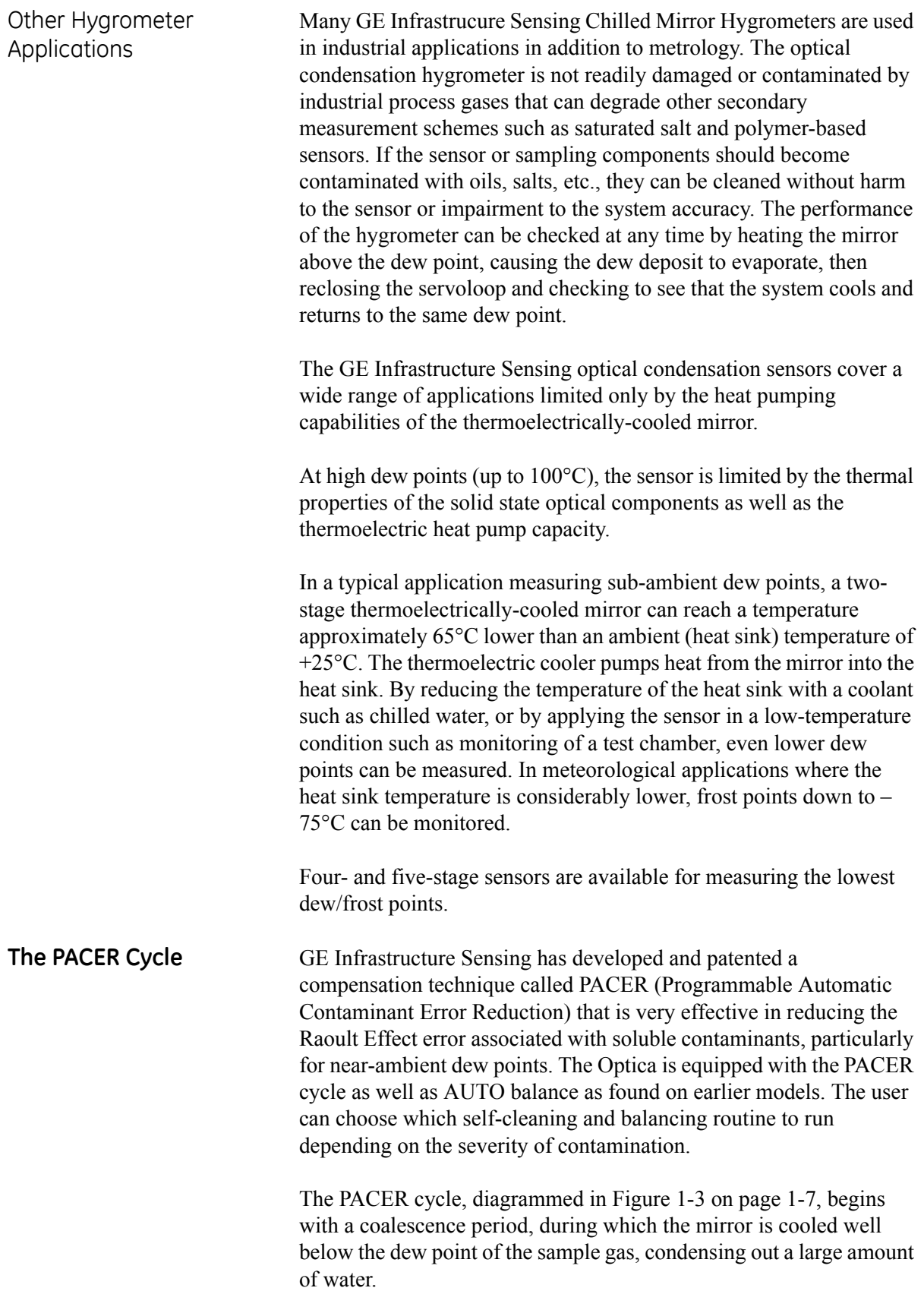

### **The PACER Cycle (cont.)**

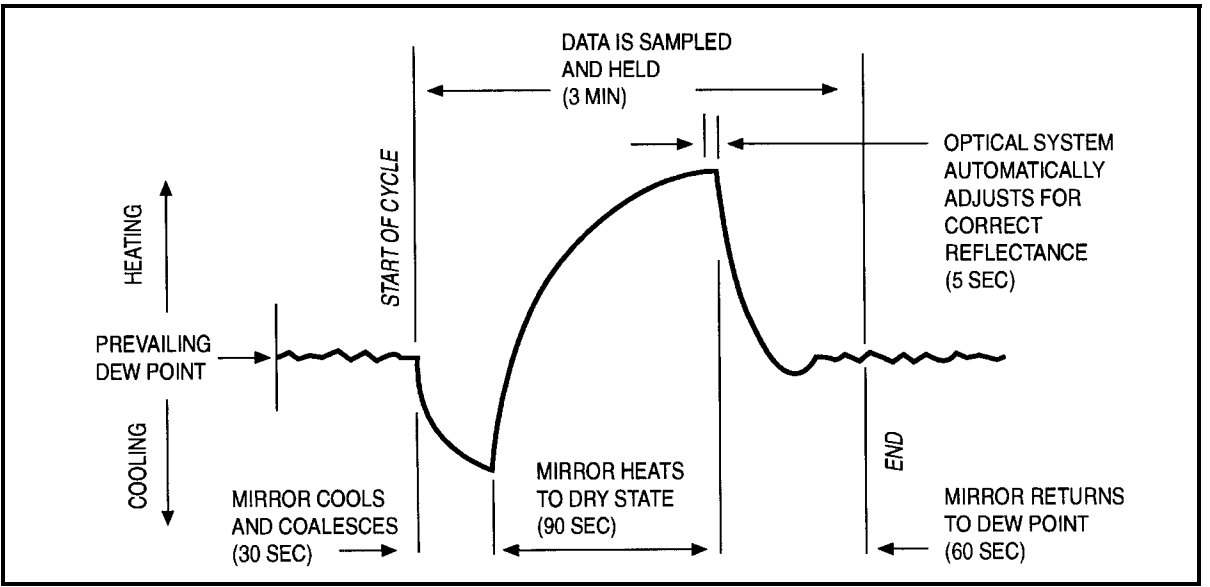

<span id="page-18-0"></span>**Figure 1-3: A Typical PACER Cycle**

This excess water easily dissolves any water-soluble contaminants. The mirror is then heated. During the heating phase, the large puddles of water gradually evaporate, carrying increasingly heavy concentrations of salts as the puddles become smaller. Finally, when all the puddles have evaporated, dry "islands" of crystallized salt are left on the mirror. The area between the islands (80-85% of the mirror surface) is now clean and shiny, whereas before the PACER cycle it may have been completely covered. The total amount of contamination has not been reduced, but instead, redistributed as shown in [Figure 1-4](#page-18-1) below, with more clean mirror surface available for dew formation. The reflected light signal is then electronically balanced against the reference.

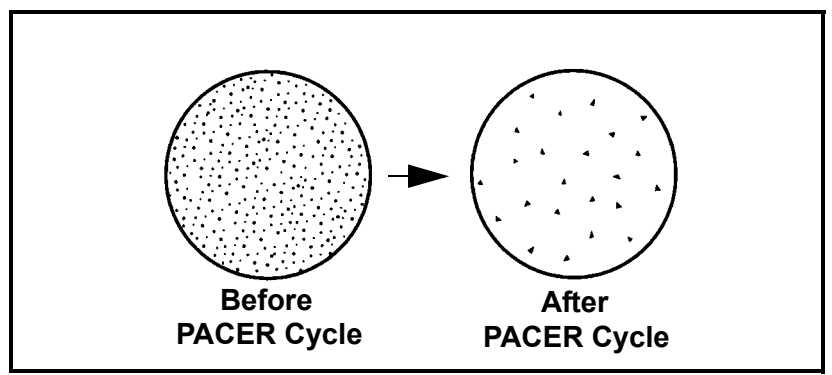

<span id="page-18-1"></span>**Figure 1-4: Results of the PACER Cycle**

**Chapter 2**

# <span id="page-20-0"></span>**Installation**

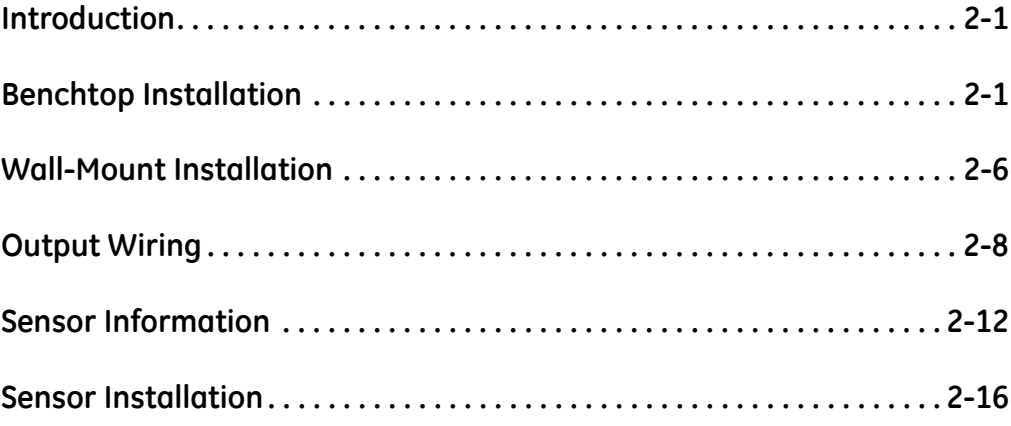

<span id="page-21-0"></span>**Introduction** This chapter explains the installation of the benchtop and wall-mount versions of the *Optica*, the various sensors used with the system, and the I/O and power wiring.

#### <span id="page-21-1"></span>**Benchtop Installation**

- 
- <span id="page-21-2"></span>Mounting the Benchtop The *Optica* benchtop dimensions are shown in [Figure 2-1](#page-21-3) below. Two feet on the bottom of the case can be unfolded to raise up the front for easier viewing, if desired.

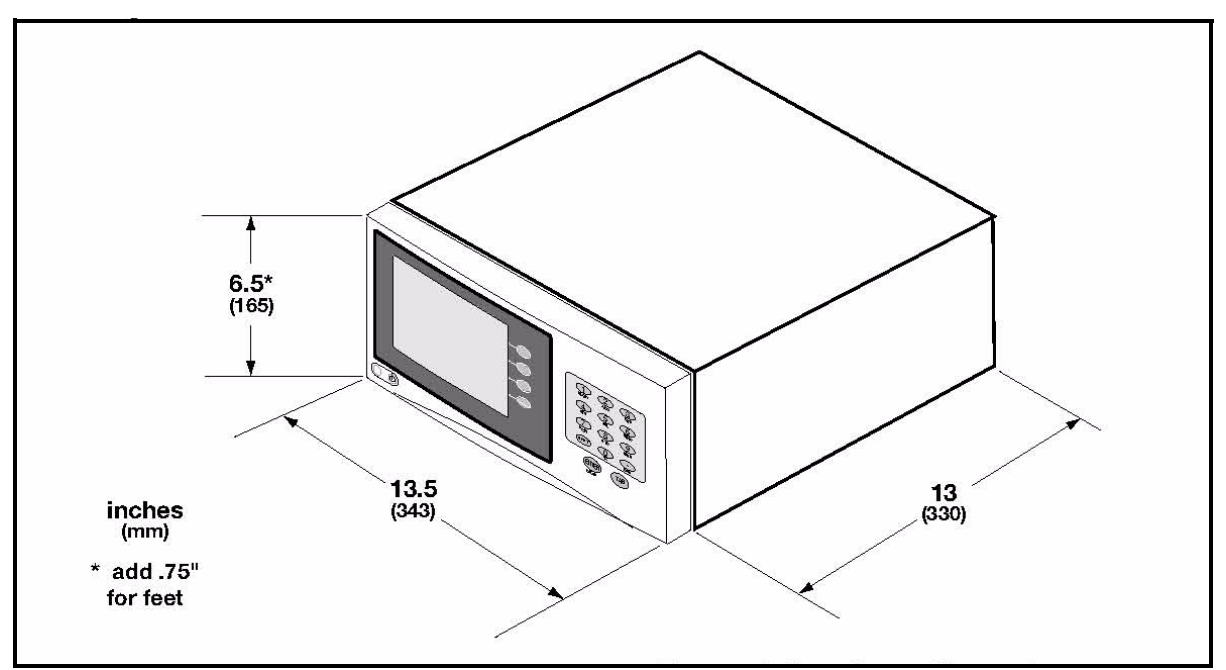

<span id="page-21-3"></span>**Figure 2-1:** *Optica* **Benchtop Dimenisons**

<span id="page-22-0"></span>Using the Rack Mounting **Option** 

There is an optional kit for mounting the benchtop unit in a standard 19-inch rack (see [Figure 2-2](#page-22-1) below, [Figure 2-3 on page 2-3,](#page-23-0) and [Figure 2-4 on page 2-4\)](#page-24-0). The two brackets are attached to the front panel using four No. 8 screws. The *Optica* is mounted to the brackets using the eight mounting holes located just in front of and behind the unit's feet.

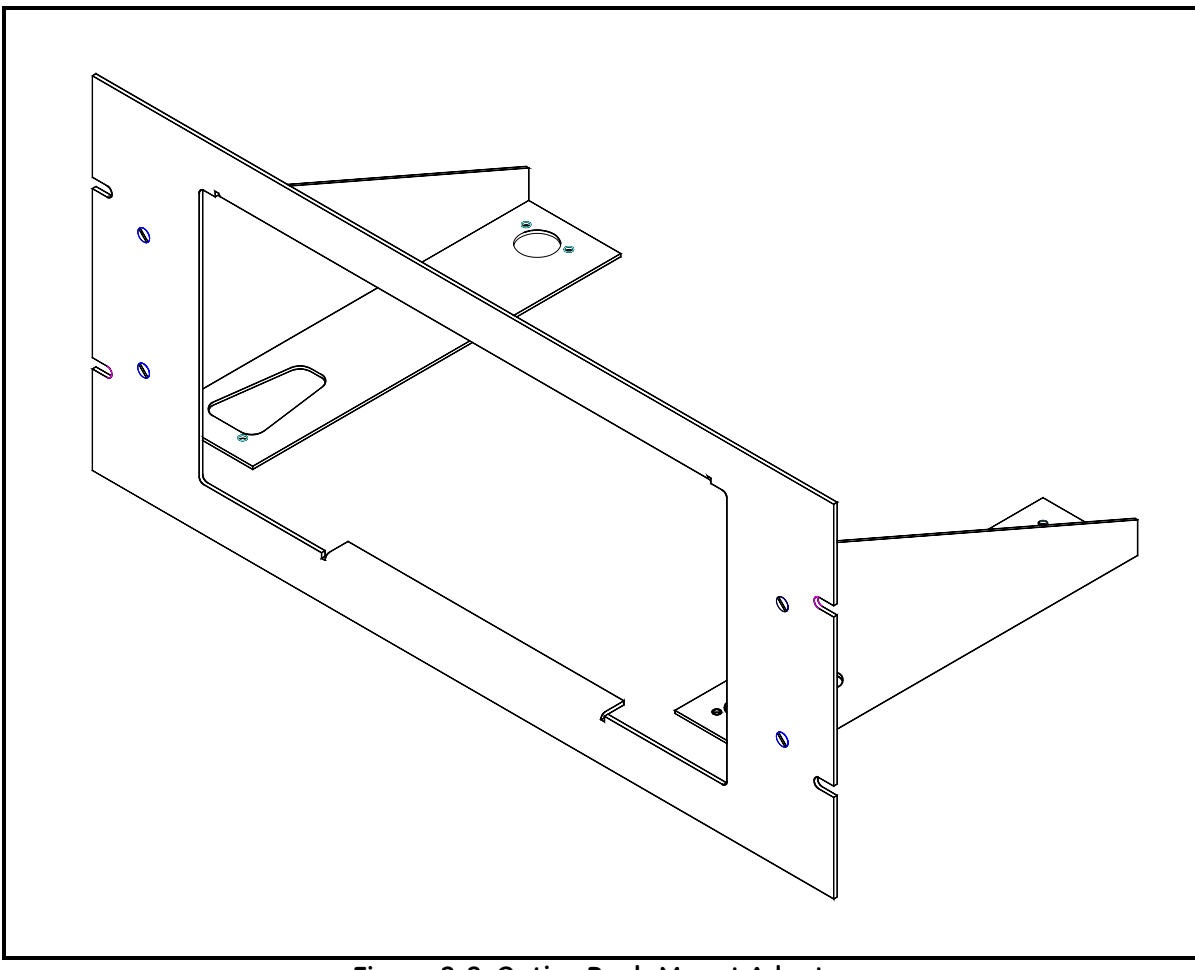

<span id="page-22-1"></span>**Figure 2-2:** *Optica* **Rack-Mount Adapter**

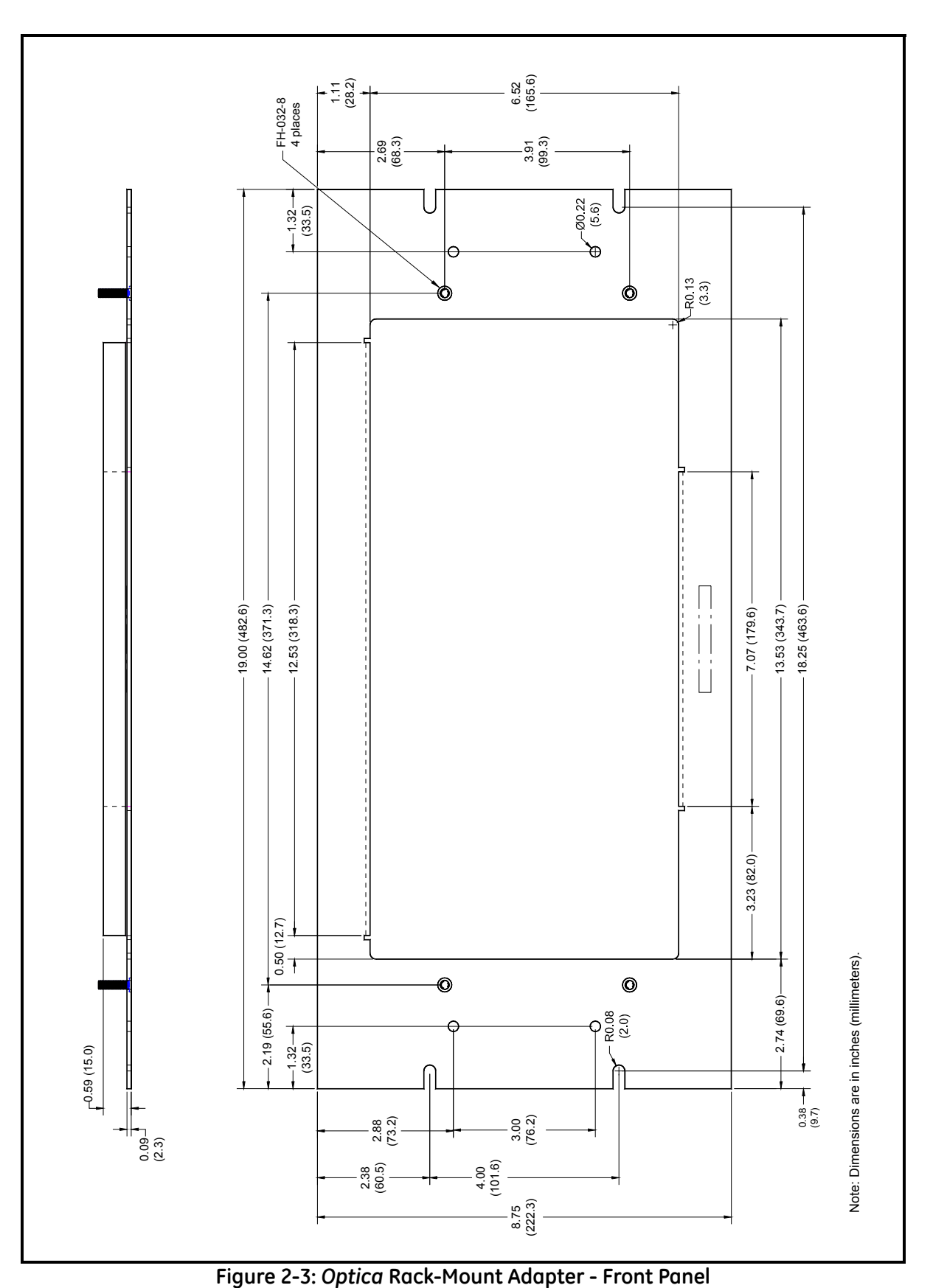

<span id="page-23-0"></span>

<span id="page-24-0"></span>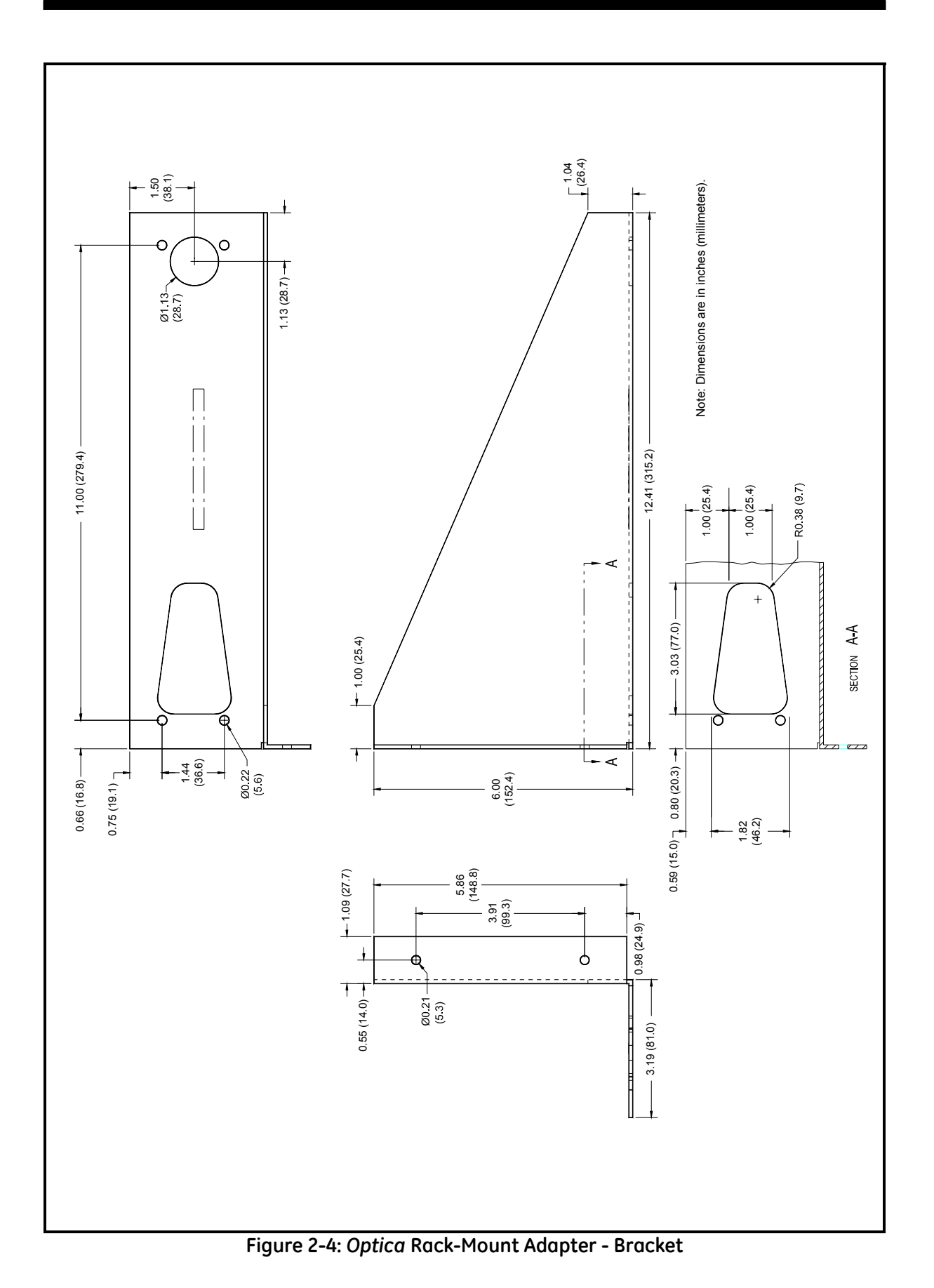

#### <span id="page-25-0"></span>Wiring the Benchtop

*Input Power* The *Optica* operates with input power from 90 to 126 VAC at 4 amps, or from 208 to 252 VAC at 2.5 amps. It is designed for a nominal 100, 115 or 230 VAC source. A switch on the rear panel selects the appropriate voltage range (see [Figure 2-5](#page-25-1) below):

- **•** The 115 VAC setting operates over a range of 90 to 126 VAC
- **•** The 230 VAC setting operates over a range of 200 to 253 VAC

The Optica's voltage and frequency rating are listed on the rear panel.

*Sensors* Connect the dew point sensor cable to the 25-pin connector in Slot B on the *Optica*'s rear panel (see [Figure 2-5](#page-25-1) below). Connect the optional temperature sensor cable to the 9-pin connector in Slot B on the rear panel. The optional pressure sensor and other I/O wiring connects to the terminal block in Slot A.

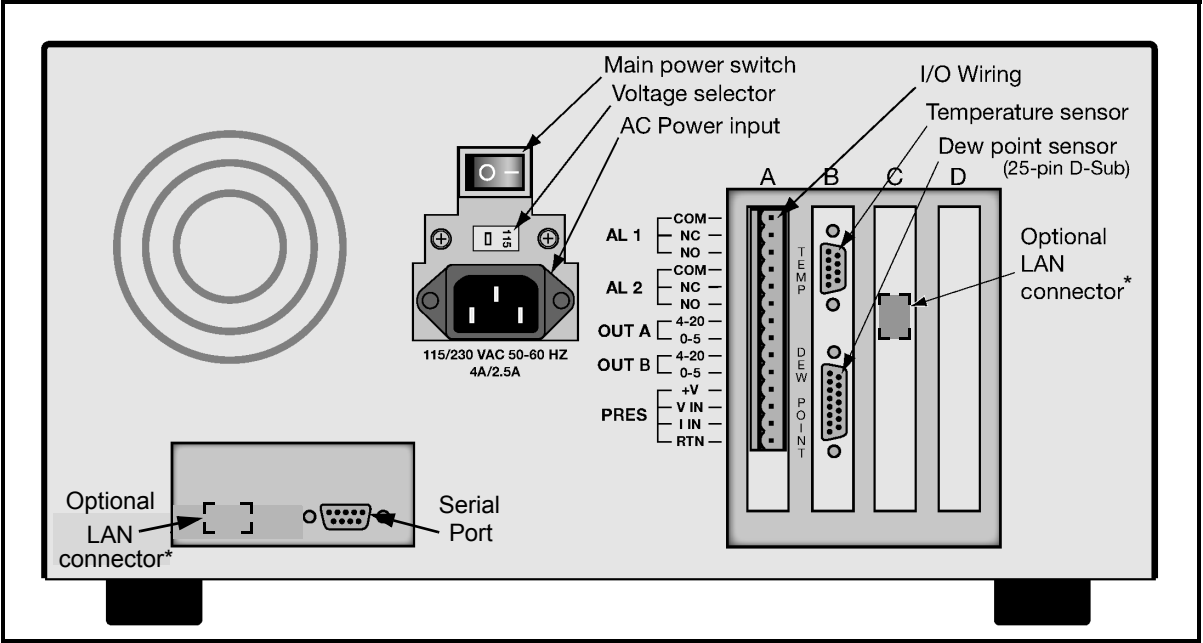

<span id="page-25-1"></span>**Figure 2-5:** *Optica* **Benchtop Rear Panel**

**Note:** *\*Depending on the model revision, the LAN connector is located in one of two places.*

<span id="page-26-0"></span>**Wall-Mount Installation** The *Optica* Wall-Mount unit is designed to mount on a flat, vertical surface, such as a wall or panel. To mount the wall-mount version, see [Figure 2-6](#page-26-2) and [Figure 2-7](#page-26-3) below.

<span id="page-26-1"></span>Mounting the Wall-Mount

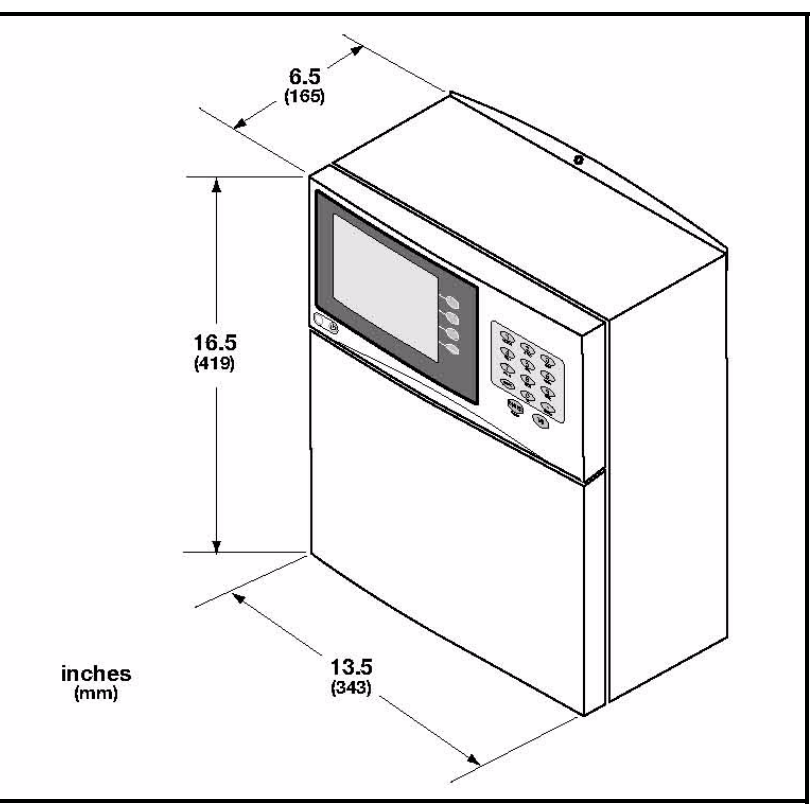

**Figure 2-6:** *Optica* **Wall-Mount Dimenisons**

<span id="page-26-2"></span>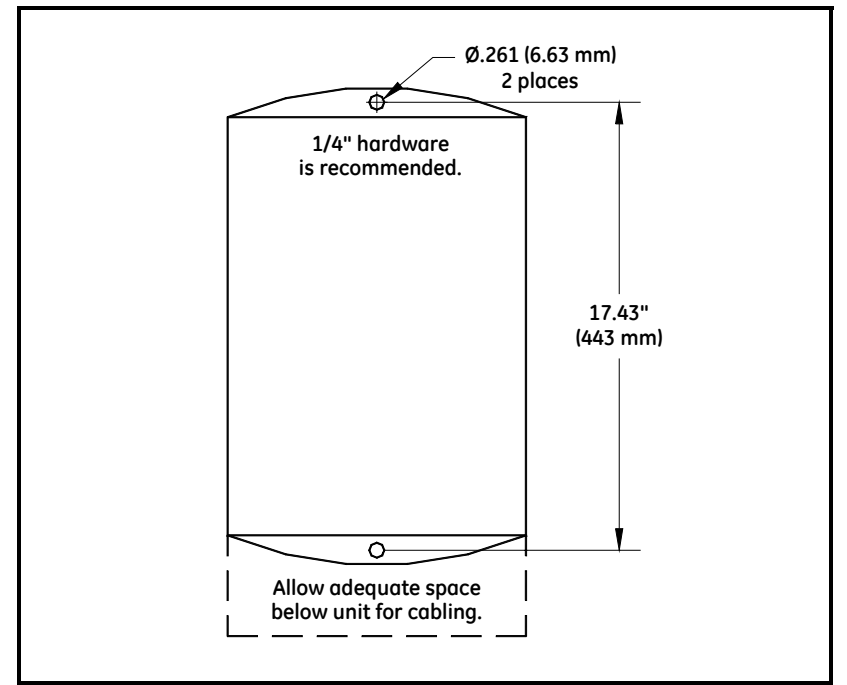

<span id="page-26-3"></span>**Figure 2-7:** *Optica* **Wall-Mount - Mounting Hole Locations**

<span id="page-27-0"></span>Wiring the Wall-Mount All connections to the wall-mount unit are made through the panel at the bottom of the case as shown in [Figure 2-8](#page-27-1) below. Any I/O cabling is brought into the unit through a gland at the lower left of the case and connects to the terminal blocks on the left side of the case. Wiring for these connections is shown in [Figure 2-11 on page 2-8.](#page-28-1) The dew point sensor and temperature sensor cable connectors are located near the center of this panel.

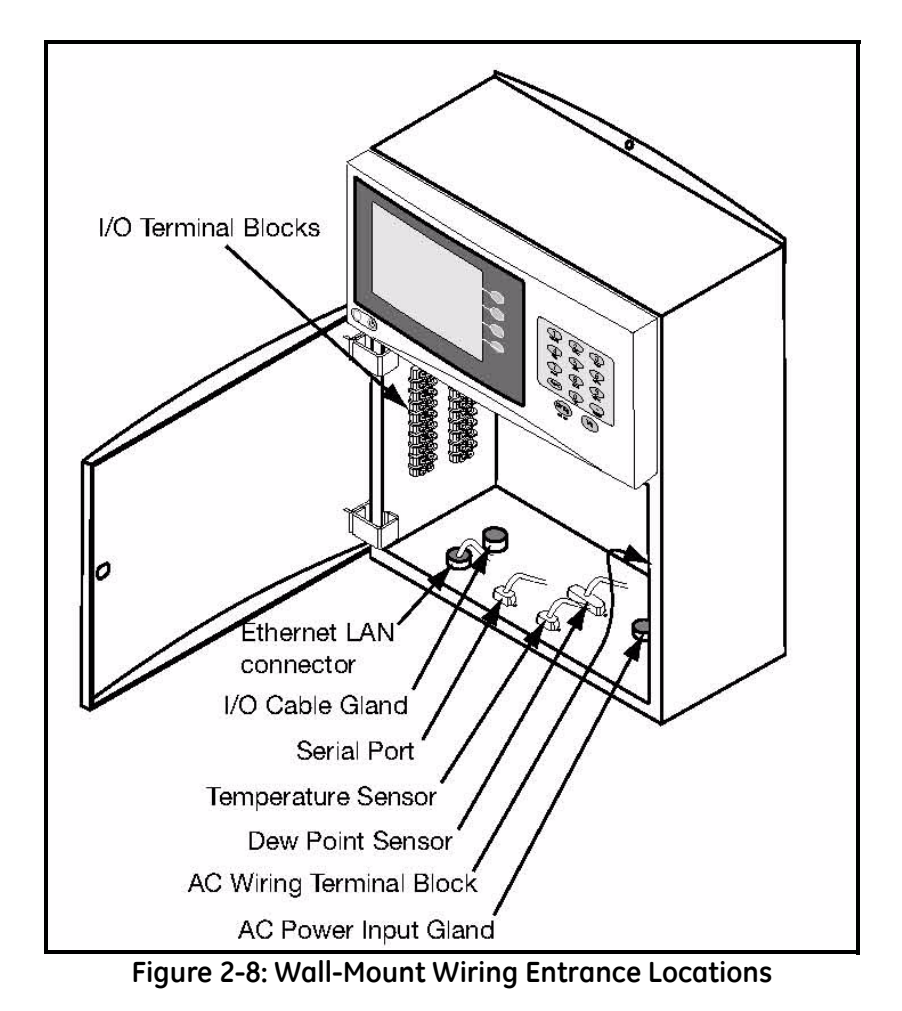

<span id="page-27-1"></span>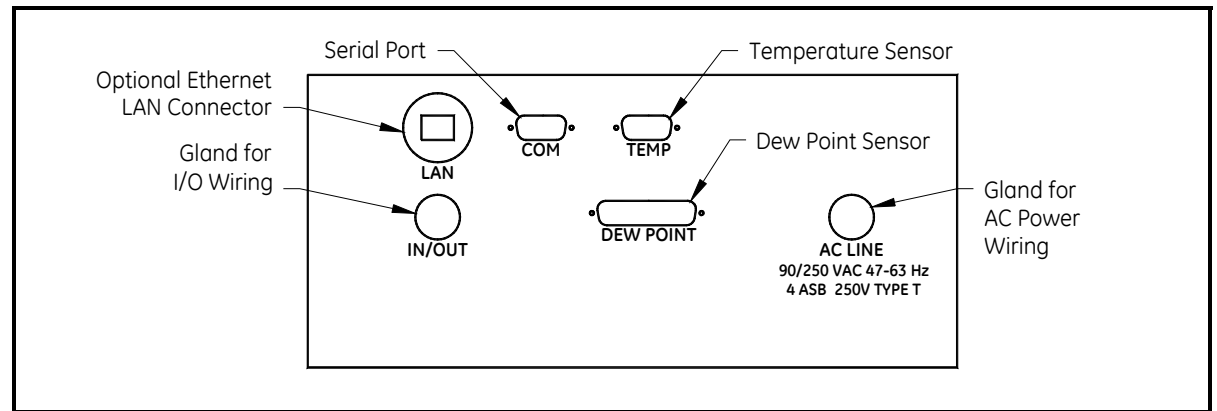

**Figure 2-9: Wall-Mount Bottom Panel (viewed from under the unit)**

*Input Power* **Power** Power wiring enters the case through a gland fitting at the lower right of the unit and connects to a screw terminal block mounted on the right side of the case. Wiring of this terminal block is shown in [Figure 2-10](#page-28-2) below. The voltage and frequency rating and tolerances, as well as fusing data, are listed on the bottom of the unit.

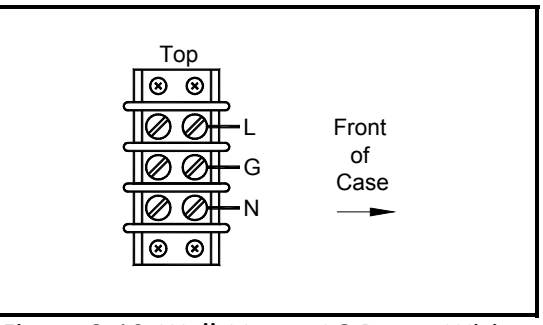

<span id="page-28-2"></span>**Figure 2-10: Wall-Mount AC Power Wiring**

<span id="page-28-0"></span>**Output Wiring** The benchtop outputs are connected to removable terminal blocks on the rear panel. [Figure 2-5 on page 2-5](#page-25-1) shows the location of the benchtop terminal blocks and [Figure 2-11](#page-28-1) below shows the Slot A connections.

> The Wall-Mount *Optica* input/output terminal blocks are located inside the front door as shown in [Figure 2-8 on page 2-7.](#page-27-1) Cabling is brought in through the gland on the bottom of the unit and wired to the terminal blocks shown in [Figure 2-11](#page-28-1) below.

**Note:** *Output programming is described in Chapters 4, 5 and 6.*

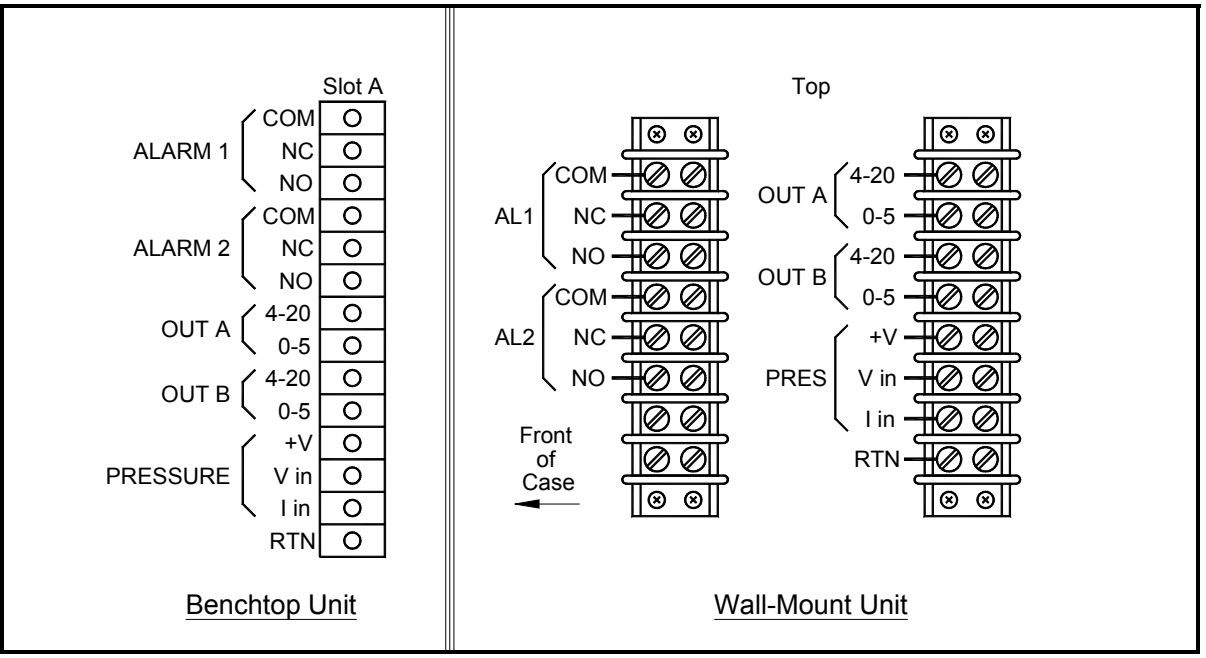

<span id="page-28-1"></span>**Figure 2-11: Benchtop and Wall-Mount Input/Output Terminal Blocks**

<span id="page-29-0"></span>Analog Outputs **Note:** *When the Optica is being programmed, the analog outputs provide 4–20mA and 0–5 VDC signals representing the designated parameters.* **•** For 4–20mA output, connect to terminals labelled **4–20 (+)** and **RTN (–)**. **Note:** *The maximum load allowed for current output is 500 Ohms.* **•** For 0–5 VDC output, connect to terminals labelled **0–5 (+)** and **RTN (–)**. **Note:** *The maximum load allowed for voltage output is 5 mA. Example:* Assume a temperature output, scaled to range from 0°C (Tlower) to 100°C (Tupper), with a measured actual temperature of 23°C (Tactual): The voltage output is calculated by:

 $\texttt{Vout} = \left[ \frac{(\text{Tactual} - \text{Tlower})}{(\text{Tupper} - \text{Tlower})} \times 5 \right]$ 

yielding an output voltage of 1.15V.

 $\left(\frac{(23-0)}{(100-0)} \times 5\right] = 1.15$ V

The current output is calculated by:

 $Iout(mA) = \left[ \frac{(Tactual - Tlower)}{(Tupper - Tlower)} \times (20-4) \right] + 4$ 

yielding an output current of 7.68 mA.

$$
\left[\frac{(23-0)}{(100-0)} \times (16)\right] + 4 = 7.68 \text{mA}
$$

*Additional Voltage Outputs* It is possible to use either of the analog current outputs as an additional voltage output by connecting a precision resistor from the current output to its return. A voltage will be produced equal to the output current times the load resistance. To produce a voltage output range of 1 to 5 volts, connect a 250 ohm resistor (0.1% tolerance recommended).

Using a 250 ohm resistor, the voltage output is calculated by::

$$
Vout = \left[\frac{(Tactual - Tlower)}{(Tupper - Tlower)} \times (5 - 1)\right] + 1
$$

yielding an output voltage of 1.92V for this example.

 $\left(\frac{(23-0)}{(100-0)} \times 4\right] + 1 = 1.92$ 

<span id="page-30-0"></span>Alarm Outputs Each alarm output connects to the contacts of a 5-Amp, Form C (SPDT) relay.

Make connections as follows:

- **•** For normally open contacts, connect to NO and COM.
- **•** For normally closed contacts, connect to NC and COM.

Any available parameter can be used to control an alarm relay by programming the parameter name and its threshold values. An alarm can also be programmed to monitor the state of the Control, PACER Balance, or Service indicators. (See Chapter 4, 5 or 6 for programming instructions).

Two threshold values are programmed for each parameter—an upper and a lower value. These values designate an alarm band. How they are used depends on the alarm type programmed. Details of the alarm bands are shown below.

Set Point Alarm For the **Set Point** alarm type, the alarm band provides hysteresis to prevent frequent operation of the alarm relay when the parameter is near the specified value. The relay is **activated** when the parameter **exceeds** the upper limit, and **deactivated** when the parameter goes **below** the lower limit.

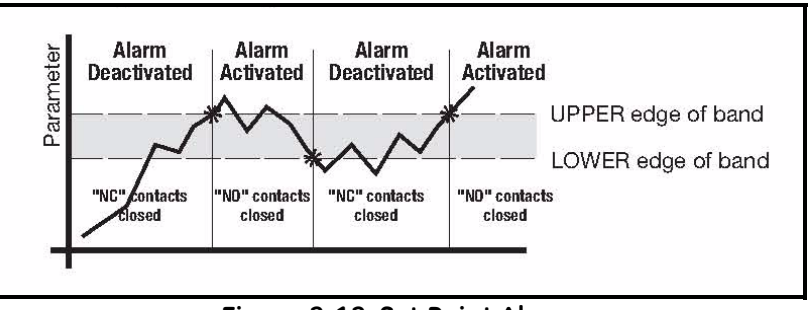

**Figure 2-12: Set Point Alarm**

*Inner Band Alarm* For the **Inner Band** alarm type, the alarm relay activates whenever the parameter value is **between** the lower and upper limits.

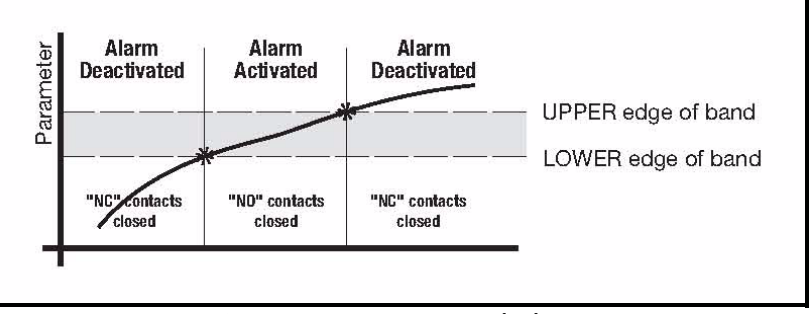

**Figure 2-13: Inner Band Alarm**

*Outer Band Alarm* For the **Outer Band** alarm, the alarm relay activates whenever the parameter value is **greater** than the upper limit or less than the lower limit.

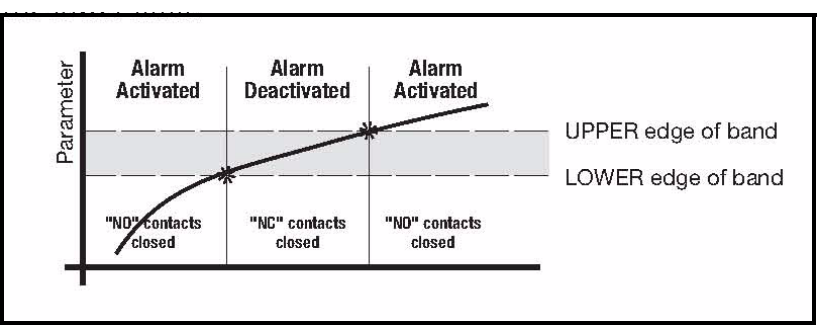

**Figure 2-14: Outer Band Alarm**

<span id="page-32-0"></span>Serial Output The Serial Output connector is located at the lower left of the rear panel of the bench-mount unit, and the bottom panel of the wallmount unit. The output provides RS-232C serial communications between the unit and a terminal or a PC running in terminal emulation mode.

> The connector is a standard 9-pin D connector. For connection to another serial device, the cable is wired as shown below. For a basic interface without handshaking, only pins 2, 3 and 5 (RX, TX and GND) on the *Optica* connector are needed. Pin connections are given for both 25-pin and 9-pin devices.

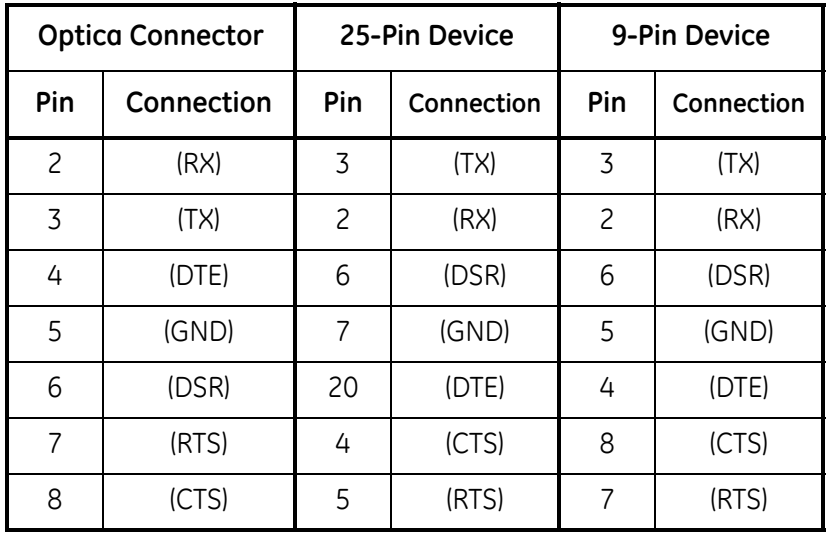

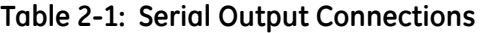

The baud rate, format of the data, number of stop bits, number of data bits, and parity can all be programmed using the menus.

<span id="page-32-1"></span>**Sensor Information** GE Infrastructure Sensing produces a variety of sensors compatible with the Optica, ranging from one to five stages of thermoelectric cooling. A comparison chart listing specifications of each sensor is given in Appendix E. The following sections provide information on installing the following GE Infrastructure Sensing dew point sensors:

- Model 1111H Single-stage sensor
- Model 1211H Two-stage sensor; for high pressure and temp.
- Model D-2 Two-stage sensor
- Model SIM-12H Two-stage heated sensor
- Model 1311DR Four-stage heated sensor
- Model 1311XR Five-stage water-cooled sensor

<span id="page-33-0"></span>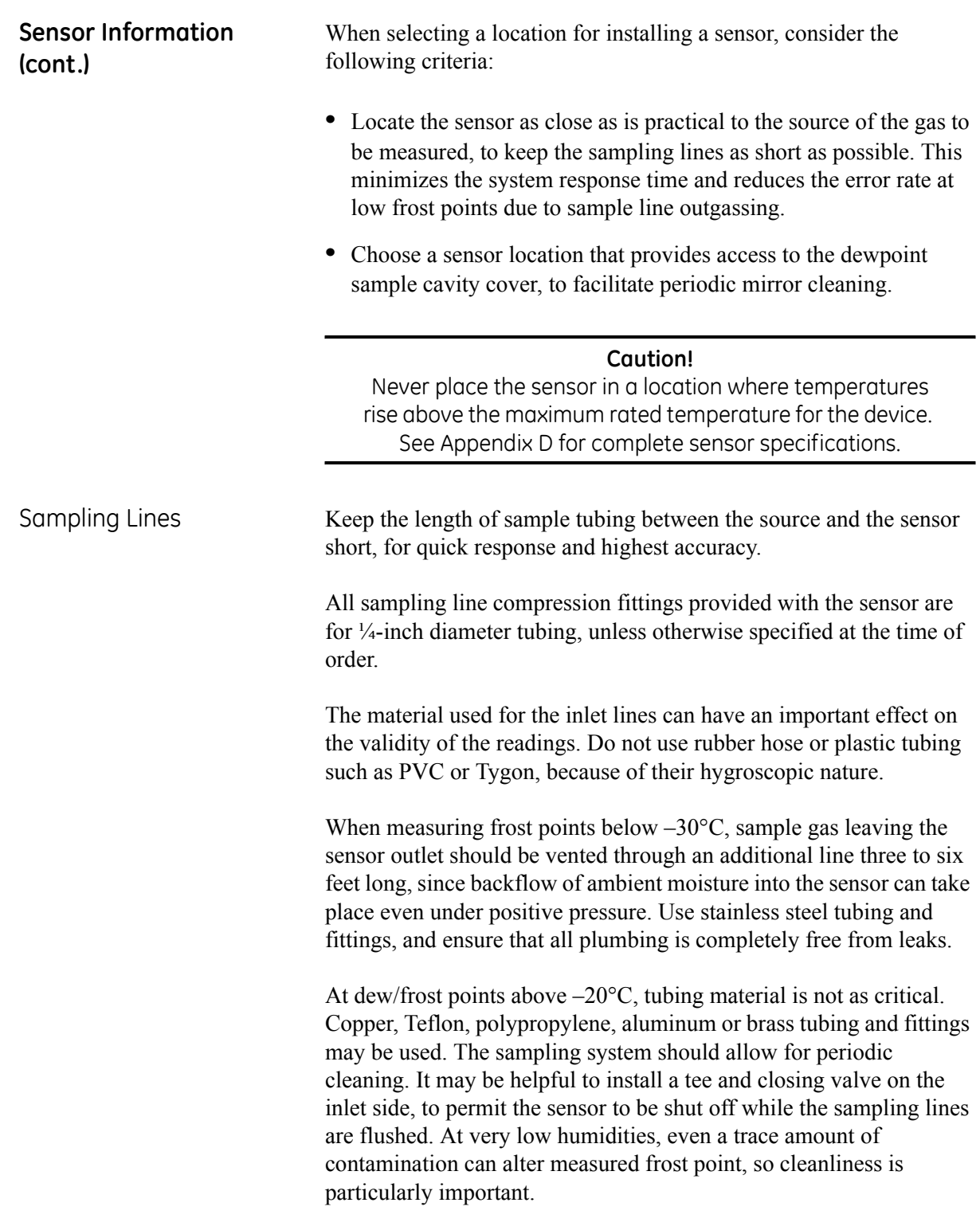

<span id="page-34-1"></span><span id="page-34-0"></span>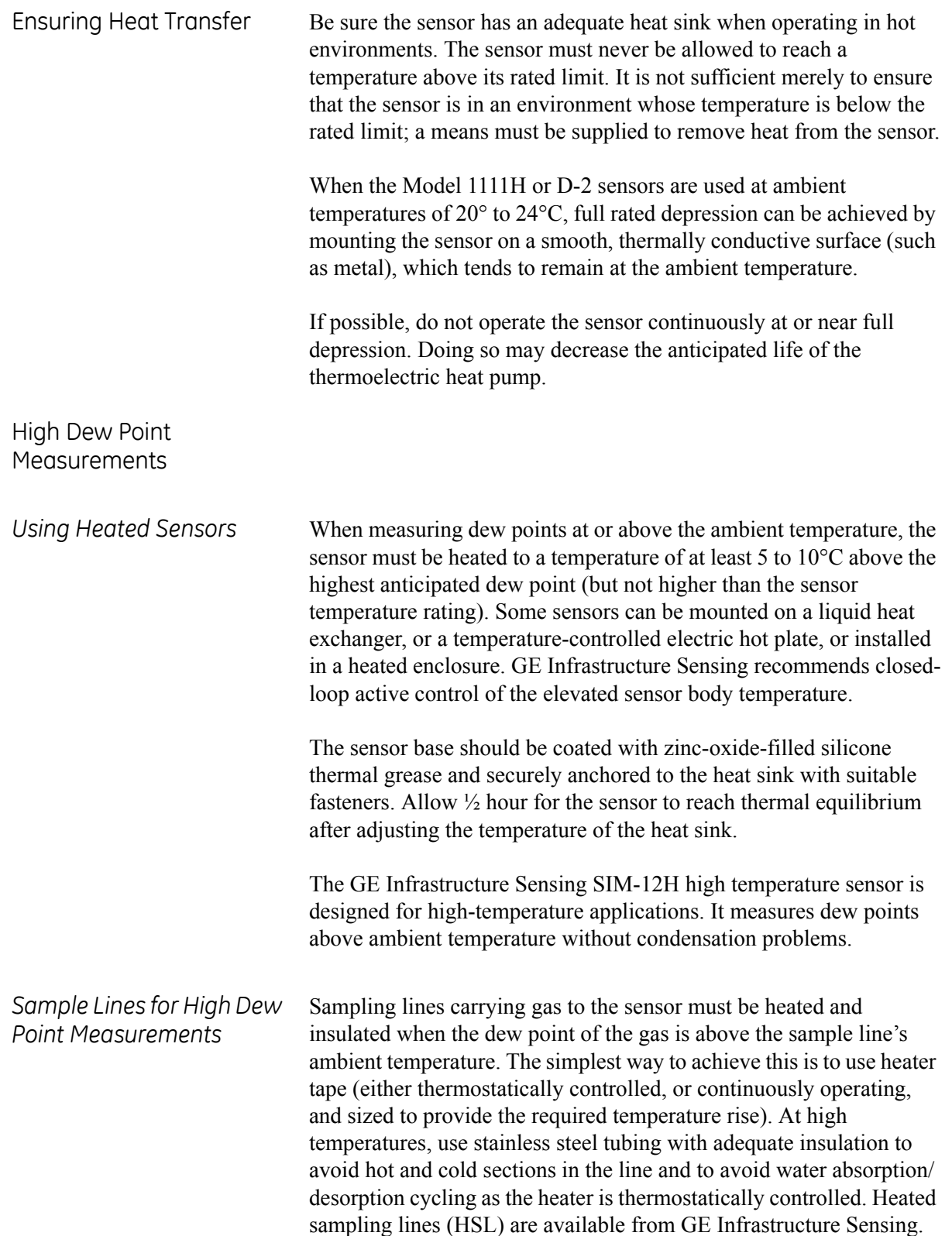

<span id="page-35-1"></span><span id="page-35-0"></span>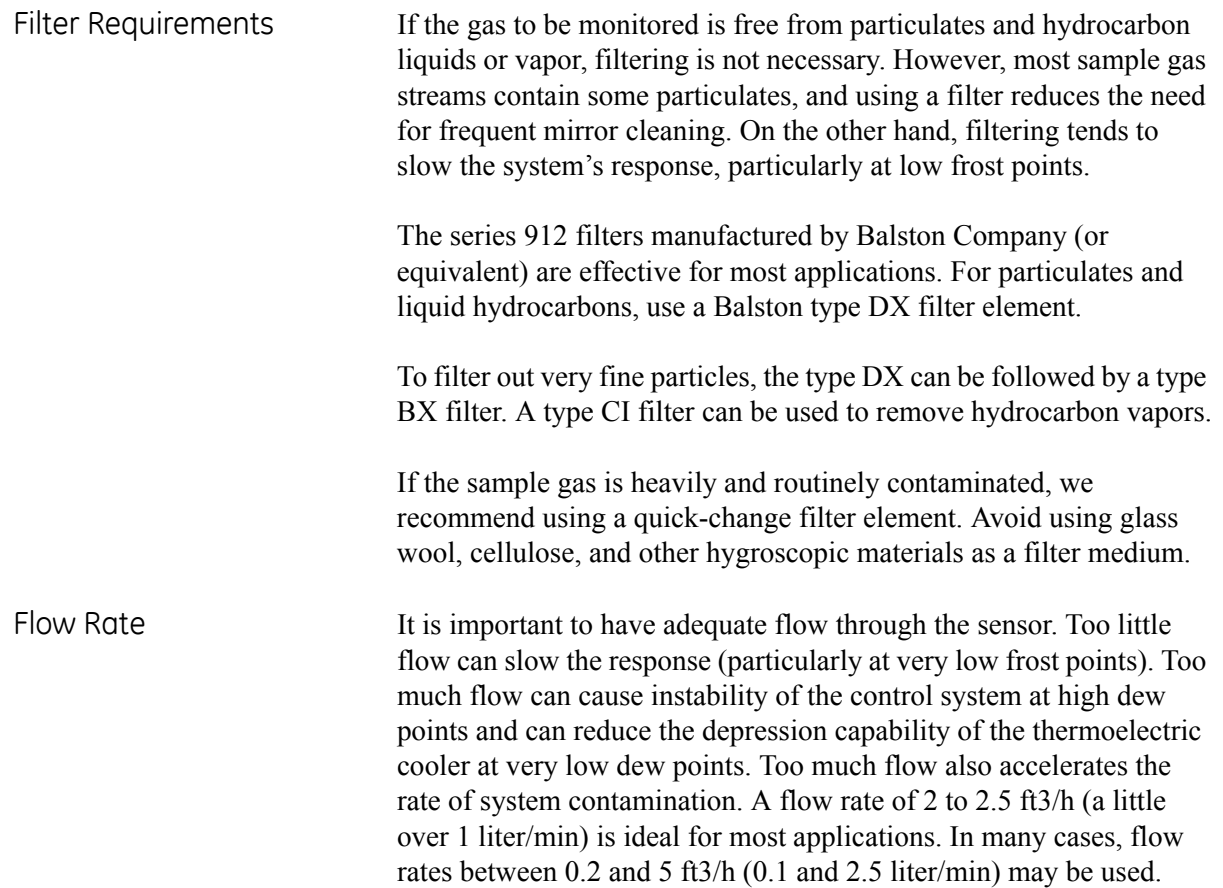
**Sensor Installation** This section provides installation details for the GE Infrastructure Sensing line of chilled-mirror humidity sensors.

Model 1111H Sensor The Model 1111H is an open-type sensor (see [Figure 2-15](#page-36-0) below). It can be threaded into standard pipe fittings or mounted in a type 0111D pressure boss, which encloses it and adapts it for  $\frac{1}{4}$ -inch compression fittings. When installing the sensor in the pressure boss, remove the black aluminum sensor cover.

> For maximum thermal conductivity, the base of the Model 0111D pressure boss should be coated with heat-conducting grease. When so installed on a surface suitable for dissipating heat, the sensor will achieve its maximum rated depression. See the *Chilled Mirror Sensor Comparison Chart* in Appendix D.

<span id="page-36-0"></span>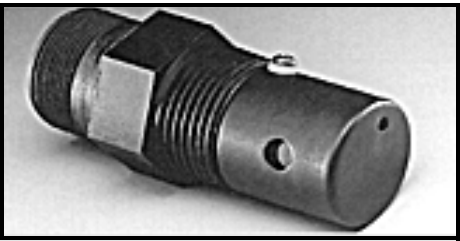

**Figure 2-15: Model 111H Sensor**

Model D-2 Sensor The Model D-2 is a general purpose, two-stage sensor with 65<sup>o</sup>C (117°F) of depression capability. It features wetted parts of stainless steel and glass, for durability in demanding industrial applications. The Model D-2 can be used as a benchtop sensor, mounted to a heat sink, or mounted to a cooling fan for maximum operating range. Advanced features include field-replaceable optics and cooler assemblies, and auxiliary visible light optics with a viewing window for inspecting the mirror during operation (see [Figure 2-16](#page-36-1) below).

> For maximum thermal conductivity, the base of the Model D-2 sensor should be coated with heat-conducting grease. When so installed on a surface suitable for dissipating heat, the sensor will achieve its maximum rated depression. See the *Chilled Mirror Sensor Comparison Chart* in Appendix D.

<span id="page-36-1"></span>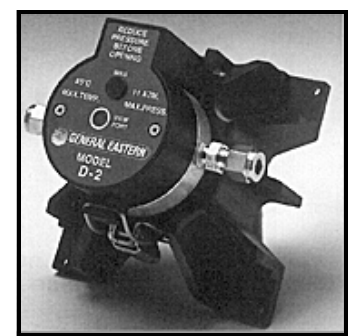

**Figure 2-16: Model D-2 Sensor**

Model 1311DR Sensor The 1311DR is a stainless steel, liquid cooled, four-stage sensor suitable for measuring dew points between –75°C and +25°C.

> Mount the 1311DR sensor so that the air inlet and exhaust openings are free from obstruction (see [Figure 2-17](#page-37-0) below). If the sensor is liquid cooled, vertical wall mounting is recommended, observing the "UP" arrow on the case. This ensures that condensation forming on cold portions of the 1311DR will drain from the enclosure.

At room temperatures (25°C) with air cooling, dew points from  $-65^{\circ}$ C to  $+25^{\circ}$ C can be measured. When operating it without liquid cooling, switch on the built-in fan. For lower frost point measurements, a chilled-water coolant loop can be used for cooling. Make sure the fan switch is off when using liquid cooling.

Sample flow rates from 0.5 to 5 standard cubic feet per hour (0.25 to 2.5 liters per minute) should be used.

**Caution!** If it can be avoided, do not operate the sensor continuously at or near full depression. Doing so may decrease the life of the thermoelectric heat pump.

Liquid cooling is required for measuring frost points below –65°C (at 25°C ambient), and may be used to create faster response at higher dew point temperatures. If a recirculating chiller is used, it should have a capacity of at least 300 watts at the coolant temperature.

Switch the internal fan ON if air cooling is used; leave it OFF for liquid cooling.

Install the gas sampling lines according to the instructions listed in the section *Sampling Lines* on [page 2-13](#page-33-0).

<span id="page-37-0"></span>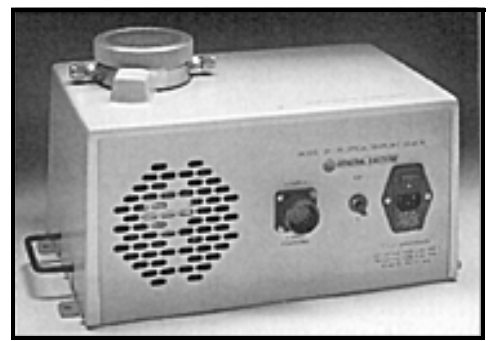

**Figure 2-17: Model 1311DR Sensor**

Model 1311XR Sensor The 1311XR is a stainless steel, water cooled, five-stage sensor (see [Figure 2-18](#page-38-0) below) that can measure frost points as low as –80°C. The sample gas flow rate should be between 1 and 5 ft3/h. The maximum permissible coolant temperature is  $+50^{\circ}$ C; the minimum is  $-10^{\circ}$ C. A minimum coolant flow rate of 0.1 gallons per minute must be maintained for most dew point measurements. If the fourth stage power supply control is set below –65°C, the minimum coolant flow rate is 0.25 gal/min. The coolant temperature affects the maximum dew/frost point depression. For frost points of –80°C, coolant temperature should be below 20°C.

<span id="page-38-0"></span>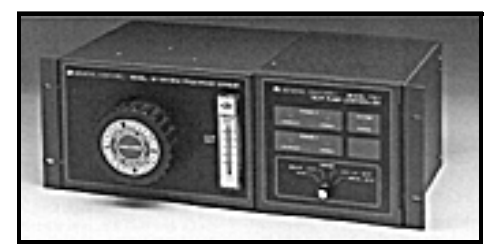

**Figure 2-18: Model 1311XR Sensor**

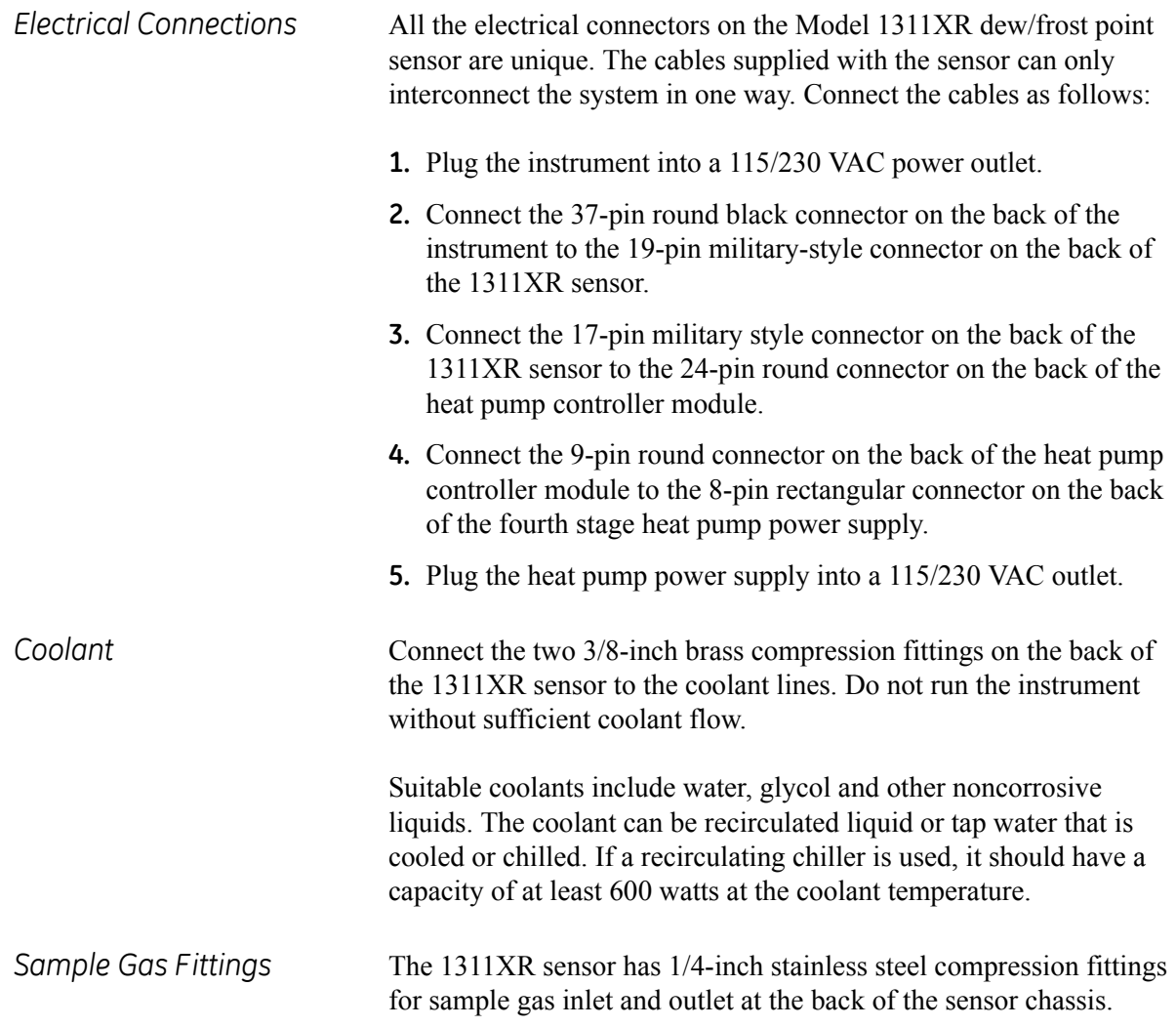

*Heat Pump Controller Settings*

The 1311XR's heat pump controller module has the following settings:

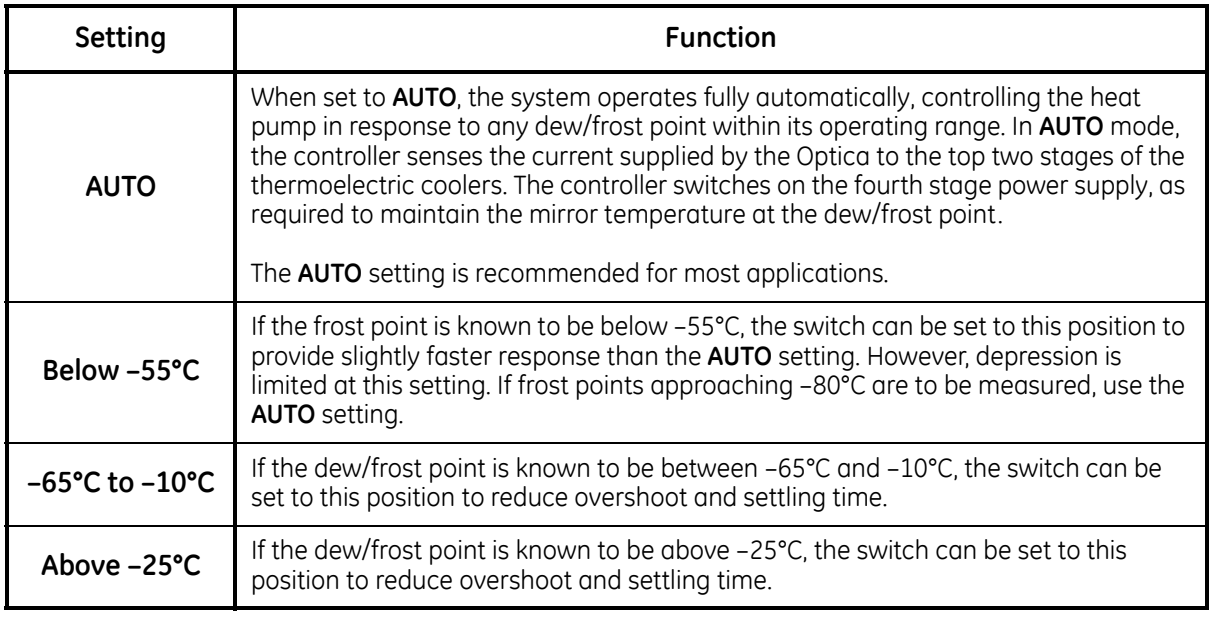

### **Table 2-2: Model 1311XR Heat Pump Controller Settings**

**Note:** *The third-stage power indicator may blink in any setting. This is normal.*

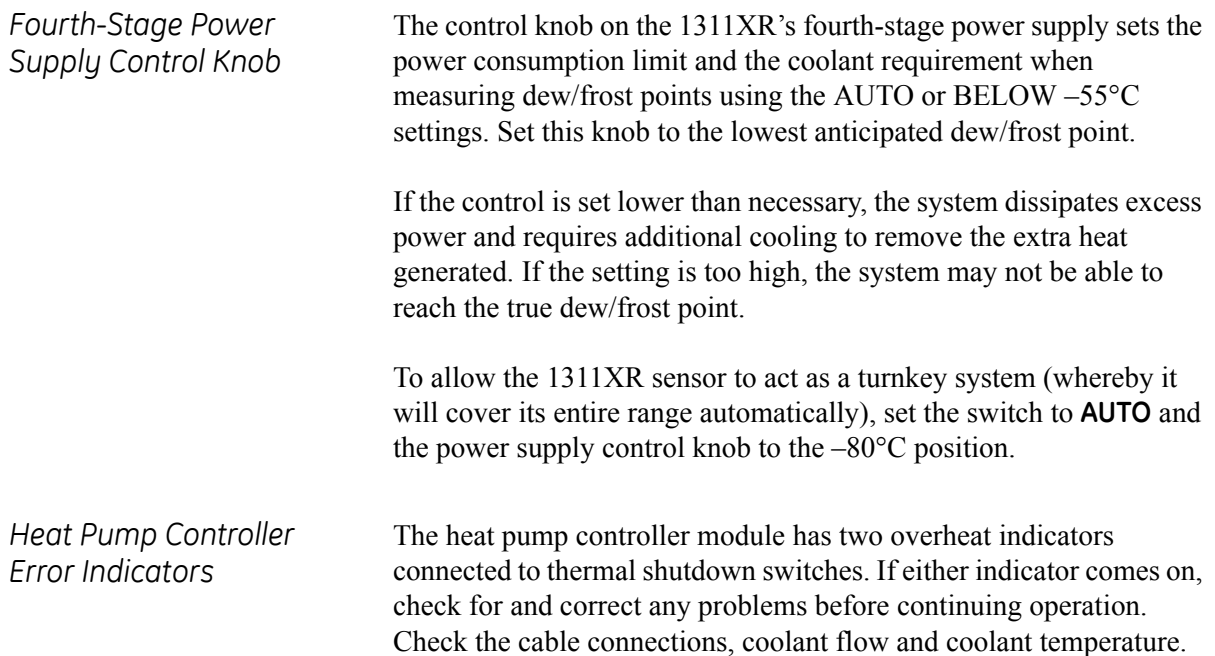

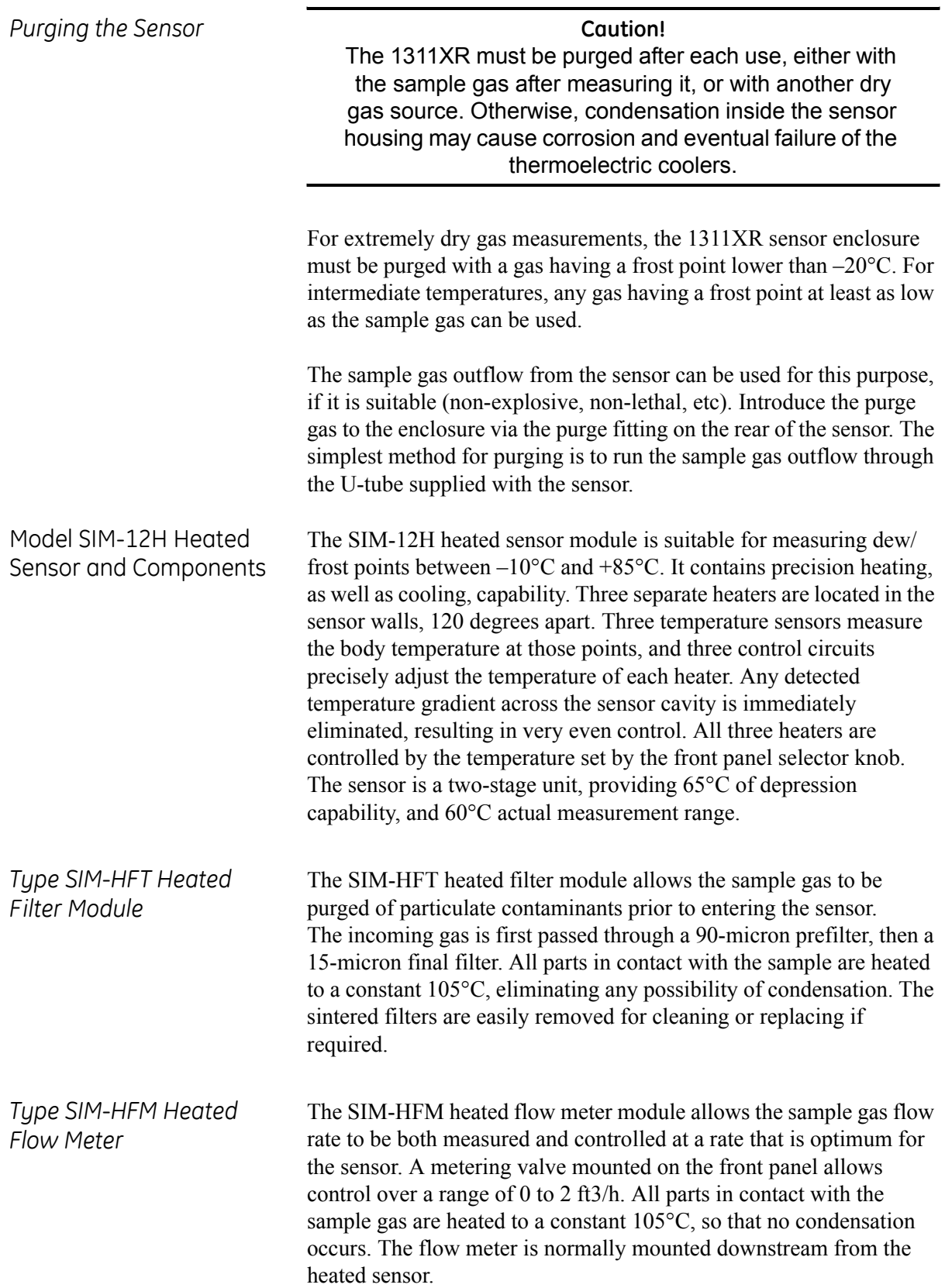

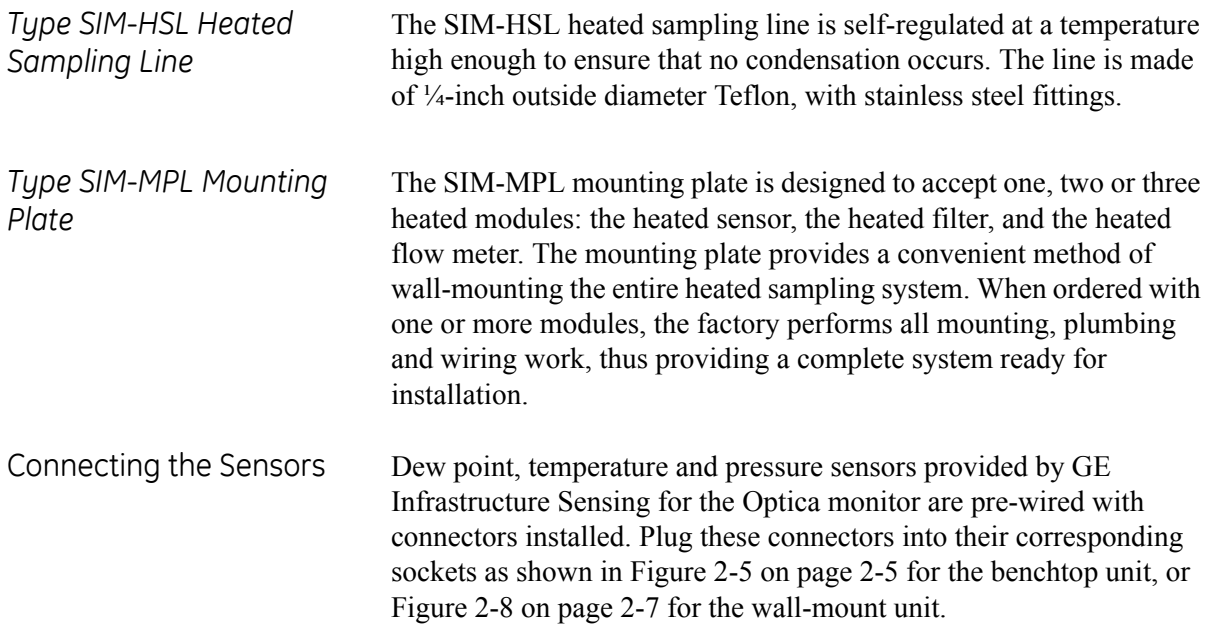

**Chapter 3**

# **Operation**

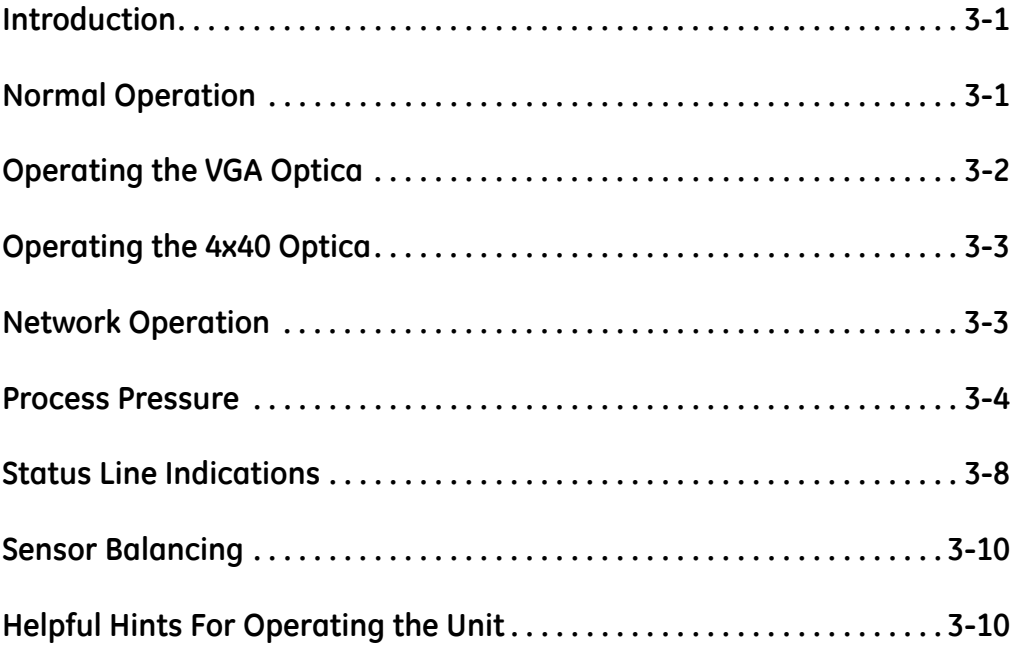

<span id="page-44-1"></span><span id="page-44-0"></span>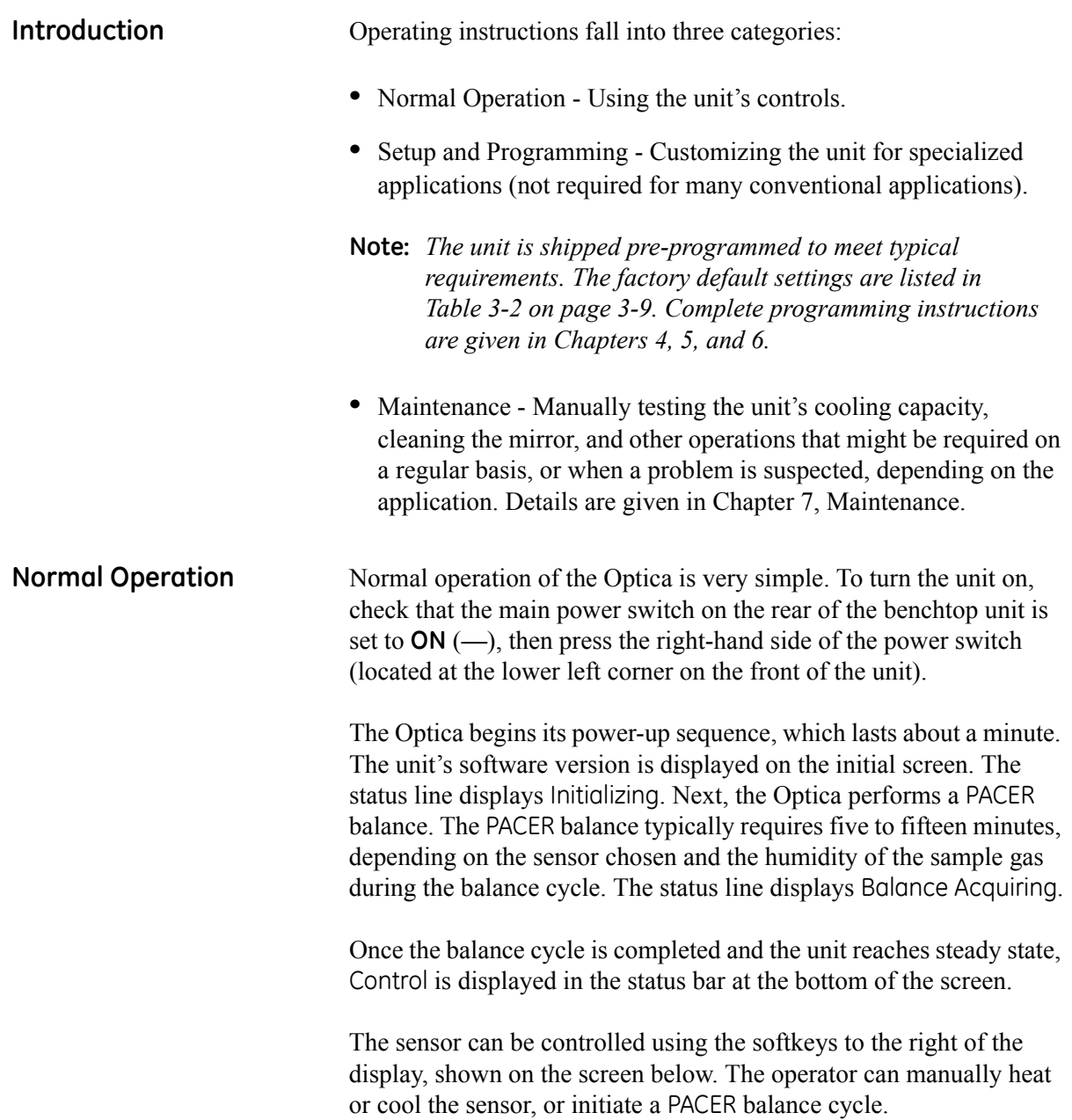

## <span id="page-45-0"></span>**Operating the VGA Optica**

The parameters chosen during programming are displayed numerically in the top half of the screen, and graphically at the bottom (see [Figure 3-1](#page-45-1) below). To program the unit, see Chapter 4.

A balance indicator is shown as a vertical bar on the right side of the screen. It shows the state of the feedback control loop controlling the mirror temperature. When the system reaches steady-state (the Control status indicator is displayed), the balance indicator should be near the center of its range. If the balance indicator is near the top or bottom of its range, the dew point sensor may need to have its optics signal level adjusted (see *Balancing the Sensor Optics* on [page 7-2\)](#page-101-0).

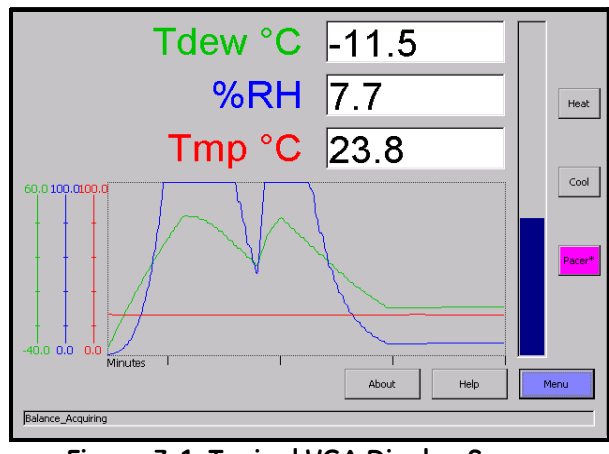

<span id="page-45-1"></span>**Figure 3-1: Typical VGA Display Screen**

### <span id="page-46-0"></span>**Operating the 4x40 Optica**

The parameters chosen during programming are displayed numerically on the top three lines of the display. For programming, see Chapter 5. A typical 4x40 display screen is shown below. The system status is shown in the lower left, and the balance indicator is shown in the lower right.

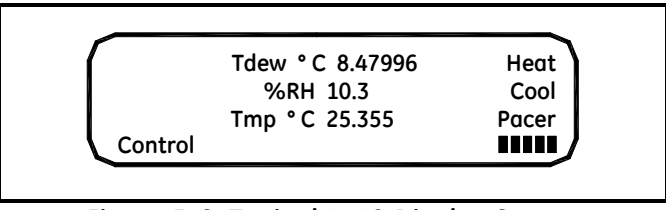

**Figure 3-2: Typical 4x40 Display Screen**

The balance indicator should show about five to seven blocks in normal operation. If it shows fewer than four or more than eight, the dew point sensor may need to have its optics signal level adjusted (see [Figure 3-3](#page-46-2) below and *Balancing the Sensor Optics* on [page 7-2](#page-101-0)).

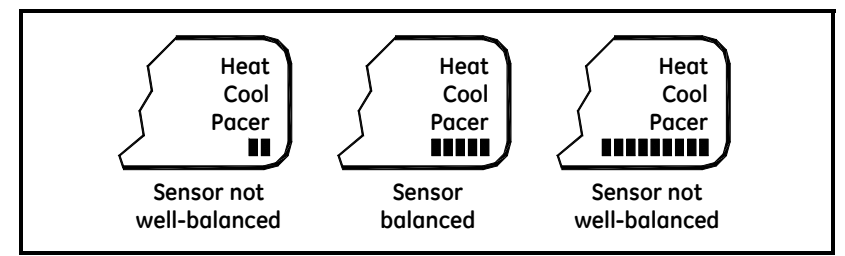

<span id="page-46-2"></span>**Figure 3-3: Possible Balance Indicator Displays**

<span id="page-46-1"></span>**Network Operation** The VGA Optica can be operated and programmed remotely over a network. Networked operation is very similar to operation using the front panel. For programming from a network, see Chapter 6. A typical network screen is shown in [Figure 3-4](#page-46-3) below.

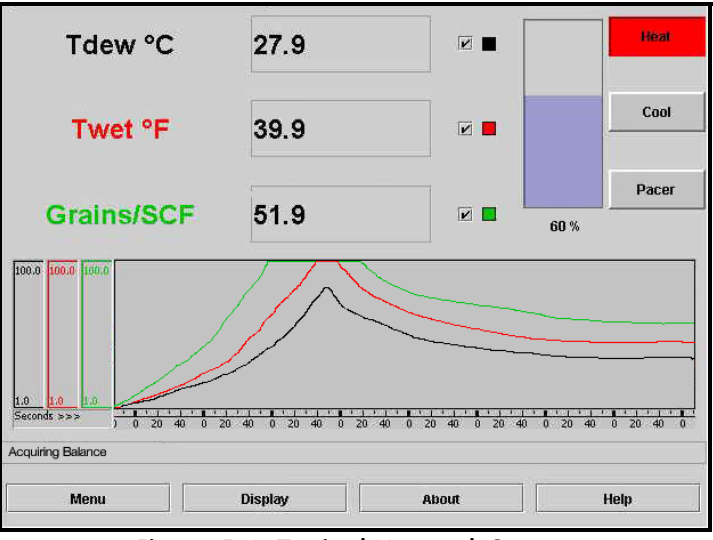

<span id="page-46-3"></span>**Figure 3-4: Typical Network Screen**

<span id="page-47-1"></span><span id="page-47-0"></span>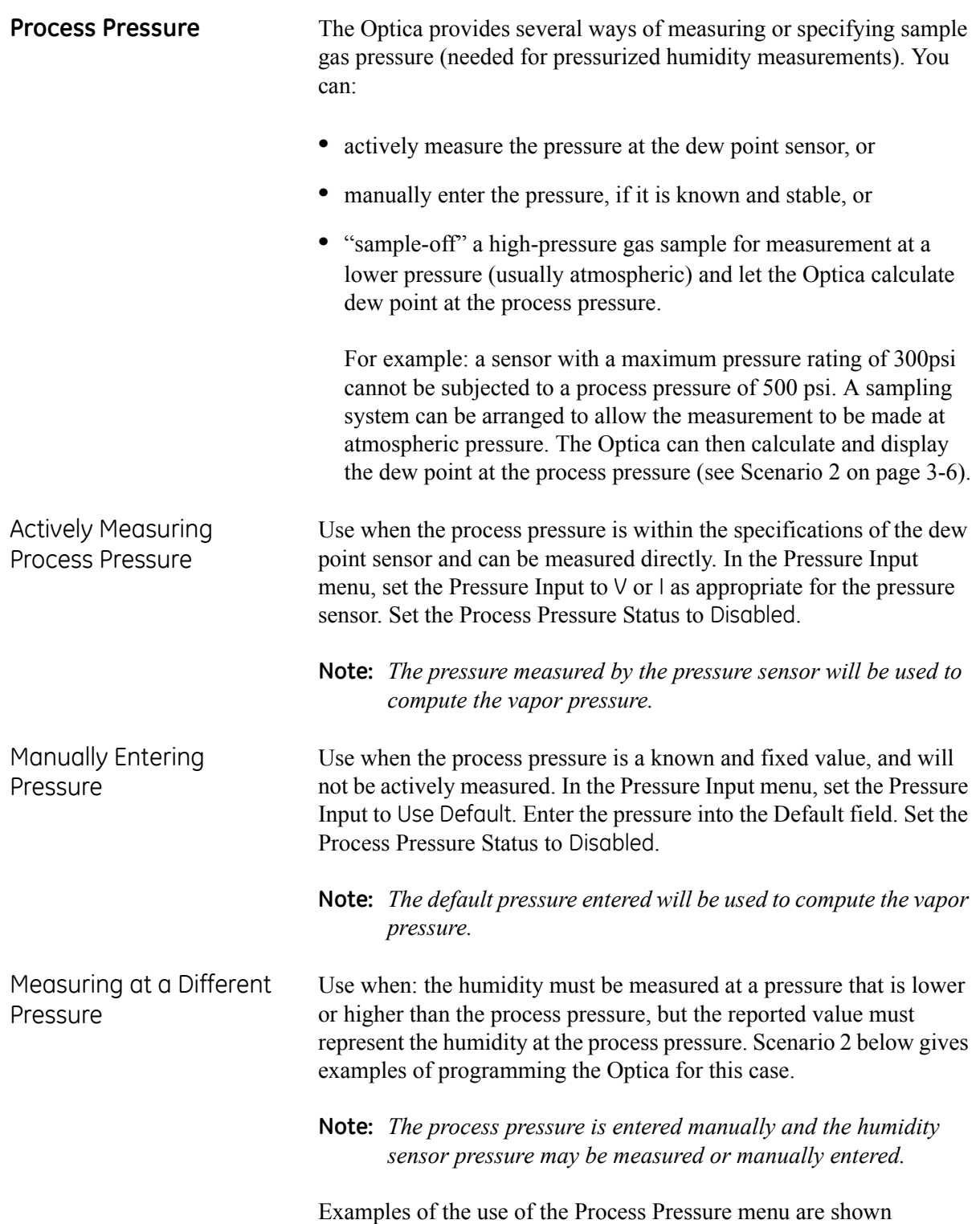

Scenario 1: Measurement Without Enabling the Process Pressure Feature

Process pressure is 100psi, within the range of a typical GE Infrastructure Sensing chilled mirror sensor. Since vapor pressure and dew point are pressure-dependent, a flow meter is installed downstream of the sensor to assure that the sensor cavity is at the process pressure (see [Figure 3-5](#page-48-0) below).

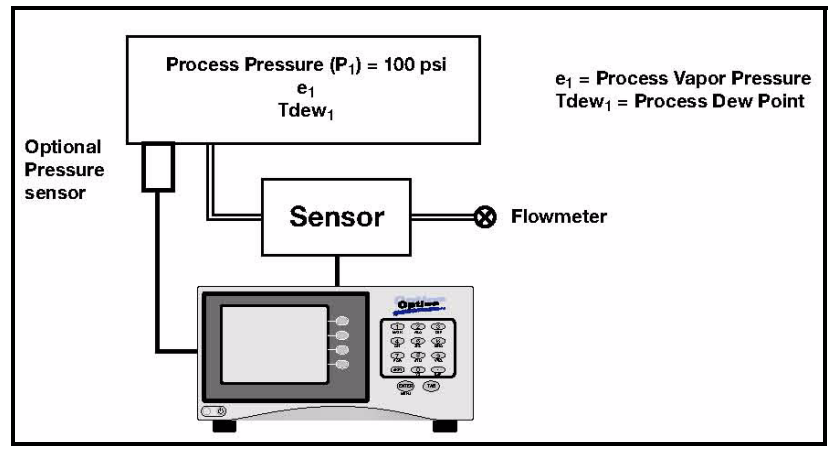

**Figure 3-5: Measurement Scenario 1**

*Measuring Vapor Pressure Without a Pressure Sensor*

<span id="page-48-0"></span>To measure vapor pressure without a pressure sensor, make the following entries in the Pressure Input menu section for this example:

- **•** Input: Use Default
- **•** Units: psia
- **•** Default: 100
- **•** Process Status: Disabled

*Measuring Vapor Pressure With a Pressure Sensor* To measure vapor pressure with a 4-20 mA, 0-30 psia pressure sensor, connect the sensor to the Optica's terminal block and make the following entries in the Pressure Input menu:

- Input: Iin 4-20
- **•** Units: psia
- **•** Upper: 30.00
- **•** Lower: 0.00
- **•** Process Status: Disabled

*Measuring Dew Point* In this scenario, dew point can be measured without knowledge of gas pressure. Connect the equipment as shown above, with or without a pressure sensor, and follow the normal operating procedures.

## <span id="page-49-0"></span>Scenario 2: Measurement Requiring the Process Pressure Feature

Process pressure is 500 psi, above the measurement range of a typical GE Infrastructure Sensing chilled mirror sensor. A flow meter is installed upstream of the sensor cavity to expand the gas to be within the measurable range of the dew point sensor. Since we wish to measure the dew point of the process gas and dew point is pressure dependent, an accurate dew point measurement at the process pressure requires accommodating for the expansion to the sensor cavity pressure by using the Optica's Process Pressure feature (see [Figure 3-6](#page-49-1) below).

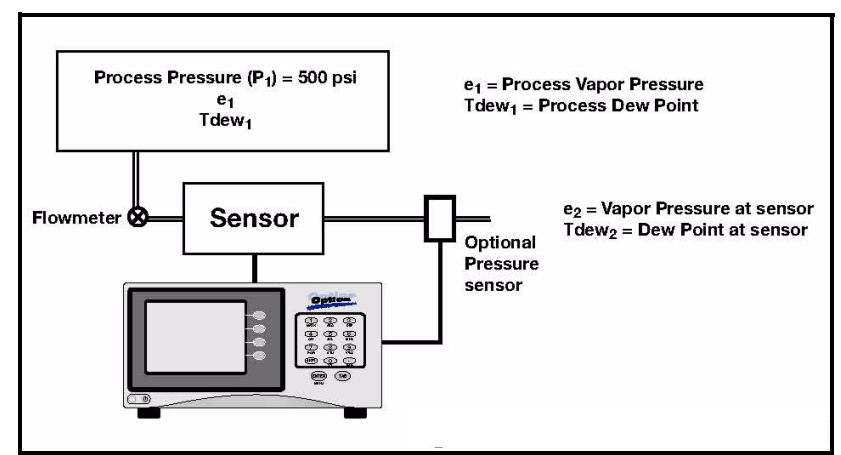

**Figure 3-6: Measurement Scenario 2**

*Measuring Vapor Pressure*  Without *a Pressure Sensor*

<span id="page-49-1"></span>To measure vapor pressure without a pressure sensor, make the following entries in the Pressure input menu section for this example:

- **•** Input: Use default
- **•** Units: psia
- Default: 14.7 (the pressure at the dew point sensor)

In addition, to accommodate the pressure expansion, the following entries are required in the Process section:

- **•** Status: enabled
- Pressure: 500 (specify the process pressure with the same units as the default pressure specified above)

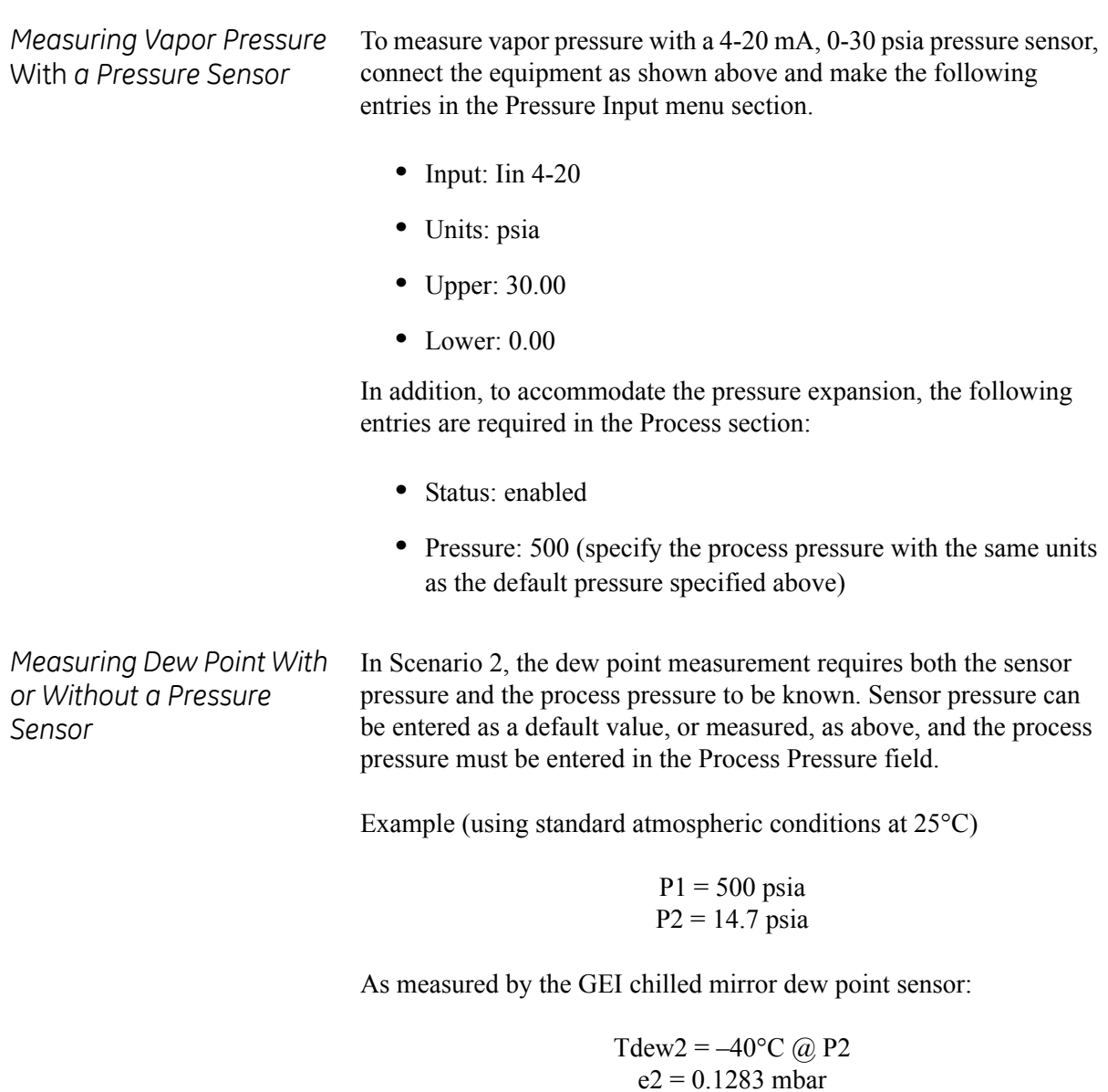

Per Dalton's Law of Partial Pressure:

 $e1 = (P2/P1) \times e2 = (500/14.7) \times 0.1283 = 4.36$  mbar

Using standard vapor pressure equations, the actual pressurized dew point is calculated by the Optica to be:

$$
Tdew1 = -4.022^{\circ}C
$$

<span id="page-51-0"></span>**Status Line Indications** The status line at the bottom of the display shows whether the unit is ready for normal operation, or is still in its start-up phase, or needs service. The following is a complete list of status indications:

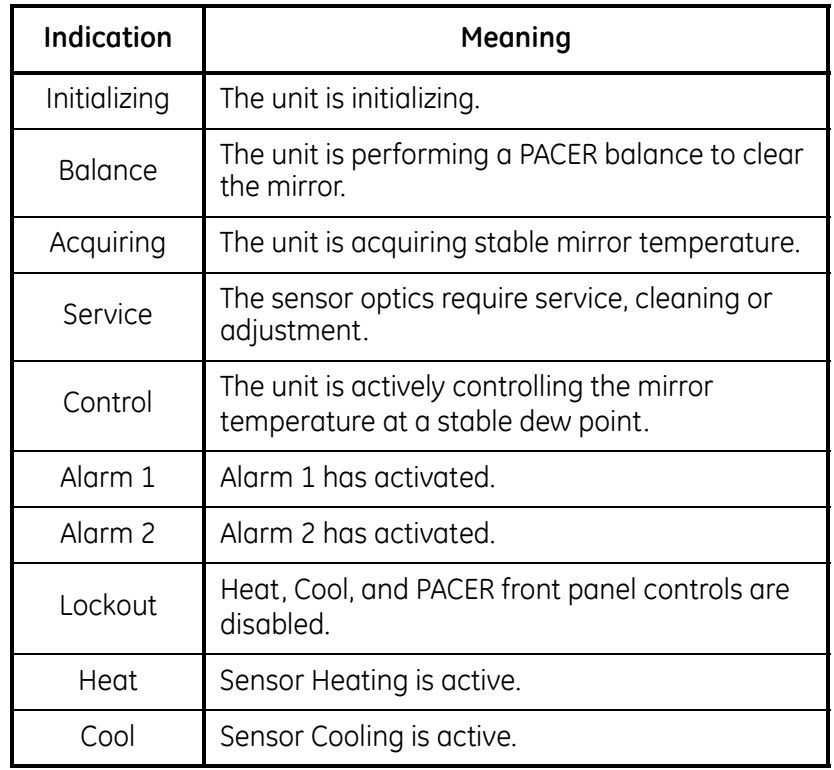

### **Table 3-1: Status Indications**

Factory Default Settings As shipped from the factory, the Optica is normally programmed with the configuration shown in [Table 3-2](#page-52-0) below.

<span id="page-52-0"></span>

| <b>Function</b>                                                                              | Setting                                                                                                    |
|----------------------------------------------------------------------------------------------|----------------------------------------------------------------------------------------------------|
| Analog Output A<br>Analog Output B                                                           | Humidity, Units: Tdew °C, Range: -40°C to +60°C<br>Temperature, Units: Tmp °C, Range: 0 to 100°C                                                                                                    |
| Pressure Input 1                                                                             | Units: psia, Range: 0-30, Default pressure: 14.70,<br>Process pressure: disabled, 14.70                                                                                                    |
| Alarm 1<br>Alarm 2                                                                           | Disabled, Humidity, Units: Tdew °C, Set Point: 100.00<br>Disabled, Temperature, Units: Tmp °C, Set Point: 100.00                                                                                                    |
| Auto Balance                                                                                 | Interval: 720 minutes, Automatic, Disabled, Hold                                                                                                    |
| Data Field 1<br>Data Field 2<br>Data Field 3<br>Data Field 4<br>Data Field 5<br>Data Field 6 | Humidity, Units: Tdew °C, Range: -40.000 to +60.000°C, Color: green, 1 decimal<br>Humidity, Units: %RH, Range: 0 to 100, Color: blue, 1 decimal<br>Temperature, Units: Tmp °C, Range: 0 to 100, Color: red, 1 decimal<br>Pressure, Units: psia, Range: 0 to 100, Color: yellow, 1 decimal<br>Humidity, Units: ppmv, Range: 0 to 1,000,000, Color: brown, 1 decimal<br>Humidity, Units: ppmw, Range: 0 to 100, Color: violet, 1 decimal                  |
| <b>Buzzer</b>                                                                                | 15 msec                                                                                                    |
| General                                                                                      | Data Fields: 3, Lockout: disabled, Offsets and filters: 0                                                                                                    |
| Special                                                                                      | Molecular Weight of Gas: 28.9645                                                                                                    |
| <b>User Equation</b>                                                                         | None entered                                                                                                    |
| Communication<br>Parameters                                                                  | Mode: All, Baud rate: 9600, Parity: none, Data bits: 8, Stop bits: 1,<br>Flow control: none                                                                                                    |
| Serial Outputs                                                                               | Humidity: Units: Tdew °C, Format: DP=##.#, Separator: CR-LF, Terminator: CR-LF,<br>Interval: 1 second, Time Stamp: Enabled, Show Status: Enabled<br>Temperature: Units: Tmp °C, Format: DP=##.#, Separator: CR-LF, Terminator: CR-LF,<br>Interval: 1 second, Time Stamp: Enabled, Show Status: Enabled<br>Pressure: Units: psia, Format: DP=##.#, Separator: CR-LF, Terminator: CR-LF,<br>Interval: 1 second, Time Stamp: Enabled, Show Status: Enabled |
| Selected<br>Outputs                                                                          | Humidity, Units: Tdew °C<br>Humidity, Units: % RH<br>Temperature, Units: Tmp °C                                                                                                    |
| Data Log                                                                                     | Status: Disabled, Interval: 1 second, Separator: comma, Terminator: CR-LF,<br>Parameters: humidity, Units: Tdew °C                                                                                                    |

<span id="page-52-1"></span>**Table 3-2: Factory Default Values**

<span id="page-53-1"></span><span id="page-53-0"></span>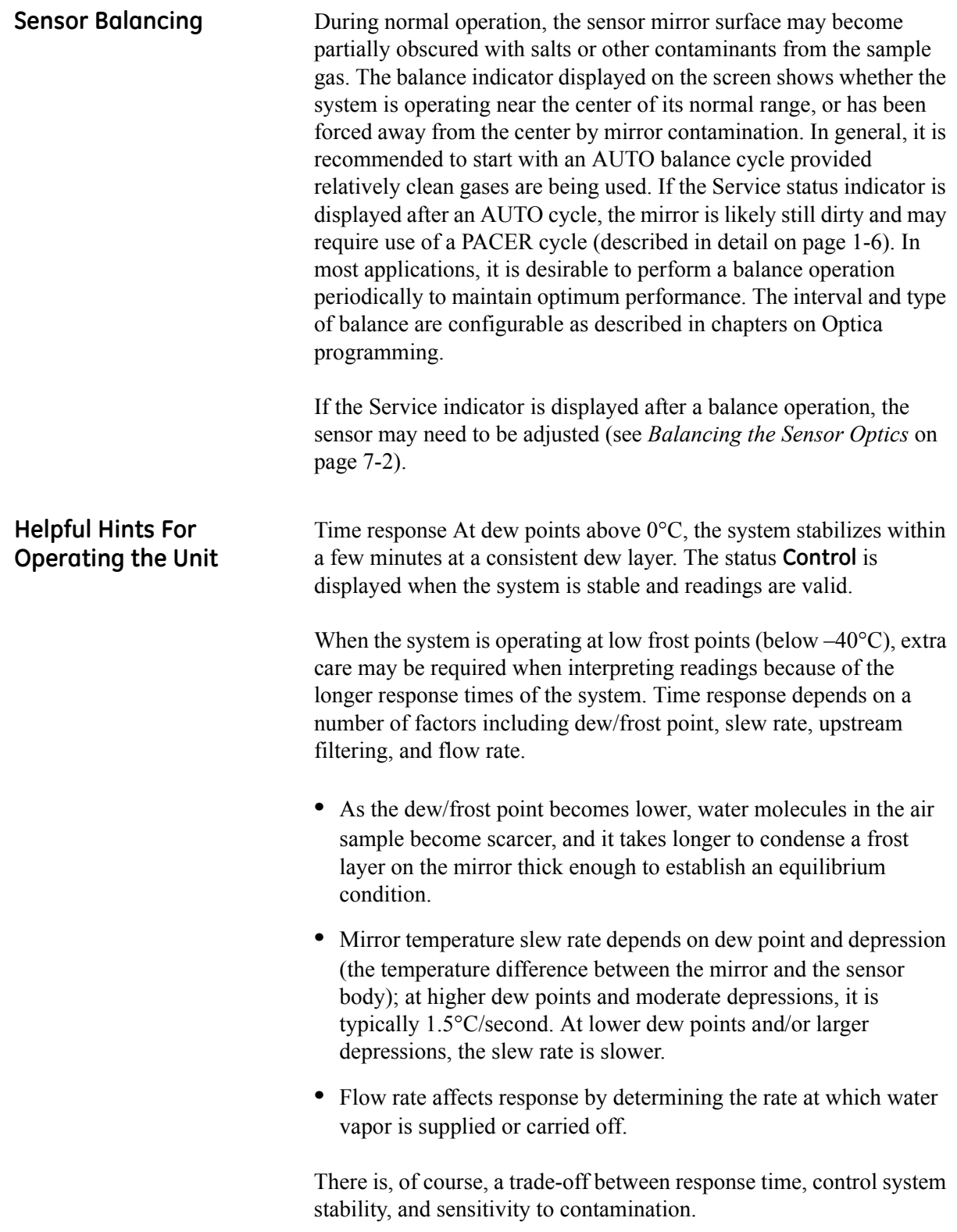

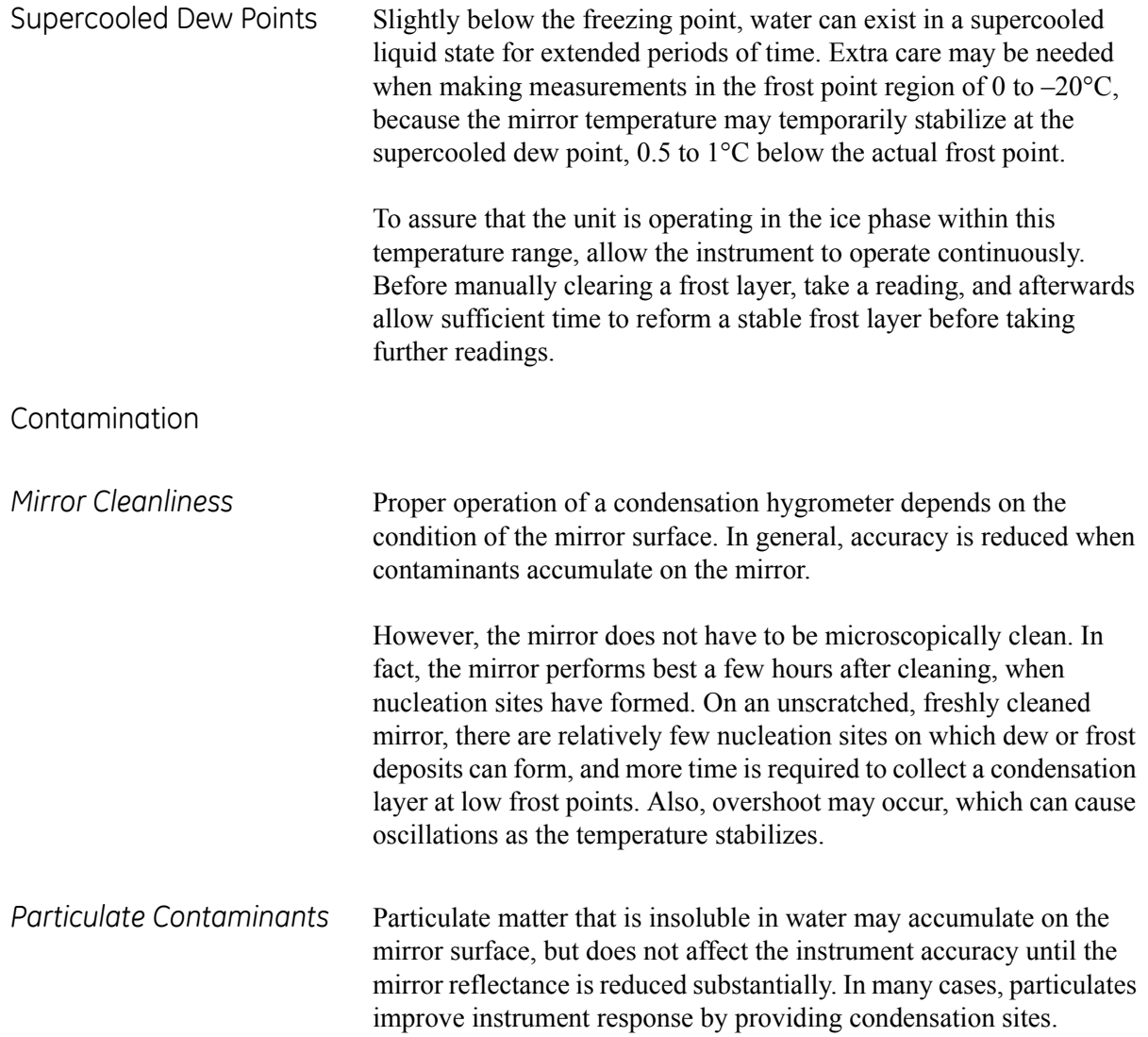

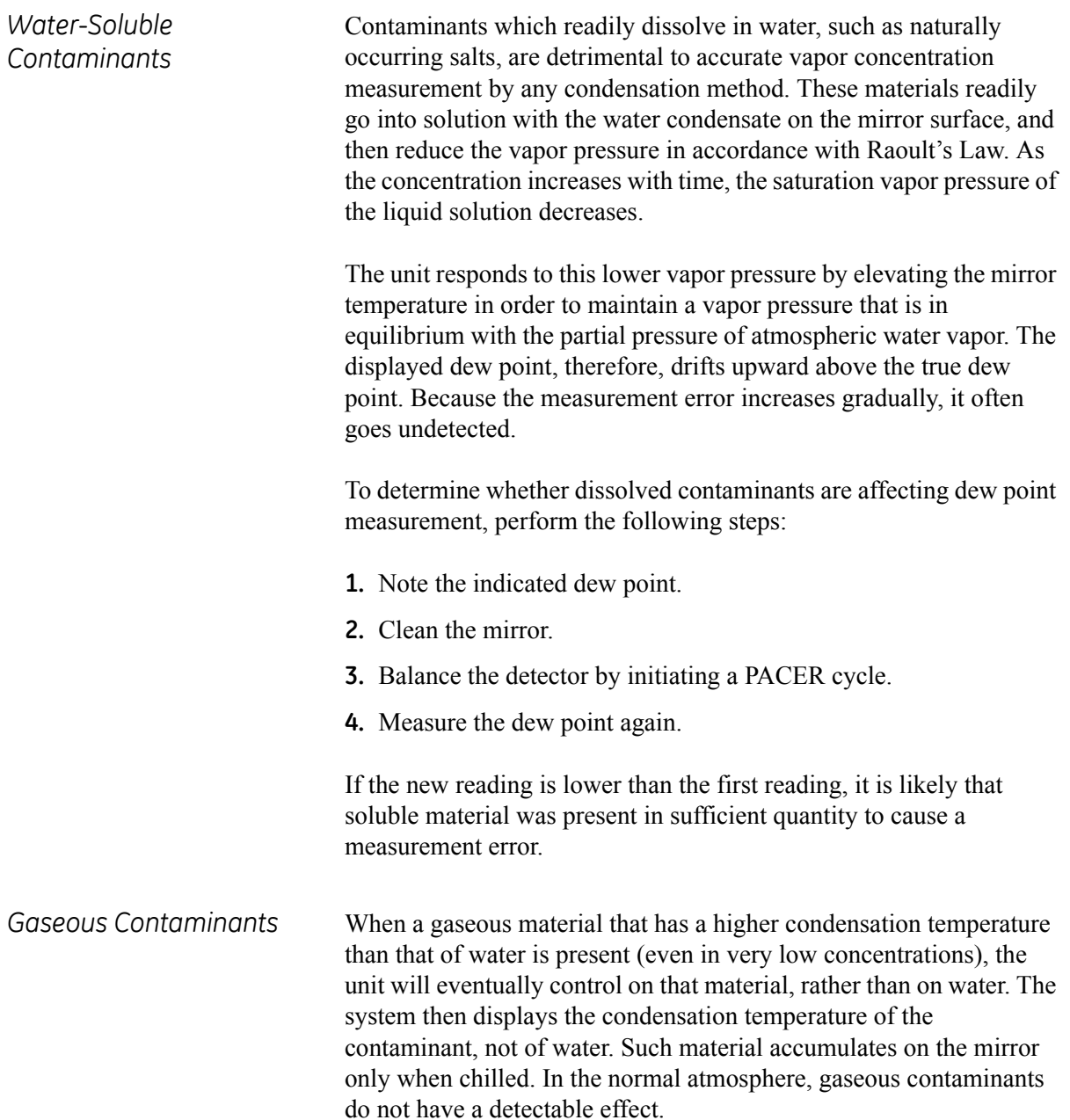

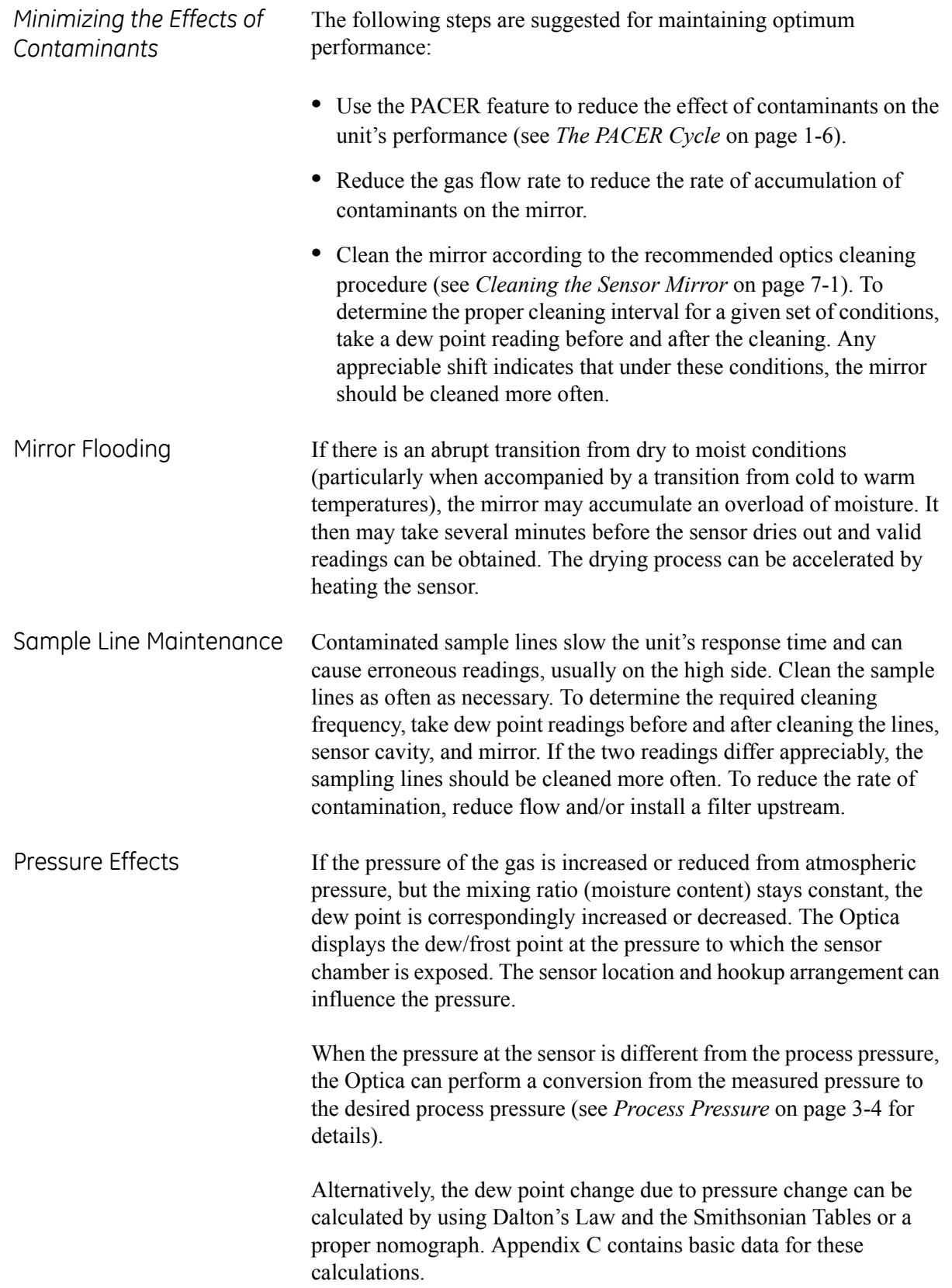

**Chapter 4**

# Programming the VGA Optica

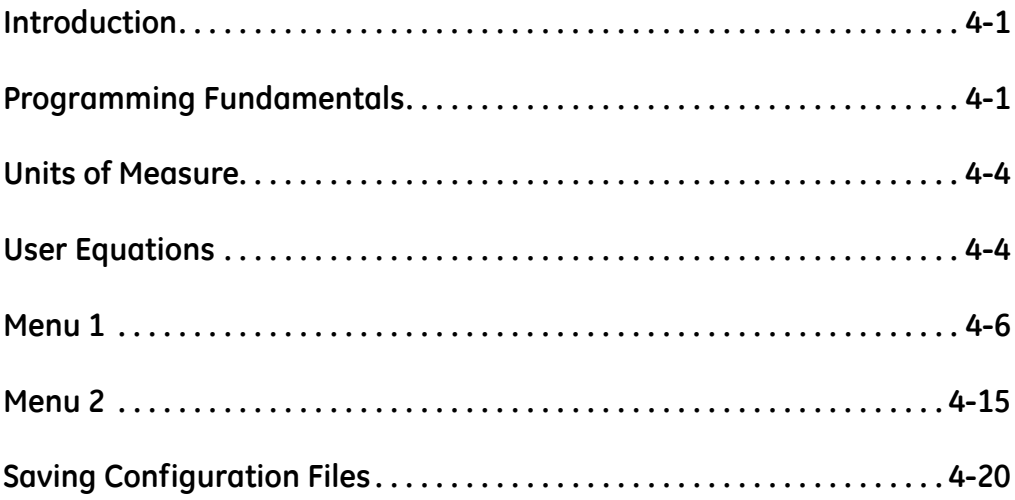

<span id="page-59-0"></span>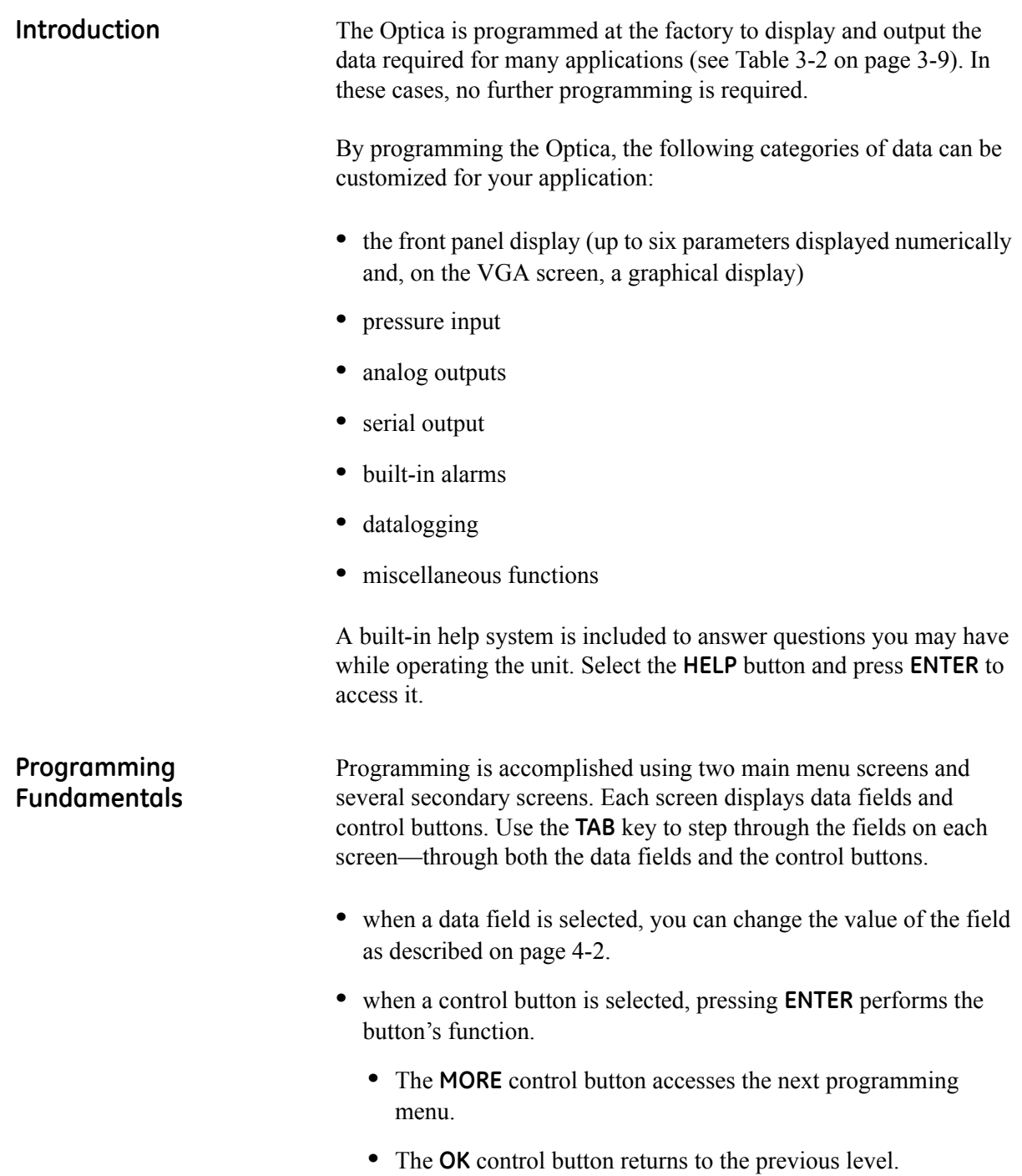

<span id="page-59-1"></span>**•** The **HELP** button accesses the unit's built-in help system.

<span id="page-60-0"></span>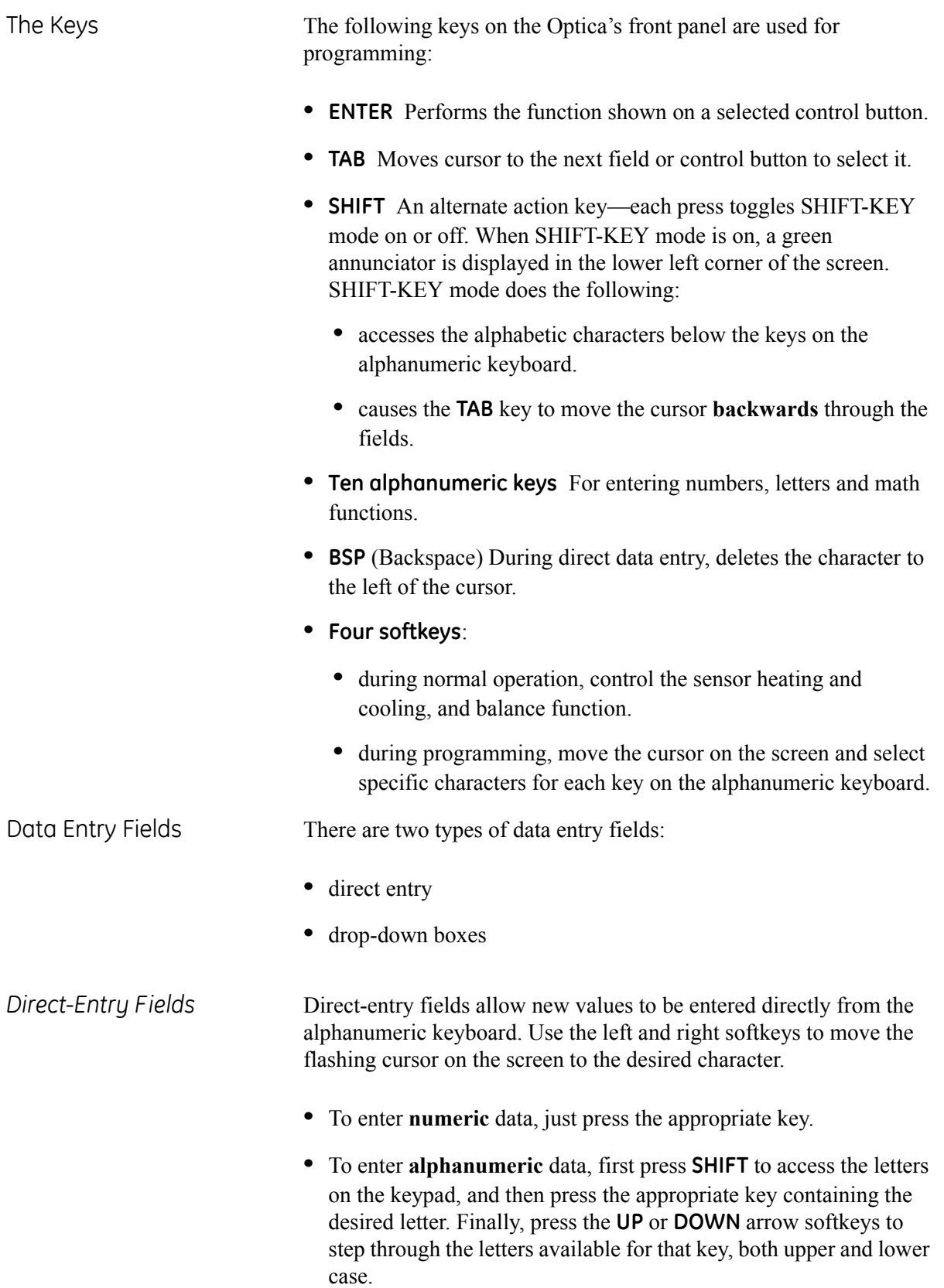

*Direct-Entry Fields (cont.)* **Note:** *It is NOT necessary to press ENTER after setting each value into its field.*

> [Figure 4-1](#page-61-0) below shows a typical direct-entry field, with the **GrphMin** (Graph Minimum) field selected and ready for numeric input from the keypad.

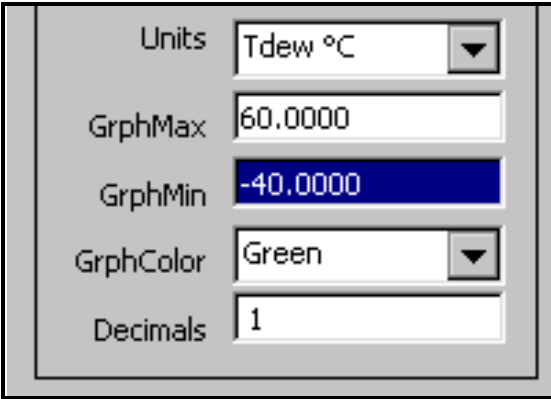

<span id="page-61-0"></span>**Figure 4-1: Typical Direct-Entry Field**

*Drop-Down Boxes* Most programming is done using drop-down boxes that allow the user to select from a list of possible choices for the field.

> First, select the field with the TAB key. A drop-down list showing the available options opens immediately below the selected field. Be careful not to confuse this drop-down list with other fields below the selected one—they look similar. Use the UP and DOWN arrow softkeys to select the desired value for the field. When finished, press TAB to move to the next field.

> [Figure 4-2](#page-61-1) below shows a drop-down entry box, with the **GrphColor** (Graph Color) field selected and ready for choosing the desired color using the **UP** and **DOWN** arrow softkeys.

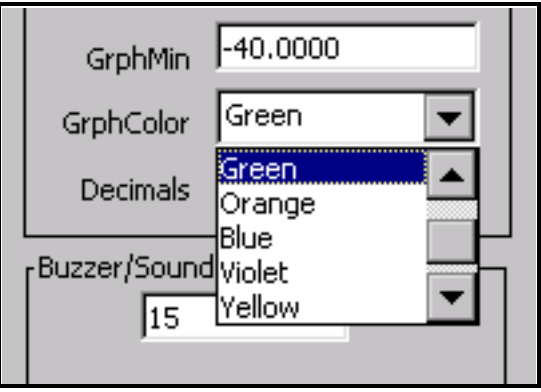

<span id="page-61-1"></span>**Figure 4-2: Typical Drop-Down Box**

<span id="page-62-0"></span>**Units of Measure** [Table 4-1](#page-62-2) below shows the units of measure available for each parameter:

<span id="page-62-2"></span>

| Parameter                                                                              | <b>Available Units</b>                                                                                                    |  |  |
|----------------------------------------------------------------------------------------|----------------------------------------------------------------------------------------------------|--|--|
| Humidity                                                                               | Tdew °C, Tdew °F, %RH, Twet °C, Twet °F, ppmv,<br>ppmw, Grains/lb, Grains/SCF, g/kg, g/m <sup>3</sup> , lb/mft <sup>3</sup> ,<br>kj/kg(0), kj/kg(32), BTU/lb(0), BTU/lb(32), pw(mbar) |  |  |
| Temperature                                                                            | Tmp °C, Tmp °F, Tmp °K, Tmp °R                                                                                                    |  |  |
| psia, mbar, bar, Pa, kPa, mmHg, inHg, kg/Cm <sup>2</sup> ,<br>Pressure<br>Dyne/ $Cm^2$ |                                                                                                    |  |  |

**Table 4-1: Available Units of Measure**

<span id="page-62-1"></span>User Equations In some applications an output may be needed that is not a simple function of a single parameter, but a combination of two or three. One or more user equations can be defined within the Optica to calculate new parameters that meet the application's requirements. The equation can be formed from following elements:

- **•** the identifiers for the measured or derived parameter units (listed in [Table 4-2 on page 4-5\)](#page-63-0).
- the math operators  $+$ ,  $-$ ,  $\times$ ,  $/$ ,  $($ ,  $)$  and  $\wedge$  (accessed through the math key in SHIFT mode)
- **•** the math functions LOG and LN
- **•** constants
- other user equations

The new parameter defined by this equation is given a name and can be displayed or output just like any other parameter.

User Equations are entered from Menu 2 (see [page 4-15](#page-73-0)). A list of parameters and other elements is displayed. Each element is specified by an identifier such as "A1." Use these identifiers to form the equation. In addition, another user equation can be used as an equation element by entering its identifier.

# **User Equations (cont.)**

<span id="page-63-0"></span>

| $\frac{1}{2}$ . $\frac{1}{2}$ . $\frac{1}{2}$ . $\frac{1}{2}$ . $\frac{1}{2}$ . $\frac{1}{2}$ . $\frac{1}{2}$ . $\frac{1}{2}$ . $\frac{1}{2}$ |                   |                           |                 |  |  |  |  |
|----------------------------------------------------------------------------------------------------|-------------------|---------------------------|-----------------|--|--|--|--|
| Identifier                                                                                                    | Units             | Identifier                | Units           |  |  |  |  |
| <b>Humidity Units:</b>                                                                                                    |                   | <b>Temperature Units:</b> |                 |  |  |  |  |
| A <sub>0</sub>                                                                                                    | Tdew °C           | A17                       | Tmp °C          |  |  |  |  |
| A1                                                                                                    | Tdew °F           | A18                       | Tmp °F          |  |  |  |  |
| A <sub>2</sub>                                                                                                    | %RH               | A19                       | Tmp °K          |  |  |  |  |
| A3                                                                                                    | Twet °C           | A20                       | Tmp °R          |  |  |  |  |
| A4                                                                                                    | Twet °F           | <b>Pressure Units:</b>    |                 |  |  |  |  |
| A <sub>5</sub>                                                                                                    | ppmv              | A21                       | PSIA            |  |  |  |  |
| A6                                                                                                    | ppmw              | A22                       | mbar            |  |  |  |  |
| A7                                                                                                    | grains/lb         | A23                       | bar             |  |  |  |  |
| A <sub>8</sub>                                                                                                    | grains/scf        | A24                       | Pa              |  |  |  |  |
| A <sub>9</sub>                                                                                                    | g/kg              | A25                       | kPa             |  |  |  |  |
| A10                                                                                                    | g/m3              | A26                       | mmHg            |  |  |  |  |
| A11                                                                                                    | lb/mft3           | A27                       | inHq            |  |  |  |  |
| A12                                                                                                    | kj/kg(0)          | A28                       | kg/cm2          |  |  |  |  |
| A13                                                                                                    | kj/kg(32)         | A29                       | Dynes/cm2       |  |  |  |  |
| A14                                                                                                    | BTU/lb(0)         | A31                       | User Equation 1 |  |  |  |  |
| A15                                                                                                    | <b>BTU/lb(32)</b> | A32                       | User Equation 2 |  |  |  |  |
| A16                                                                                                    | pw(mbar)          | A33                       | User Equation 3 |  |  |  |  |

**Table 4-2: User Equation Parameters**

The equation  $2 \times$  Tdew °F + (%RH / Twet°C) would be entered as  $2 \times A1 + (A2 / A3)$ 

<span id="page-64-0"></span>**Menu 1** The first menu is shown in [Figure 4-3](#page-64-1) below. This menu is accessed by selecting the **Menu** control button on the main screen and pressing **ENTER**.

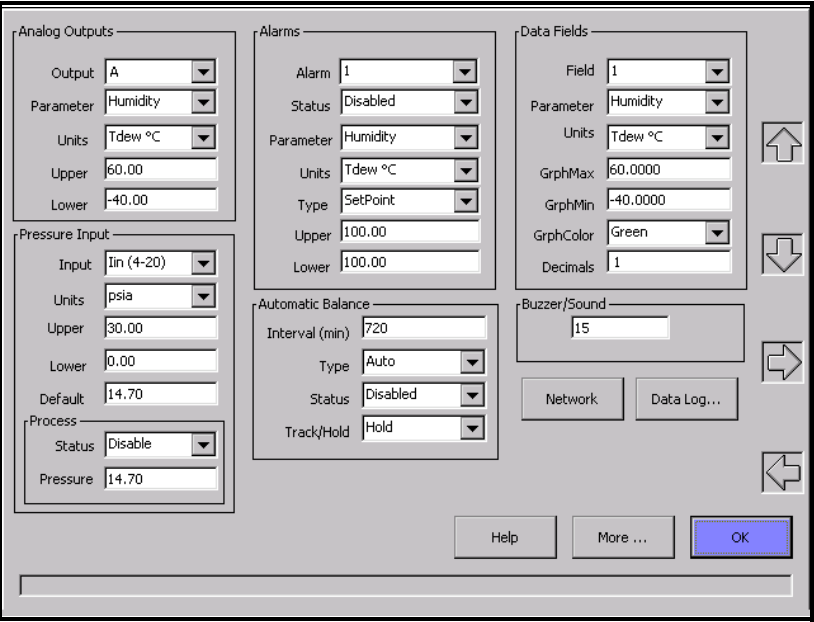

**Figure 4-3: Menu 1**

<span id="page-64-1"></span>Menu 1 allows programming of the following items:

Analog Outputs For more information on using the analog outputs, see *Analog Outputs* on [page 2-9](#page-29-0).

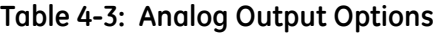

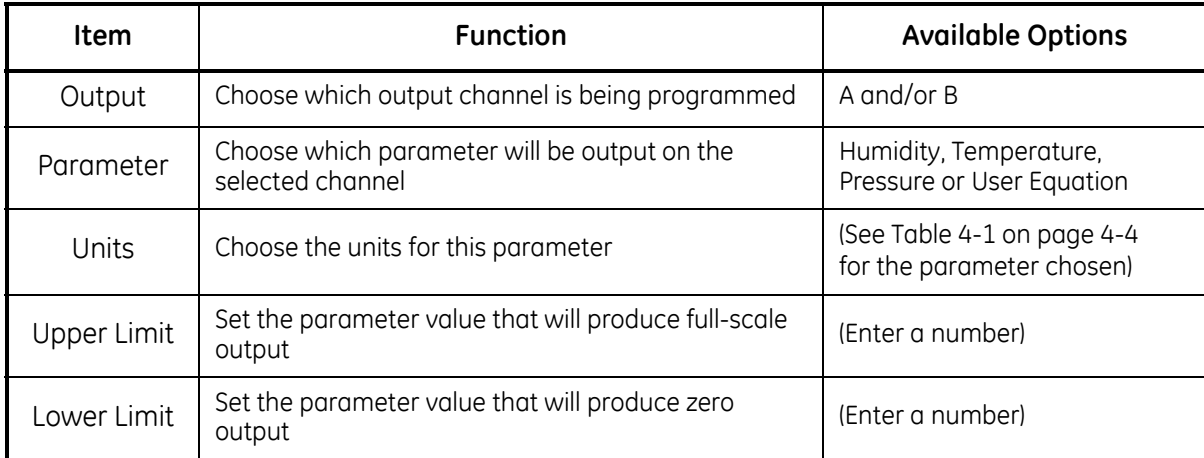

Pressure Input For more information on using these items, see *Process Pressure* on [page 3-4](#page-47-1).

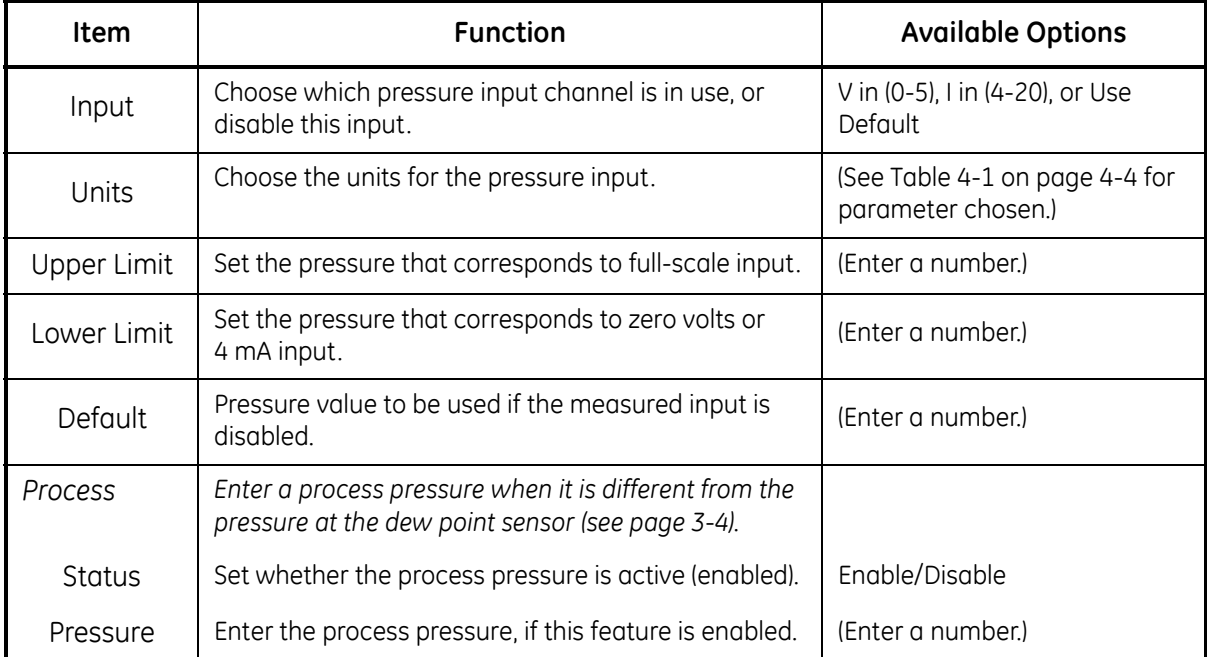

### **Table 4-4: Pressure Input Options**

Alarms For more information on using the alarms, see *Alarm Outputs* on [page 2-10.](#page-30-0)

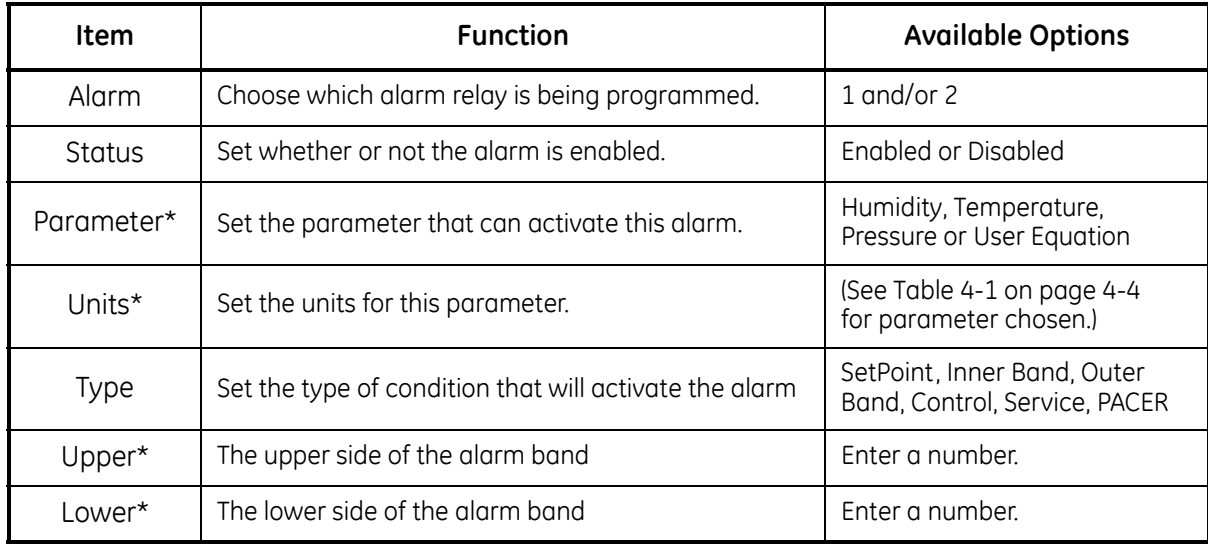

### **Table 4-5: Alarm Options**

\**These fields ar ignored if the alarm is set to Control, Service, or PACER.*

The Upper and Lower limits set the alarm thresholds as described below for each alarm type (see details on [page 2-10\)](#page-30-0):

- **•** SetPoint: alarm activates when parameter exceeds upper limit, and deactivates when parameter is less than lower limit.
- **•** Inner Band: alarm activates when parameter is between upper and lower limits.
- **•** Outer band: alarm activates when parameter is outside upper and lower limits.
- **•** Control: alarm activates when Optica is actively controlling mirror temperature.
- **•** Service: alarm activates when Service indicator is activated.
- **•** PACER: alarm activates when PACER balance is active.

Automatic Cleaning and Balance Function

**Note:** *For Optica Analyzers with earlier versions of software, see*  Appendix F*.*

Optica Analyzers with version XXX software have been upgraded to include the ability to program the PACER self-cleaning and rebalancing cycle to run once per day at a preset time. This is referred to as a *Clock Time Interval*. When the unit is programmed in this manner, the front panel PACER softkey is disabled. The *Elapsed Time Interval* initiates the PACER at a preset time after the last PACER was run. The automatic balance cycle will always run upon power up of the analyzers.

To program the *Automatic Cleaning & Balance Function* on the Optica VGA monitor:

- **1.** Make sure the internal clock of the Optica has the correct time.
	- **a.** From the main screen enter **Menu**, then **More**, then **Set Time and Date**.
	- **b.** Highlight the **Date** and **Time** fields and use the Keypad and Softkeys to set the correct time.
- **2.** Set the *Time Programmed Balance Cycle*.
	- **a.** Enter **Menu** and go to the **Automatic Balance Section**.
	- **b.** Open the **Type** pull down menu and choose one of the four selections (see [Table 4-6](#page-67-0) below).

### **Table 4-6: Automatic Cleaning and Balance Functions**

<span id="page-67-0"></span>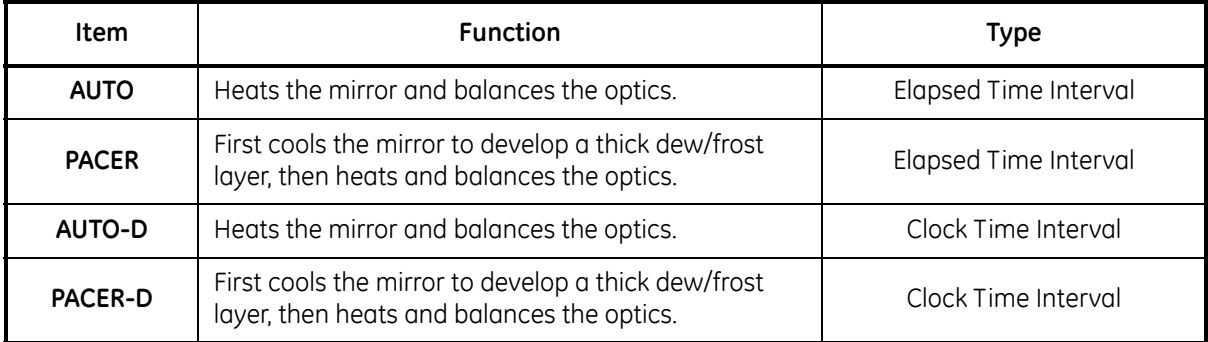

**Note:** *The PACER function will provide more thorough cleaning than the AUTO function because it first develops a thick dew/frost layer into which soluble contaminants dissolve. When heated, some of the contaminants are flash-evaporated and the remaining residue accumulates in clusters, resulting in an approximately 85% cleaner surface. The PACER cycle generally takes longer to complete.*

Automatic Cleaning and Balance Function (cont.) **3.** Manually clean the mirror as required.

**Note:** *Manual cleaning provides the most thorough cleaning.*

- **4.** After manual cleaning, initiate the *Automatic Cleaning & Balancing*.
- **5.** To program a specific time of day at which to initiate the *Automatic Cleaning and Balancing:*
	- **a.** Highlight either **Auto-D** or **Pacer-D**.
	- **b.** In the **Enter Time** dialog box, input the time of day that you would like to initiate the balance cycle in a 24-hour format (for example, 13:30 would be 1:30 PM).
- **Note:** *In this mode the front panel Pacer initiation function is disabled. Powering down and restarting the unit will have no effect on the time programmed, however the PACER will run on startup as is the normal function.*
- **6.** To program an elapsed time to initialize the *Automatic Cleaning and Balancing*:
	- **a.** Highlight either **Auto** or **Pacer**.
	- **b.** In **Interval** dialog box, input the elapsed time in minutes (for example, 720 would enable the balance cycle to run every 12 hours).
- **Note:** *If the unit is powered down and restarted, or the Automatic Balance is initiated from the font or by using a LAN, the elapsed time will reset.*
- **Note:** *Show Status should read* "**Enabled**"*.*
- **7.** Select either **Track** or **Hold** for the analog outputs (4-20mA/0-5VDC).
- **Note:** *If Track is selected, the actual temperature of the mirror will be transmitted. If Hold is selected, the last prevailing dew point, measured before the balance cycle was initiated, will be transmitted during the time that the balance cycle is running.*
- **IMPORTANT:** *For environments or a gas sample where the mirror accumulates contamination rapidly, the use of an inline filter is recommended. Lower flow rates will also reduce the accumulation of contaminants.*

# Data Fields

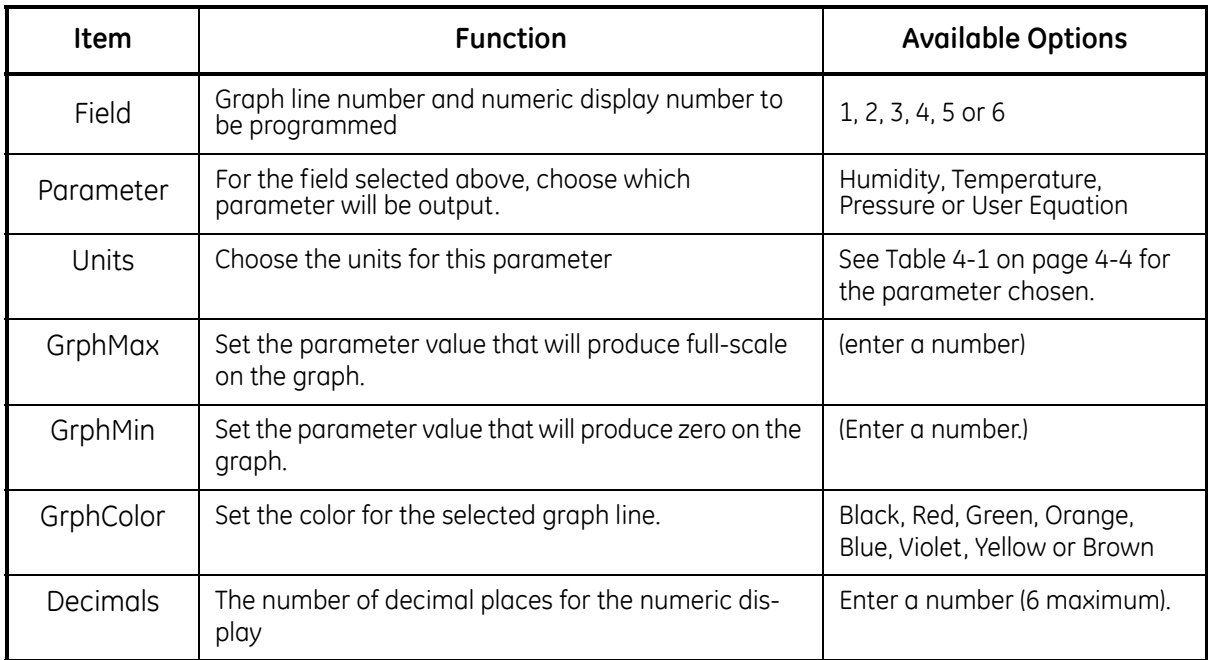

# **Table 4-7: Data Field Options**

# Buzzer/Sound

# **Table 4-8: Buzzer/Sound Option**

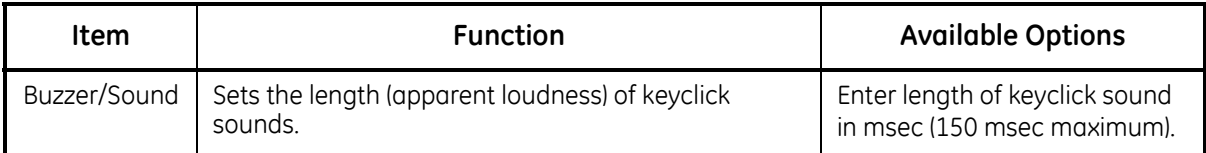

Network Menu Networking settings including IP Address, Subnet Mask and Default Gateway. Generally, you will obtain these settings from your network administrator. This menu is accessed by selecting the **Network** control button on Menu 1 and pressing **ENTER**.

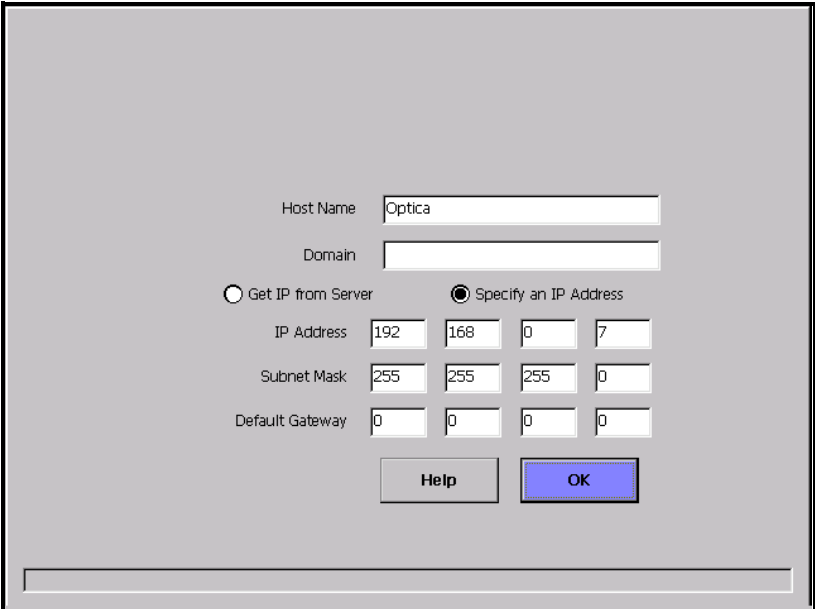

**Figure 4-4: Network Menu**

| Table 4-9: Network Settings Options |  |  |  |
|-------------------------------------|--|--|--|
|-------------------------------------|--|--|--|

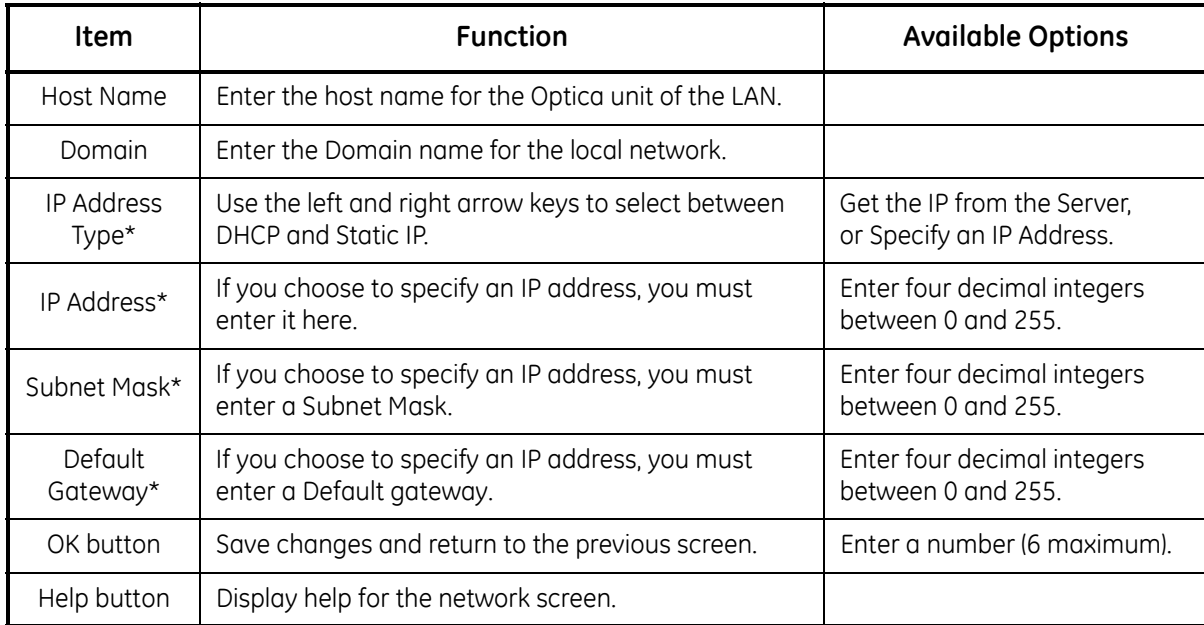

\*You may need to contact your local network administrator for this information.

Datalog Enter parameters for automatically logging data within the Optica. This menu is accessed by selecting the Data Log control button on Menu 1 and pressing **ENTER**.

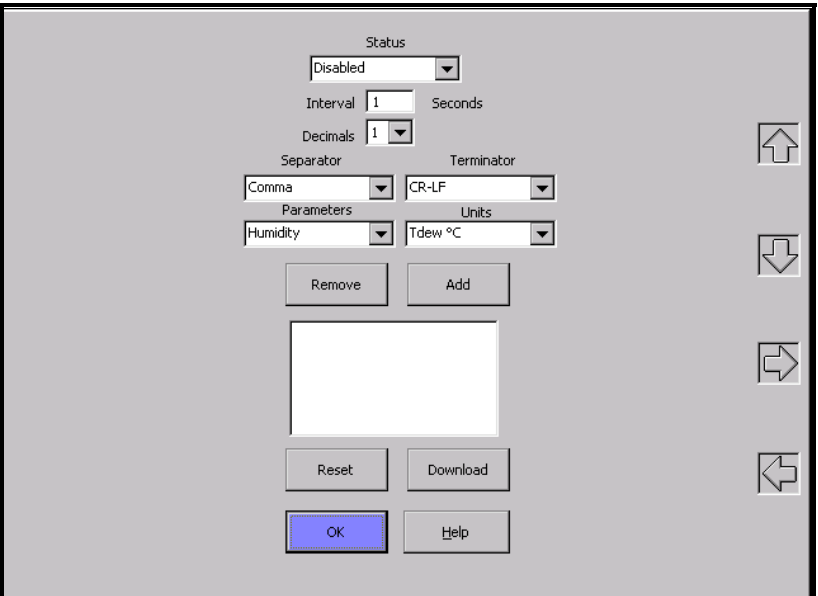

**Figure 4-5: Datalog Menu**

The large window below the center of the screen shows a list of parameters chosen for logging.

**Table 4-10: Datalog Options**

| Item                  | <b>Function</b>                                                                  | <b>Available Options</b>                             |
|-----------------------|----------------------------------------------------------------------------------|------------------------------------------------------|
| Status*               | Enable or disable datalog.                                                       | Enabled/Disabled                                     |
| Interval <sup>*</sup> | Enter the logging interval in seconds.                                           | Enter a number.                                      |
| Decimals              | Enter the number of decimal places for logged data.                              | Enter a number (6 maximum).                          |
| Separator*            | Choose separator to be used between parameters.                                  | Space, Comma, Tab                                    |
| Terminator*           | Choose the terminator(s) for each group of data.                                 | CR, CR-LF, LF                                        |
| Parameters            | Set the parameter to be programmed (below).                                      | Humidity, Temperature,<br>Pressure, or User Equation |
| Units                 | Set the units for the selected parameter.                                        | See Table 4-1 on page 4-4.                           |
| <b>REMOVE</b>         | Control button to remove selected item from the list.                            | Select button and press ENTER.                       |
| ADD                   | Control button to add the selected unit to the list.                             | Select button and press <b>ENTER.</b>                |
| <b>RESET</b>          | Delete datalog files.                                                            | Select button and press <b>ENTER.</b>                |
| <b>DOWNLOAD</b>       | Control button to display the logged data on the<br>Download screen (see below). | Select button and press ENTER.                       |

\*Indicated items apply to the entire datalog file.
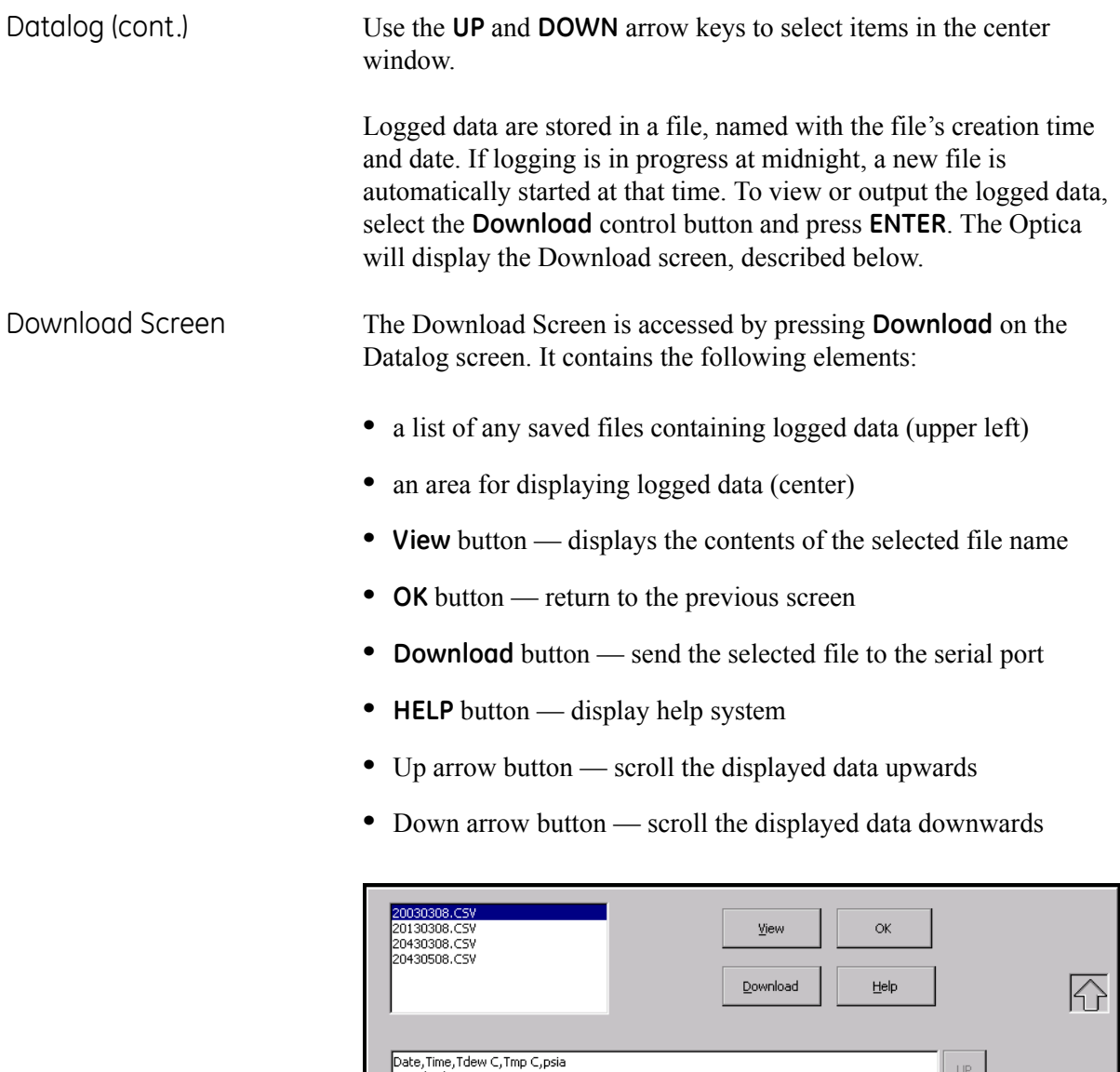

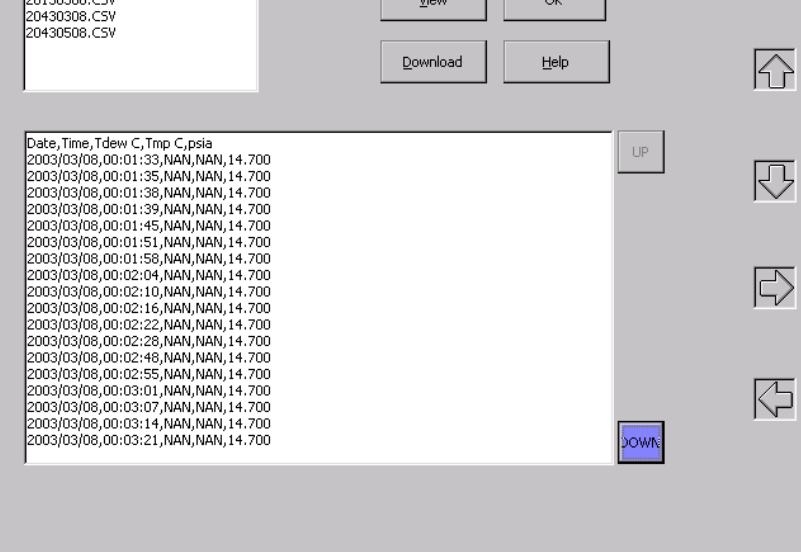

**Figure 4-6: Download Screen**

**Menu 2** Menu 2 is shown in below. This menu is accessed by selecting More on Menu 1, and pressing **ENTER**.

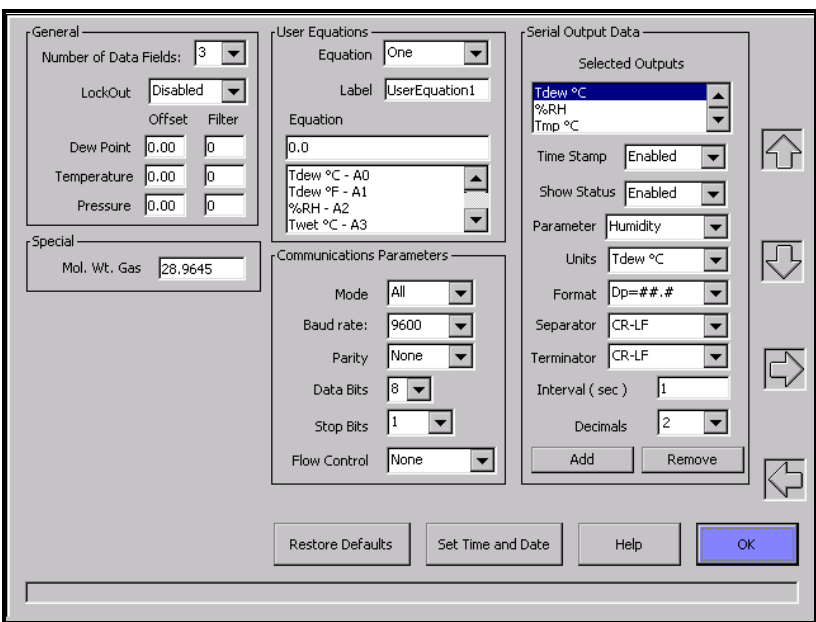

**Figure 4-7: Menu 2**

General

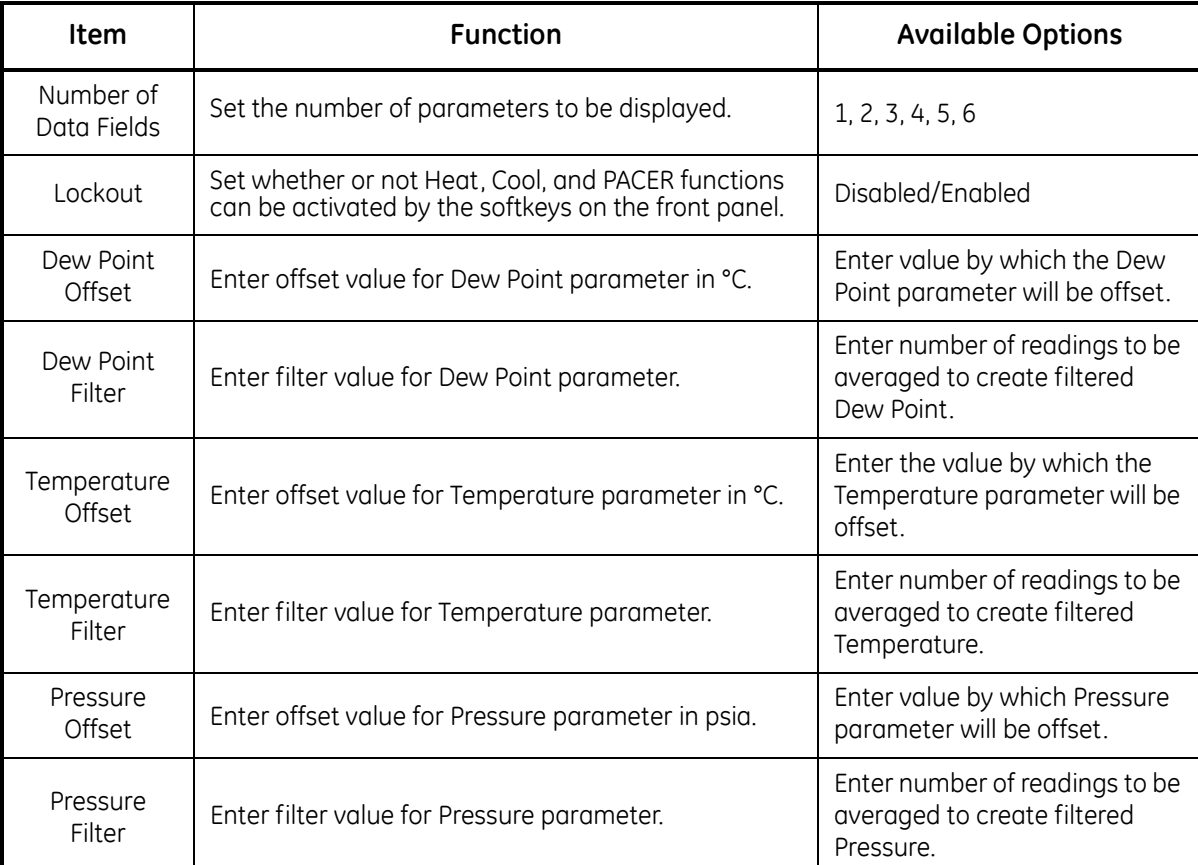

#### **Table 4-11: General Options**

# Special

# **Table 4-12: Special Option**

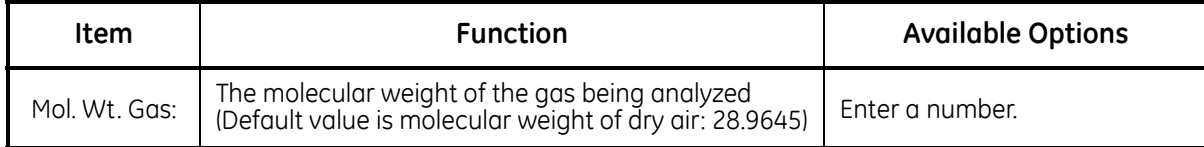

# User Equation

#### **Table 4-13: User Equation Options**

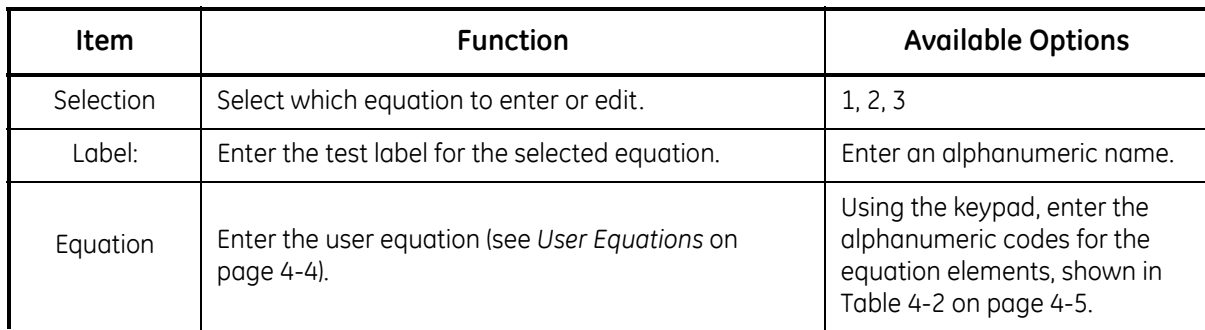

#### Communication Parameters

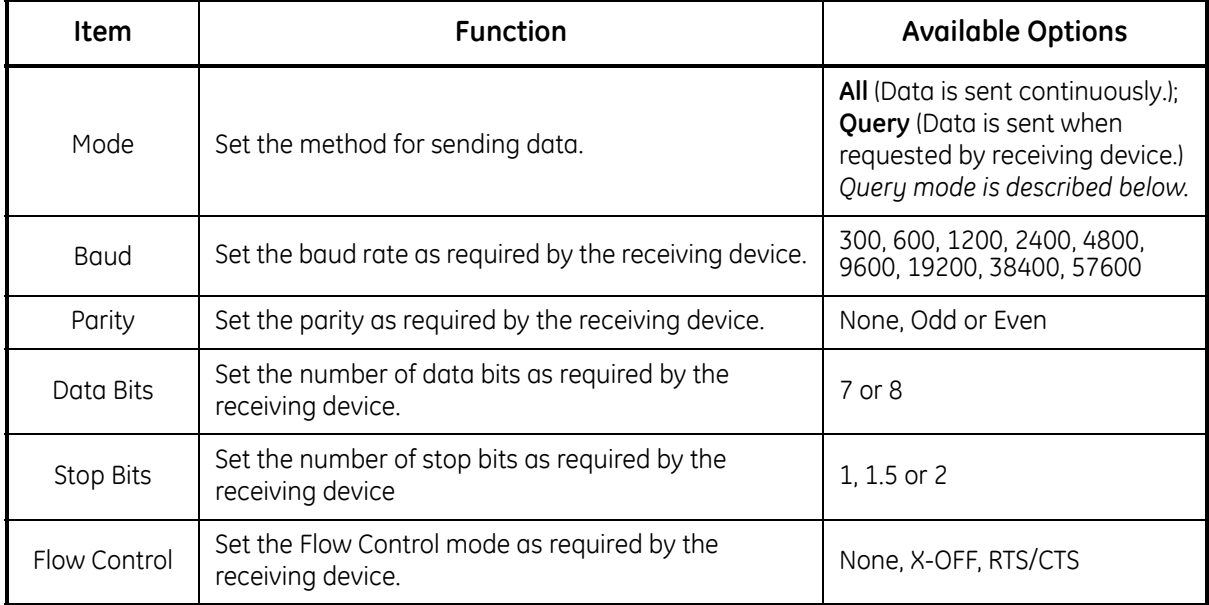

#### **Table 4-14: Communication Parameter Options**

# <span id="page-75-0"></span>*Query Mode Format:*

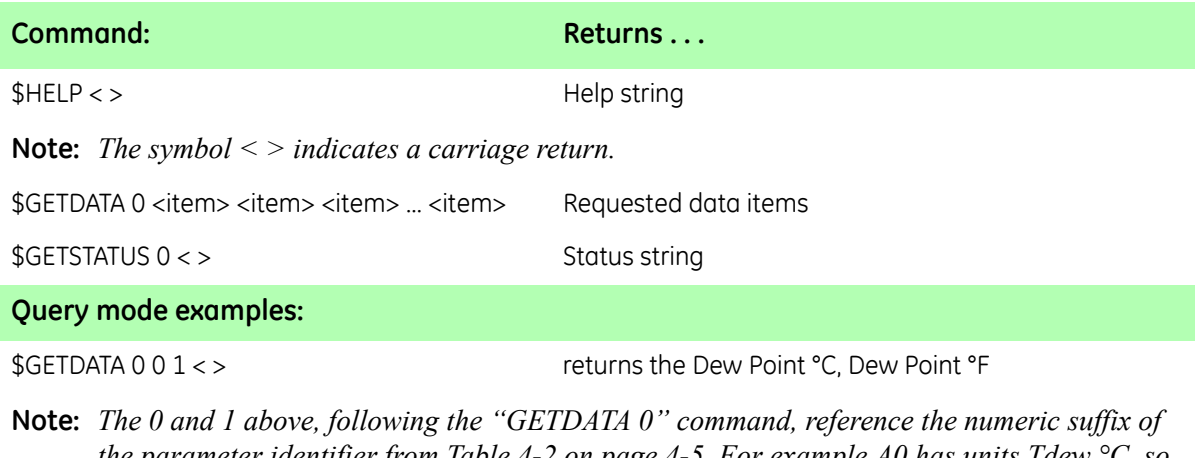

*the parameter identifier from [Table 4-2 on page 4-5.](#page-63-0) For example A0 has units Tdew °C, so the 0 requests Tdew °C.*

\$GETSTATUS < > Returns a string of 1s and 0s corresponding to PACER, Service, Control, Heat, Cool, Alarm 1, Alarm 2

# <span id="page-76-0"></span>Serial Output Data

| Item                    | <b>Function</b>                                                                                                    | <b>Available Options</b>                                                                                                  |
|-------------------------|----------------------------------------------------------------------------------------------------|----------------------------------------------------------------------------------------------------|
| Selected<br>Outputs     | The units of currently selected parameters are<br>shown, along with the number of decimals for each<br>unit.                | Units of selected output are<br>displayed. Select one with the<br>UP/DOWN keys to change it or<br>delete it using REMOVE. |
| Time Stamp*             | Output date and time with each data string.                                                                                 | Enabled/Disabled                                                                                                    |
| Show Status*            | Output dew point sensor status with each data string<br>(Heat, Cool, Balance, PACER, Service, Alarm 1,<br>Alarm 2).         | Enabled/Disabled                                                                                                    |
| Parameter               | Select a parameter to configure.                                                                                            | Humidity, Temperature, Pres-<br>sure or User Equation                                                                     |
| Units                   | Set the units for the selected parameter.                                                                                   | See Table 4-1 on page 4-4 for<br>available units.                                                                         |
| Format*                 | Choose output format for the selected parameter.                                                                            | Dp=##.#, ###.#(Dp), No Label                                                                                              |
| Separator*              | Choose separator to be used between parameters.                                                                             | Space, Comma, TAB, CR, CR-LF                                                                                              |
| Terminator*             | Choose the terminator(s) for each group of data.                                                                            | Comma, CR, CR-LF                                                                                                    |
| Interval (sec)*         | Enter the output interval in seconds.                                                                                       | Enter a number.                                                                                                    |
| Decimals                | Enter the number of decimal places for the selected<br>parameter.                                                           | Enter a number (6 maximum).                                                                                               |
| ADD button              | Control button to add the configured parameter to<br>the output list, using the units and number of<br>decimals designated. | Select button and press ENTER.                                                                                            |
| <b>REMOVE</b><br>button | Control button to remove from the output list the<br>parameter selected at the top of the serial output<br>menu.            | Select button and press ENTER                                                                                             |

**Table 4-15: Serial Output Data Options**

Set Time & Date The Time and Date menu is accessed by selecting **Set Time and Date** on Menu 2, and pressing **ENTER**.

> To set the Optica's internal clock, press TAB to select each field of the date and time, and press the up and down softkeys to set each field. When the settings are correct, tab to the **OK** button and press **ENTER**.

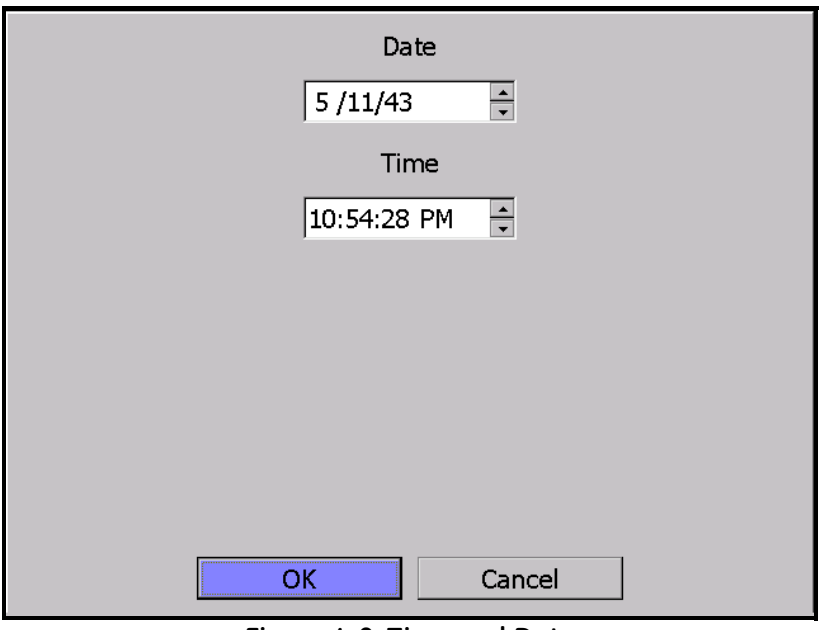

**Figure 4-8: Time and Date**

Restore Defaults To access this choice, select the **Restore Defaults** button on Menu 2, and press **ENTER**.

> This screen resets all programmable items to the factory defaults shown in [Table 3-2 on page 3-9](#page-52-0). Press **TAB** to select **Yes**, and press the **ENTER** key.

#### **Saving Configuration Files**

This option allows the user to save a configuration file and then load it onto the system for future use.

**Note:** *To activate the selected configuration, the system must be reset.*

To save the current configuration file:

- **1.** Select **Configuration** on the Main Screen. A screen similar to the one shown below in [Figure 4-9](#page-78-0) appears.
- **2.** Type a file name under **Save Configuration File** and click **SAVE**. The name will appear under **Load Configuration File**.
- **3.** To load or delete an existing configuration file, highlight the name under **Load Configuration File** and click **LOAD** or **DELETE** as desired.
- **4.** To exit the Configuration screen click **OK**.

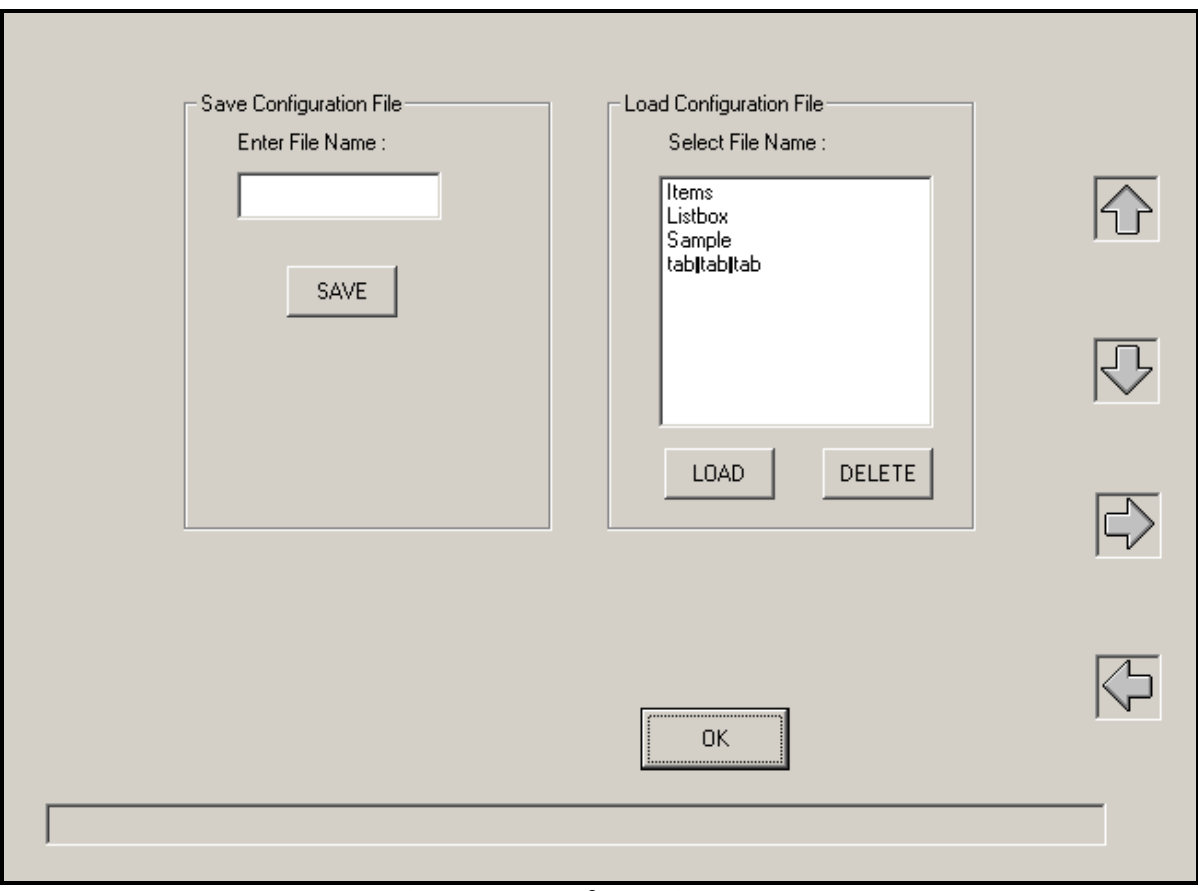

<span id="page-78-0"></span>**Figure 4-9: Configuration Screen**

**Chapter 5**

# **Programming the 4x40 Optica**

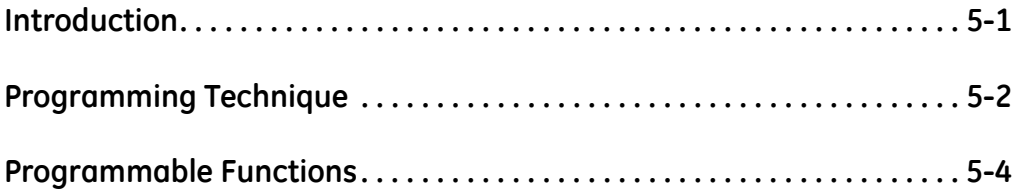

<span id="page-81-0"></span>**Introduction** The 4x40 Optica can be easily programmed to choose the data to be displayed, the data to be output on the analog or serial outputs, and the alarm settings. A typical data display is shown in [Figure 5-1](#page-81-1)  below:

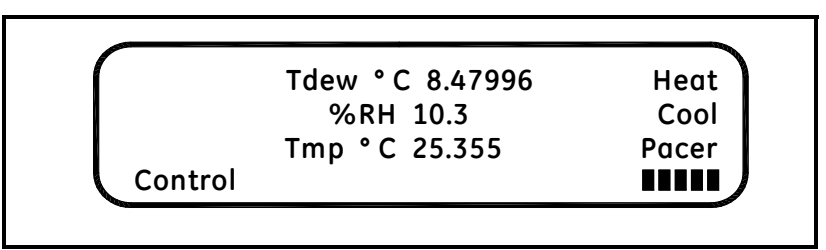

**Figure 5-1: 4x40 Optica Typical Data Display**

<span id="page-81-1"></span>[Table 5-1](#page-81-2) below lists the 4x40 Optica's programmable functions. Each function has a number of settings (listed on the following pages). Values for some settings are selected from a list of choices; others are entered as numeric or alphanumeric data using the keypad.

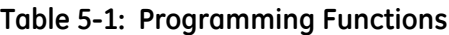

<span id="page-81-2"></span>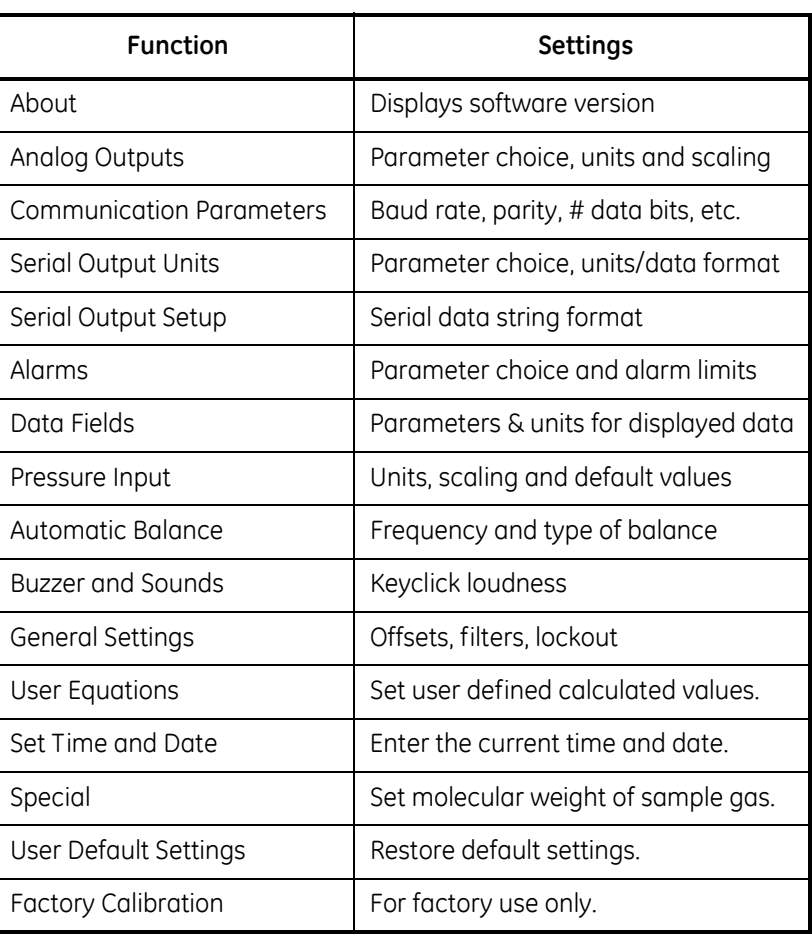

<span id="page-82-0"></span>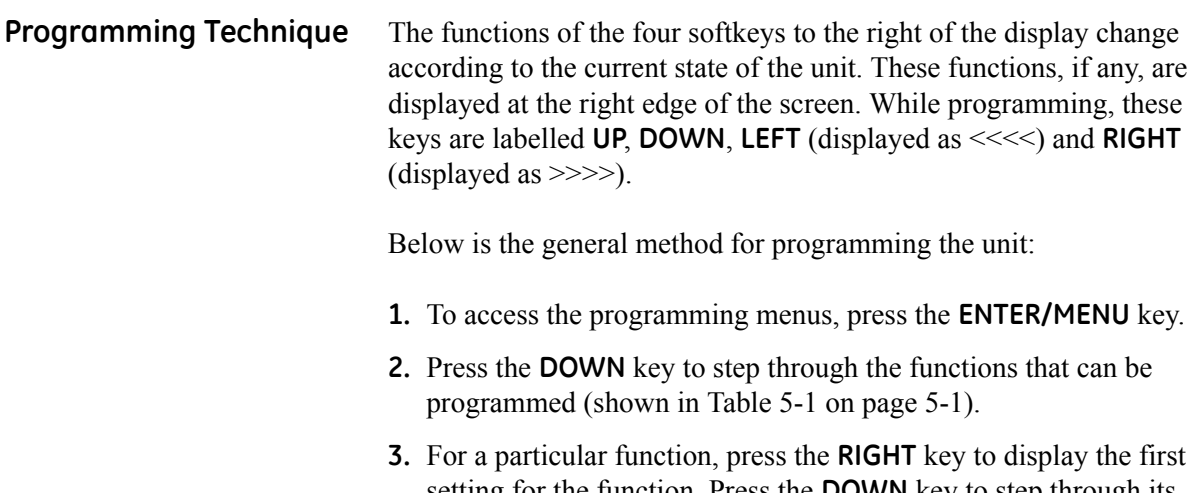

- setting for the function. Press the **DOWN** key to step through its available settings.
- **4.** For a particular setting, press the **RIGHT** key to open the setting for editing.

If the setting uses a list of specific choices, the **DOWN** key and/or **UP** key are shown. Press them to step through the choices.

If the setting requires a numeric or alphanumeric entry, use the keypad to enter the data.

**Note:** *To enter numeric data, just press the appropriate key.*

*To enter alphanumeric data, first press* **SHIFT** *to access the letters on the keypad, and then press the appropriate key containing the desired letter. Finally, press the up or down arrow softkeys to step through the letters available for that key, both upper and lower case.*

*Note that certain settings have numeric values that are restricted to certain choices. For example, the number of stop bits for serial output may be 1, 1.5, or 2, and may have no other values. This entry is selected from a list of choices, not entered as a numeric value.*

**5.** After choosing a value for a setting, press **ENTER** to lock it in.

Or, you can press the **LEFT** key to cancel the entry (restoring the original value) and return to choose another setting.

To return to the function choice, press the **LEFT** key.

# **Programming Technique (cont.)**

A typical programming screen (for setting the Analog Outputs) is shown in [Figure 5-2](#page-83-0) below.

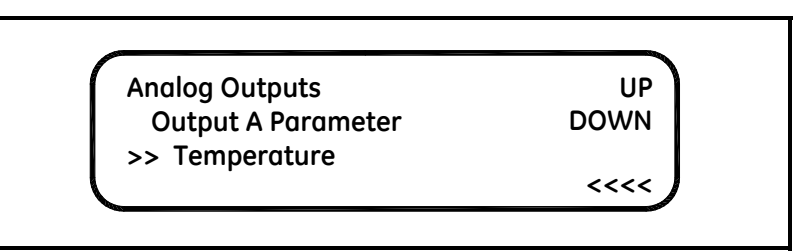

<span id="page-83-0"></span>**Figure 5-2: Typical Analog Outputs Programming Screen**

An example of programming the Serial Baud Rate is shown in below. Press the **DOWN** and **RIGHT** (**>>>>**) softkeys as shown to select the parameter to be programmed, choose the value using the **UP** and **DOWN** softkeys, and press **ENTER**.

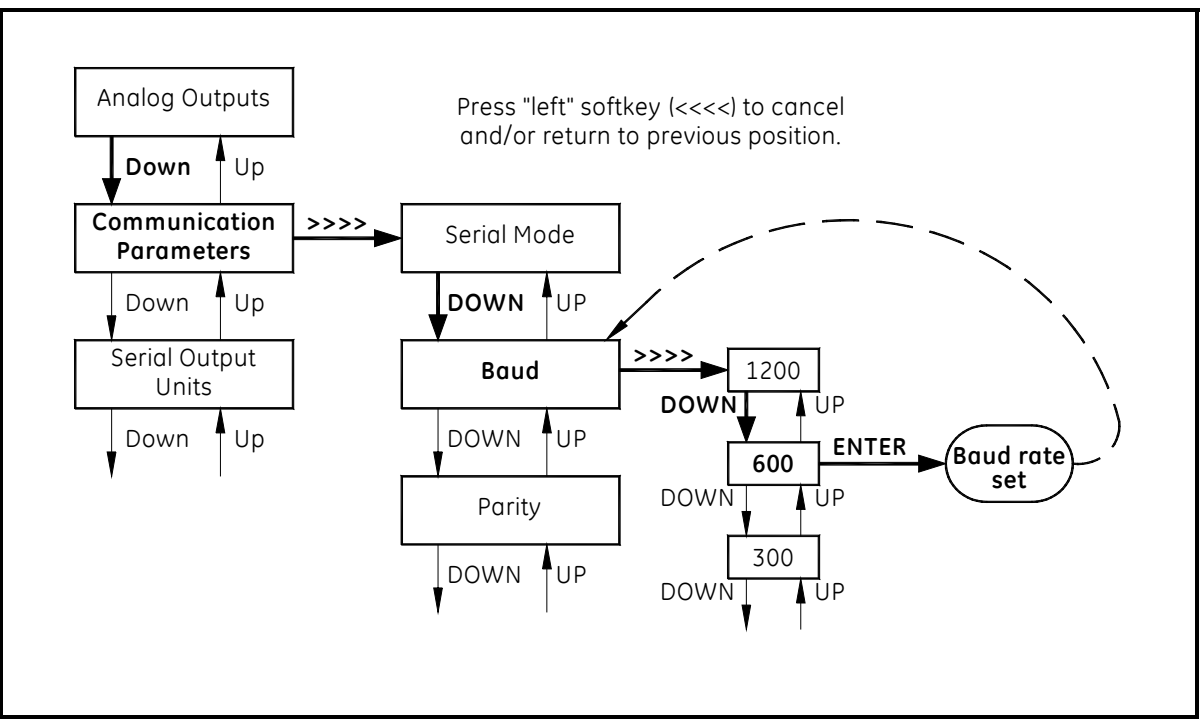

**Figure 5-3: Programming the 4x40 Optica**

# <span id="page-84-0"></span>**Programmable Functions**

<span id="page-84-1"></span>Analog Outputs

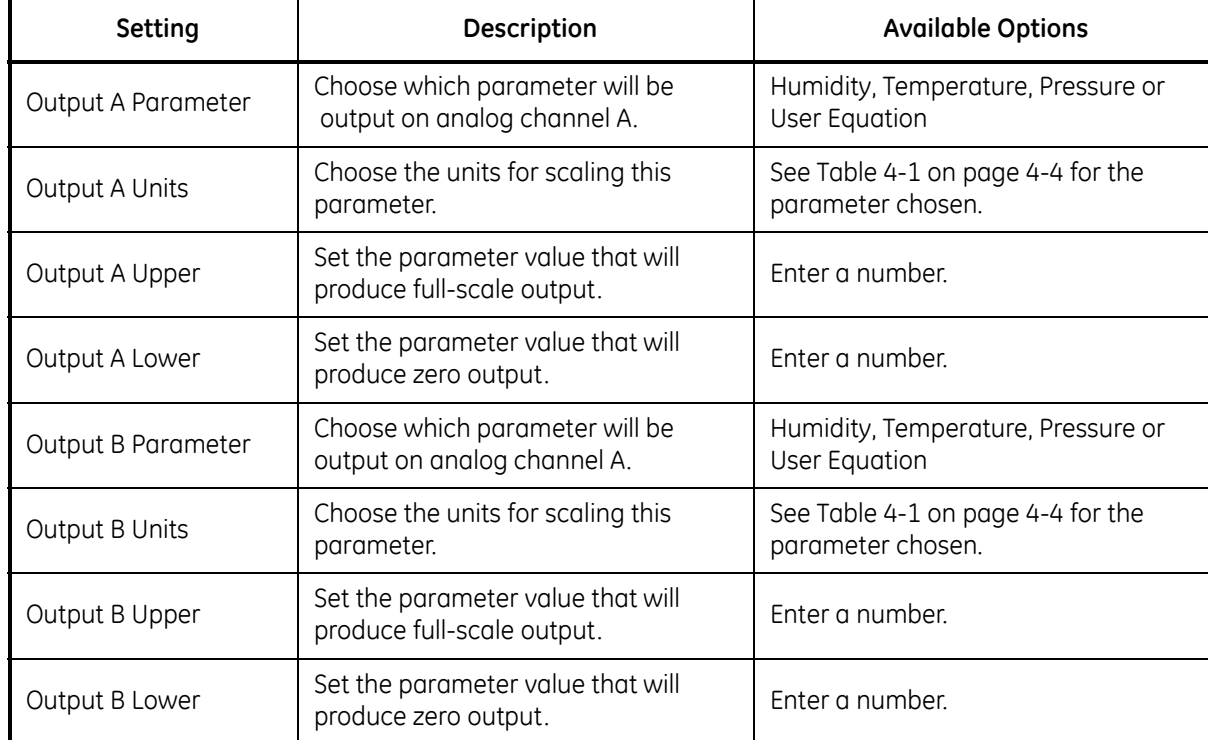

# **Table 5-2: Analog Output Options**

#### Communication **Parameters**

#### **Table 5-3: Communication Parameter Options**

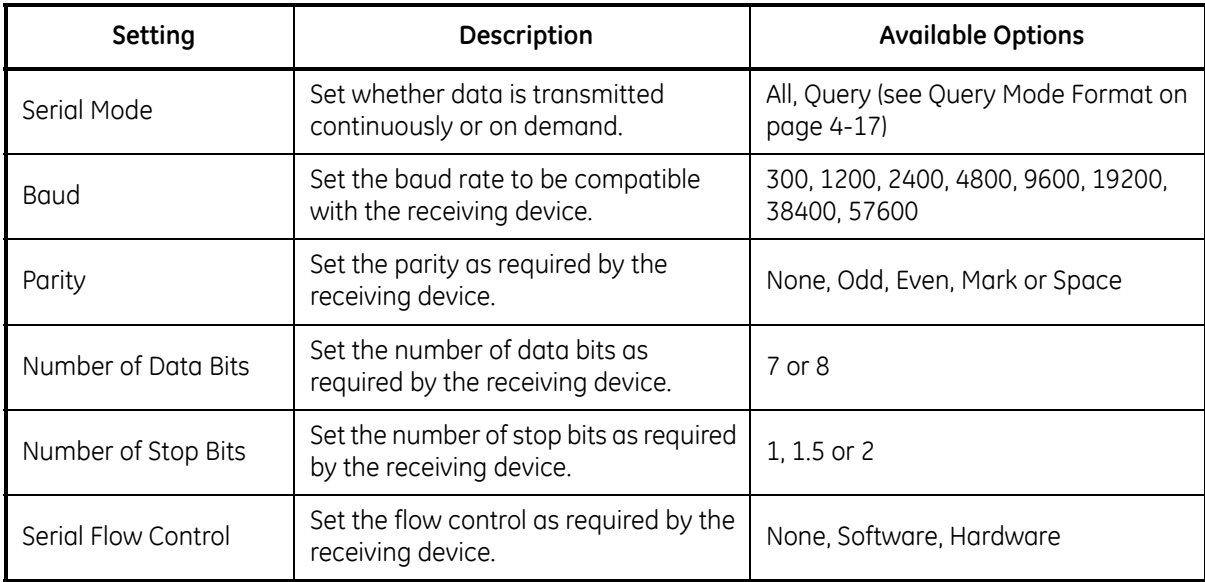

#### Serial Output Units

#### **Table 5-4: Serial Output Unit Options**

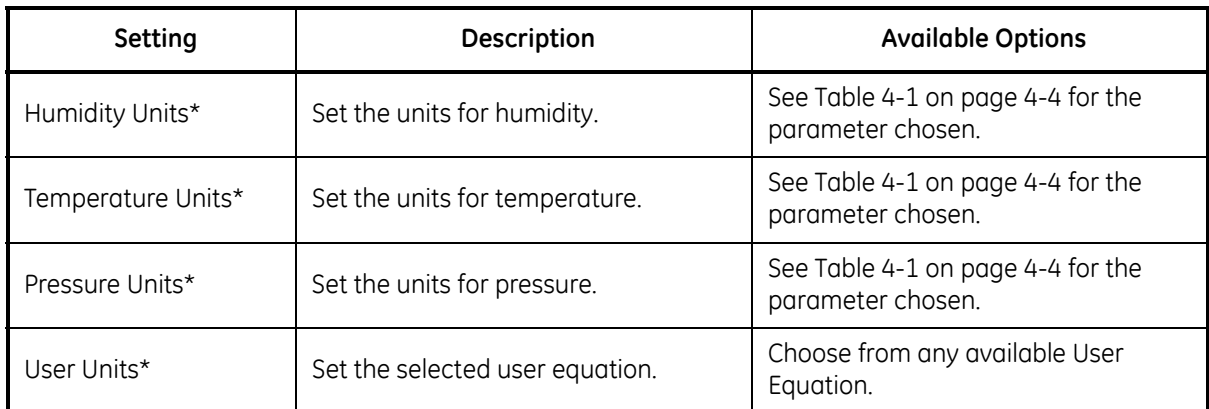

\*Note: The TAB key selects or deselects the desired output units. If selected, the number of decimals can be set using a keypad entry (0-6).

# <span id="page-85-0"></span>Serial Output Setup

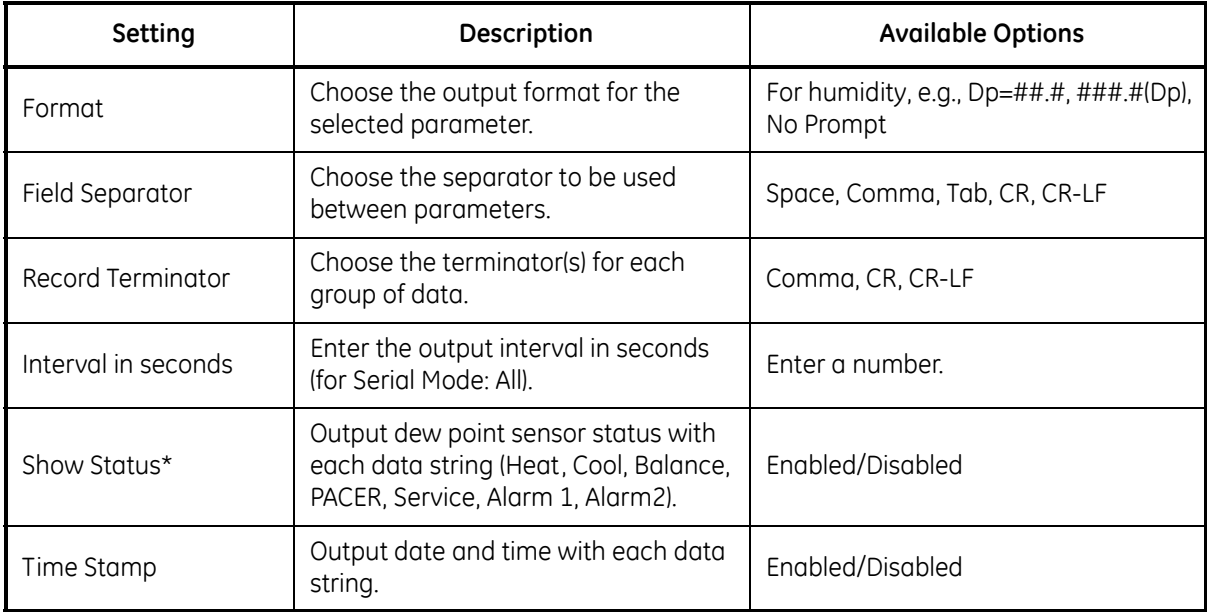

#### **Table 5-5: Serial Output Setup Options**

Alarms For more information on using the alarms, see Alarm Outputs on [page 2-10.](#page-30-0)

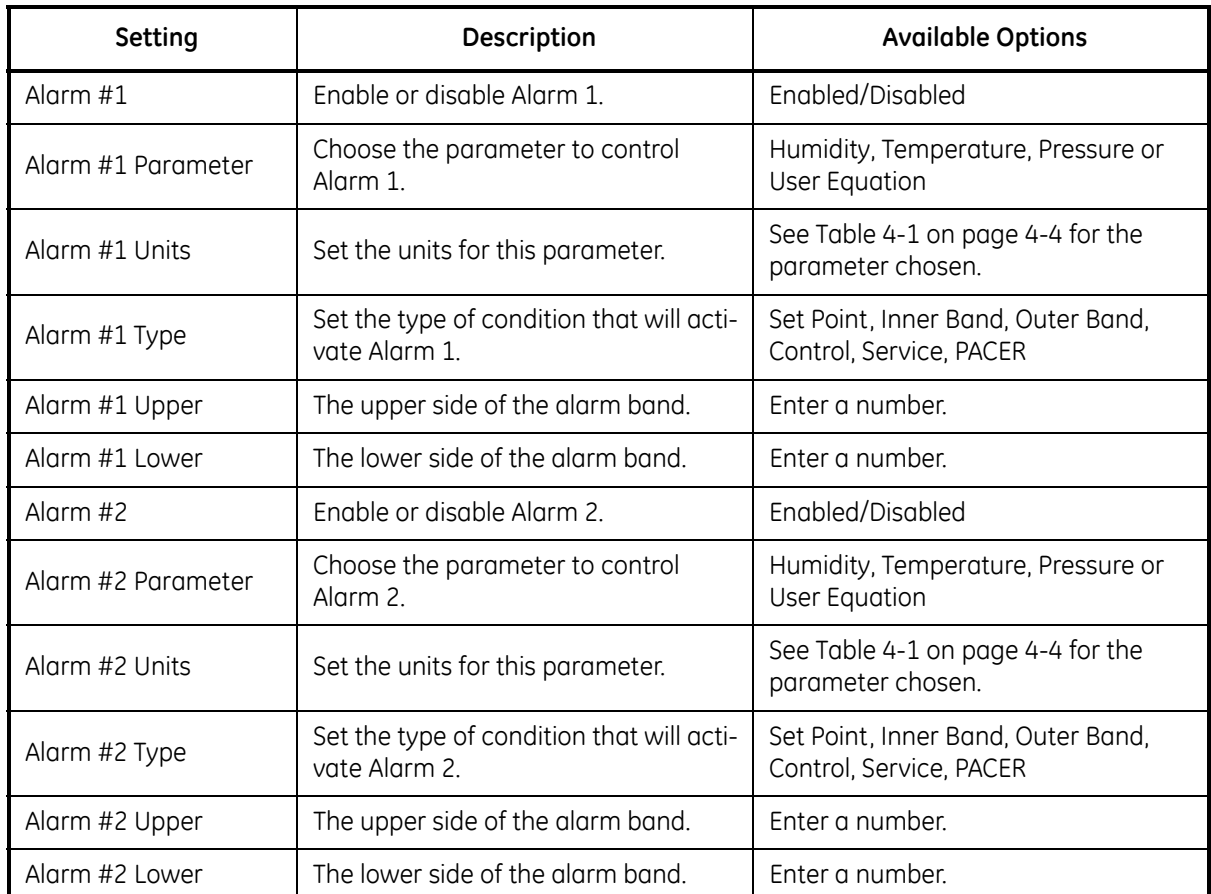

#### **Table 5-6: Alarm Options**

The Upper and Lower limits set the alarm thresholds. Alarm types are listed below (see details on [page 2-10](#page-30-0)):

- **•** SetPoint: Alarm activates when parameter exceeds upper limit; deactivates when parameter is less than lower limit.
- **•** Inner Band: Alarm activates when parameter is between upper and lower limits.
- **•** Outer band: Alarm activates when parameter is outside upper and lower limits.
- **•** Control: Alarm activates when the Optica is actively controlling mirror temperature.
- **•** Service: Alarm activates when the Service indicator is activated.
- **•** PACER: Alarm activates when the PACER balance is active.

# Data Fields

# **Table 5-7: Data Field Options**

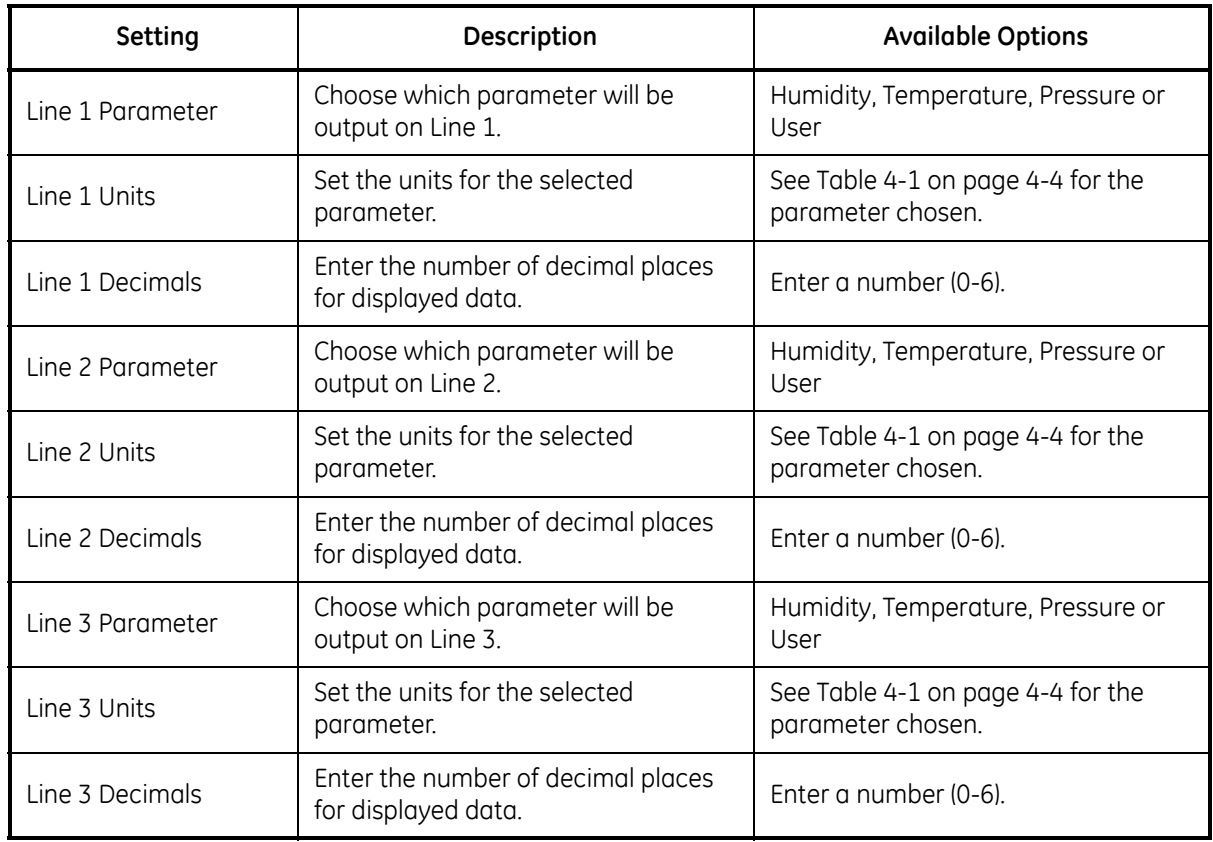

# Pressure Input

# **Table 5-8: Pressure Input Options**

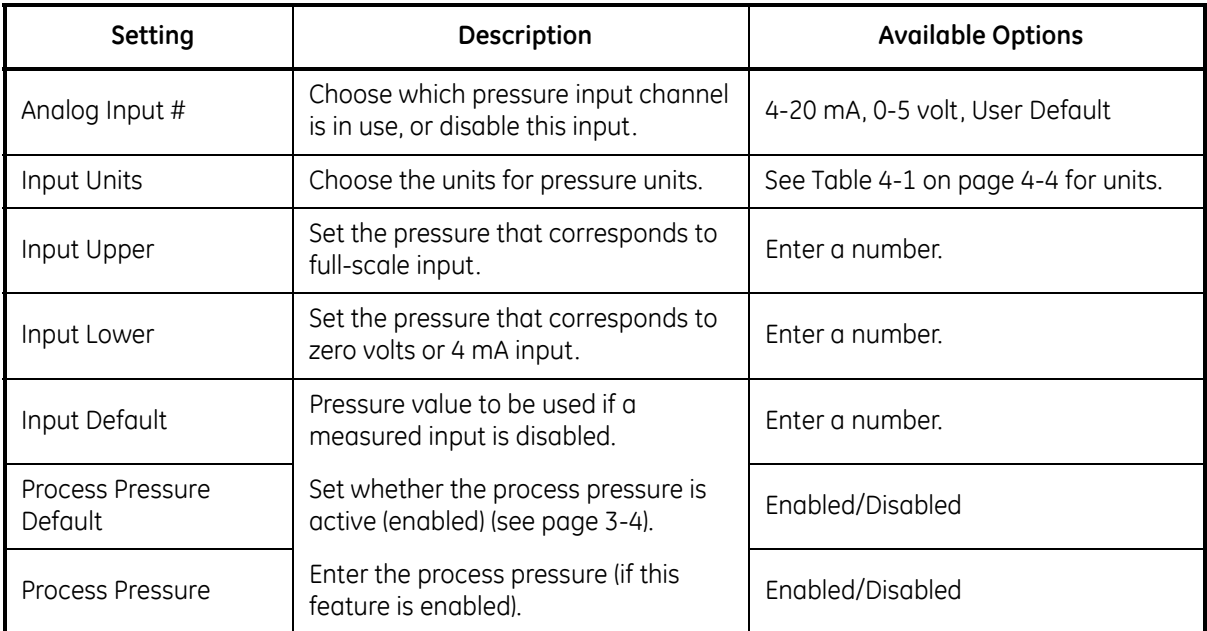

Automatic Cleaning and Balance Function

**Note:** *For Optica Analyzers with earlier versions of software, see*  Appendix F*.*

Optica Analyzers with version XXX software have been upgraded to include the ability to program the PACER self-cleaning and rebalancing cycle to run once per day at a preset time. This is referred to as a *Clock Time Interval*. When the unit is programmed in this manner, the front panel PACER softkey is disabled. The *Elapsed Time Interval* initiates the PACER at a preset time after the last PACER was run. The automatic balance cycle will always run upon power up of the analyzers.

To program the *Automatic Cleaning & Balance Function* on the Optica 4X40 monitor:

- **1.** Make sure the internal clock of the Optica has the correct time. From the main screen:
	- **a.** Press the **ENTER** key.
	- **b.** Press the **DOWN** soft key until **Set Time and Date** is displayed.
	- **c.** Press the **>>>>** soft key.
	- **d.** Press the **>>>>** soft key.
	- **e.** Highlight the **Date** and **Time** fields using the tab key. Use the keypad and softkeys to set the correct time.

Automatic Cleaning and Balance Function (cont.)

- **2.** Set the *Time Programmed Balance Cycle*:
	- **a.** Press the **ENTER** key to access the Main menu.
	- **b.** Press the **DOWN** soft key until **Auto Balance** is shown.
	- **c.** Press the **>>>>** soft key.
	- **d.** Press the **>>>>** to set the interval. Use the soft keys and the key pad.
	- **e.** Press the **ENTER** key when done.
	- **f.** Press the **DOWN** soft key to select the pacer type.
	- **g.** Press the **>>>>** to enter selection mode.
	- **h.** Press the **DOWN** soft key until the desired pacer type is displayed.
	- **i.** Press the **ENTER** key to select.
	- **j.** Press the **DOWN** soft key to enable the PACER status.
	- **k.** Press the **>>>>** soft key to enter selection mode.
	- **l.** Press the **UP** or **DOWN** soft key until the *enabled* status is displayed.
	- **m.** Press the **ENTER** key to save the selection.
	- **n.** Press the  $\leq \leq \leq$  key several times to exit the menu.
	- **o.** Under the **Type** pull down menu there will be four selections (see [Table 5-9](#page-89-0) below).

<span id="page-89-0"></span>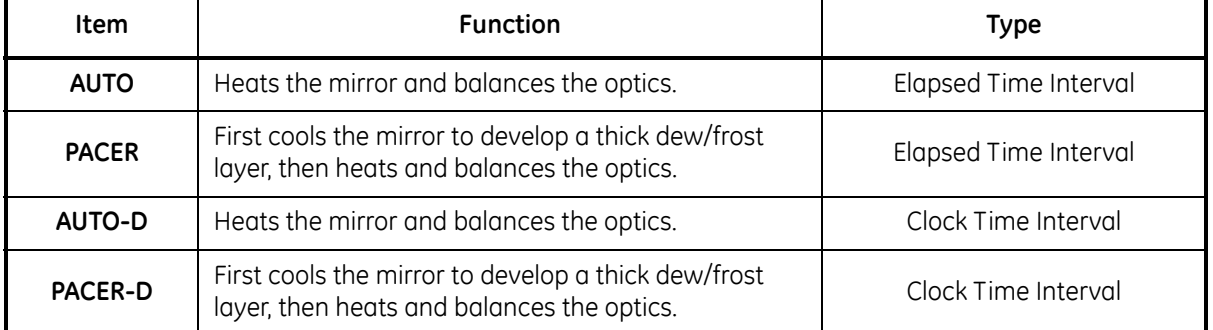

#### **Table 5-9: Automatic Cleaning and Balance Functions**

**Note:** *The PACER function will provide more thorough cleaning than the AUTO function because it first develops a thick dew/frost layer into which soluble contaminants dissolve. When heated, some of the contaminants are flash evaporated and the remaining residue accumulates in clusters, resulting in the cleaning of much of the mirror's surface. The PACER cycle generally takes longer to complete.*

Automatic Cleaning and Balance Function (cont.) **3.** Manually clean the mirror as required.

**Note:** *Manual cleaning provides the most thorough cleaning.*

- **4.** After manual cleaning, initiate the *Automatic Cleaning & Balancing* cycle. (This can be done by powering the analyzer off then on again, if the front panel softkey is disabled).
- **5.** To program a specific time of day at which to initiate the *Automatic Cleaning and Balancing*:
	- **a.** Highlight either **Auto-D** or **Pacer-D**.
	- **b.** In the **Set Time** section, input the time of day that you would like to initiate the balance cycle in a 24-hour format (for example, 13:30 will be 1:30 PM ).
- **Note:** *In this mode the front panel Pacer initiation function is disabled. Powering down and restarting the unit will have no effect on the time programmed, however the PACER will run on startup as is the normal function.*
- **6.** To program an elapsed time to initialize the *Automatic Cleaning and Balancing*:
	- **a.** Highlight either **AUTO** or **Pacer**.
	- **b.** In the set time section, input the elapsed time in minutes. (For example: 720 would enable the balance cycle to run every 12 hours).
- **Note:** *If the unit is powered down and restarted, or the Automatic Balance is initiated from the font or using a LAN, the elapsed time will reset.*
- **Note:** *Show Status should read "***Enabled***".*
- **7.** Select either **Track** or **Hold** for the analog outputs (4-20mA/0-5VDC).
- **Note:** *If Track is selected, the actual temperature of the mirror will be transmitted. If Hold is selected, the last prevailing dew point, measured before the balance cycle was initiated, will be transmitted during the time that the balance cycle is running.*
- **8.** Power down and restart the Optica 4x40 display analyzer for the settings to take effect.
- **IMPORTANT:** *For environments or a gas sample where the mirror accumulates contamination rapidly, the use of an inline filter is recommended. Lower flow rates will also reduce the accumulation of contaminants*

#### Buzzer and Sounds

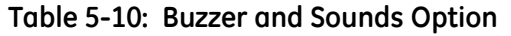

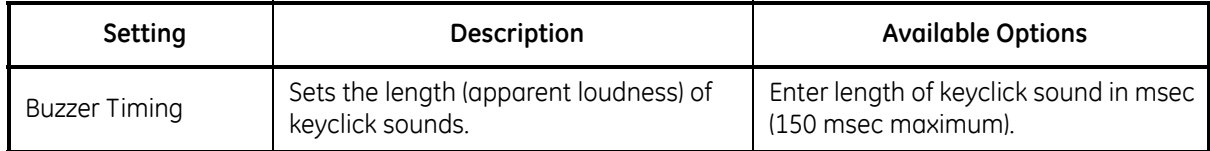

# General Settings

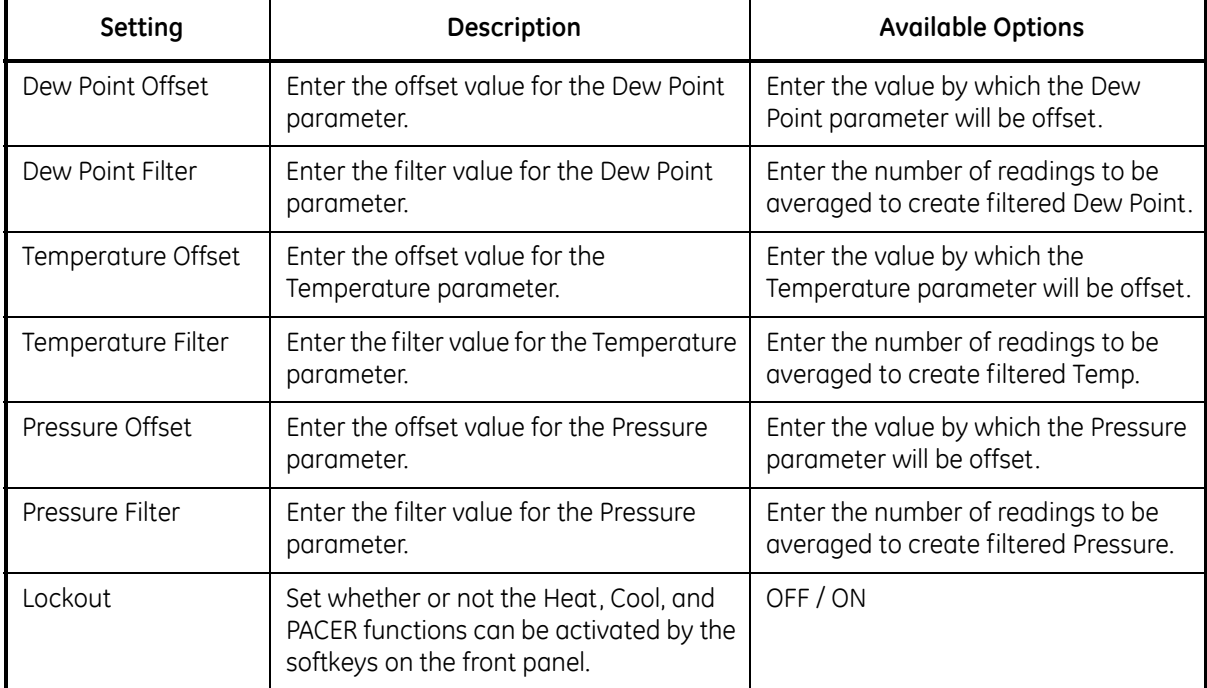

# **Table 5-11: General Setting Options**

User Equations See *User Equations* on [page 4-4](#page-62-3) for programming information.

#### **Table 5-12: User Equation Options**

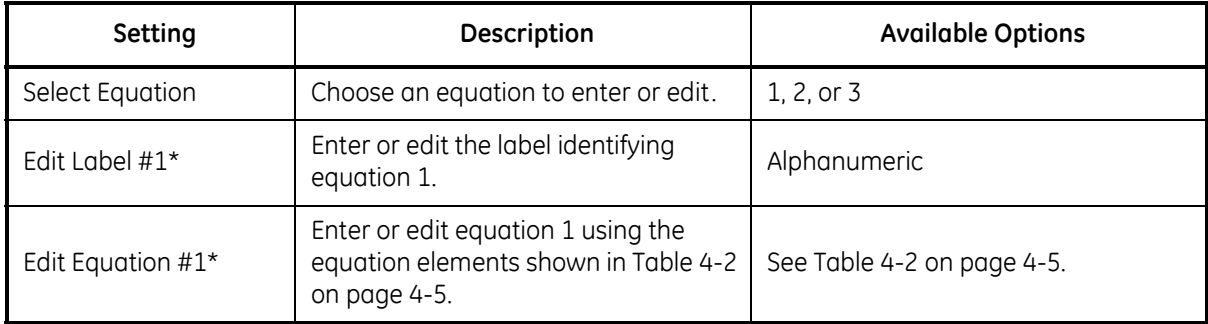

\*The equation number shown is the one chosen in "Select Equation."

### Set Time and Date

# **Table 5-13: Set Time and Date Options**

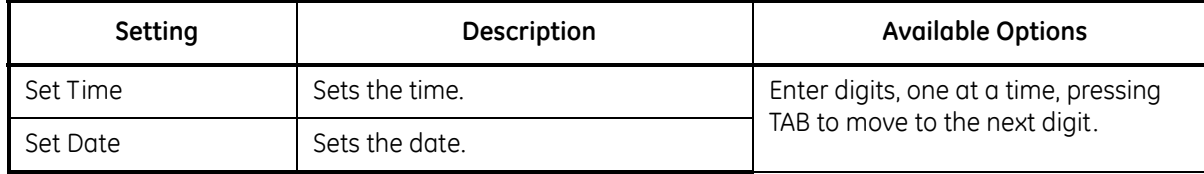

# Special

### **Table 5-14: Special Options**

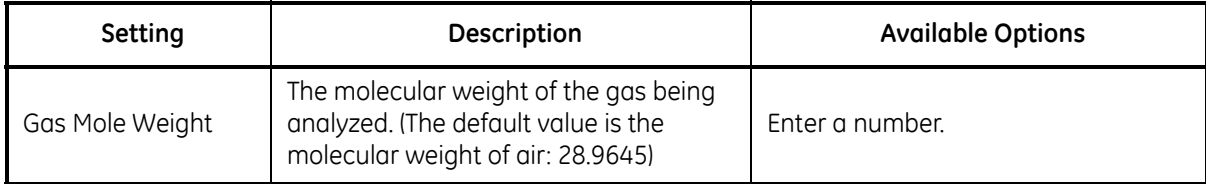

# User Default Settings

#### **Table 5-15: User Default Setting Options**

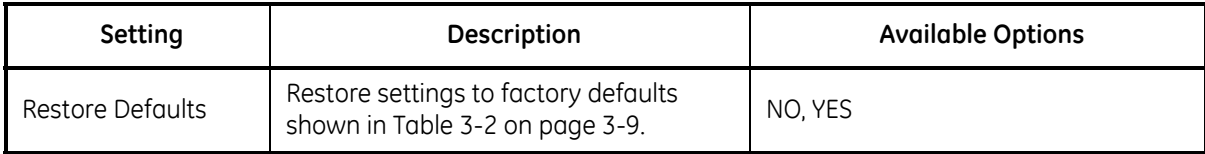

# Factory Calibrations

### **Table 5-16: Factory Calibration Options**

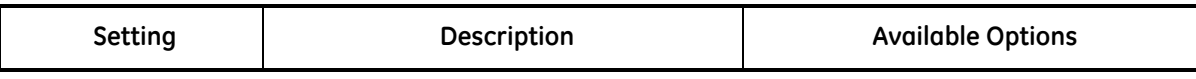

For factory use only.

**Chapter 6**

# **Network-Based Programming**

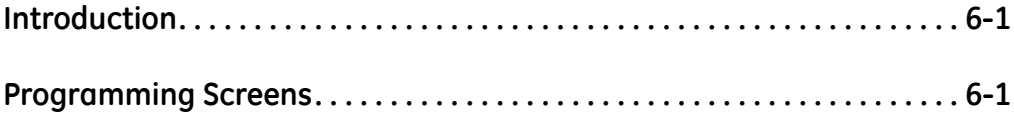

<span id="page-95-0"></span>**Introduction** The VGA Optica can also be programmed remotely from a computer over a network, using a browser program such as Internet Explorer.

> It may be necessary to download and install the Sun Java Runtime Environment (JRE) obtained from the GE Infrastructure Sensing distribution CD or Sun's website. If the Sun JRE is not installed on a machine that connects to Optica via Ethernet, a web page will direct the user to Sun's website.

To set up the Optica's networking configuration, see Chapter 4 for programming using the Optica's VGA programming method, and follow the instructions listed in *Network Menu* on [page 4-12.](#page-70-0)

<span id="page-95-1"></span>**Programming Screens** Detailed information on using the Optica Web interface is available via the Help buttons. Programming is very similar to programming of the VGA unit described in Chapter 4, *Programming the VGA Optica*. Of course, you use the mouse to click directly on fields and control buttons instead of selecting items with the TAB key described in Chapter 4.

A typical main data screen is shown below:

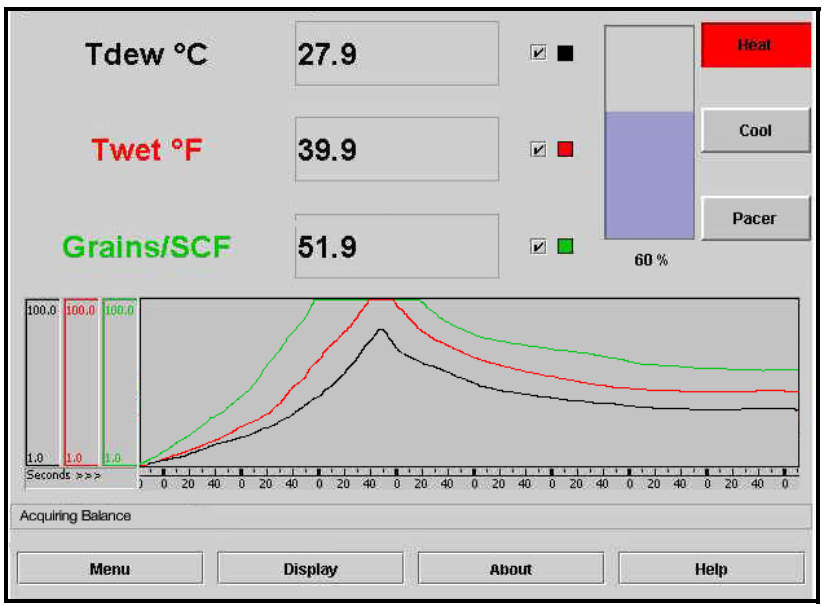

**Figure 6-1: Typical Main Data Screen**

**Programming Screens (cont.)**

Click on **Menu** to display the Data programming screen:

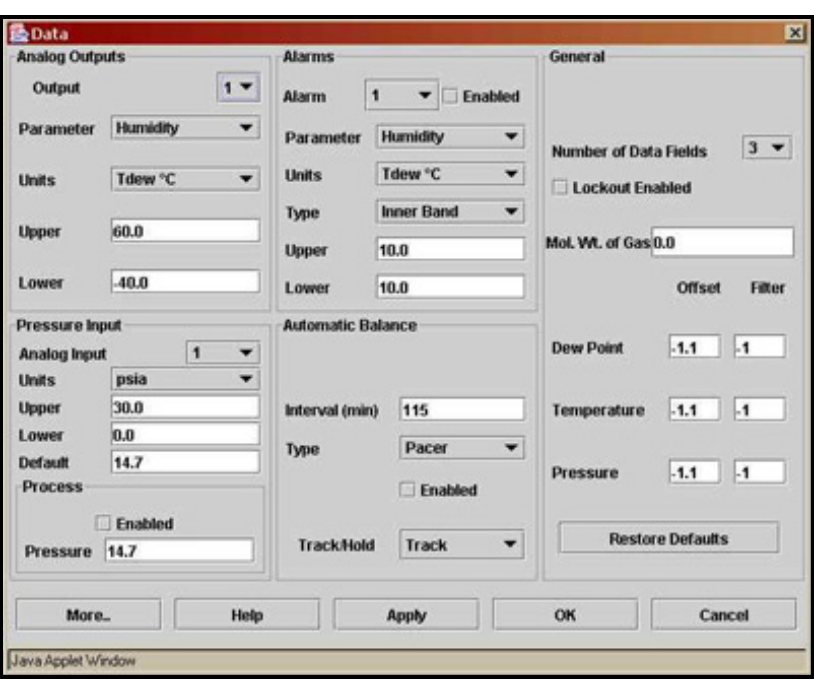

**Figure 6-2: Data Programming Screen**

Press **More...** to display the Other Options screen.

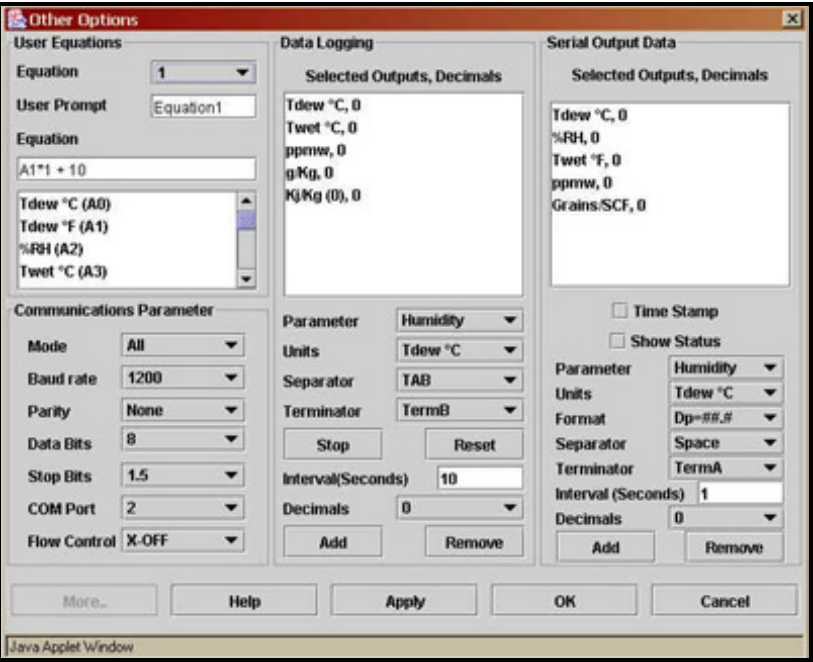

**Figure 6-3: Typical Main Data Screen**

**Programming Screens (cont.)**

Press **Display** from the main data screen to configure the Main Display screen.

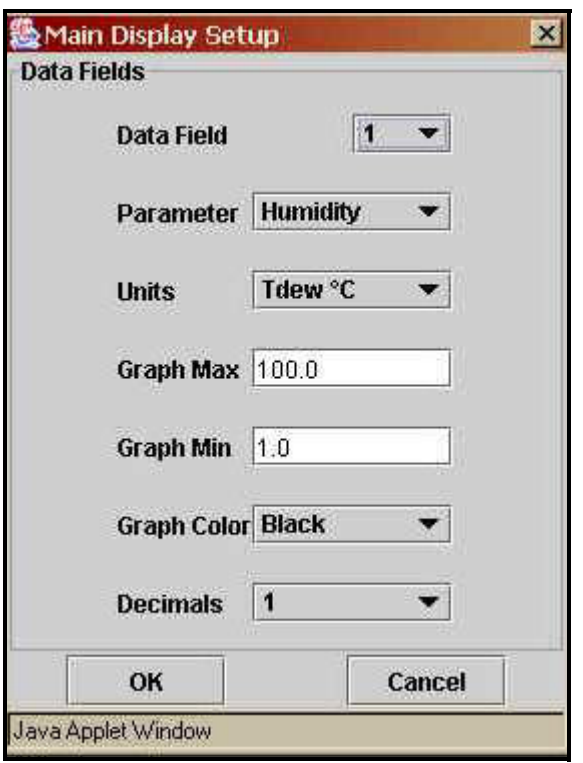

**Figure 6-4: Main Display Screen**

**Chapter 7**

# **Maintenance**

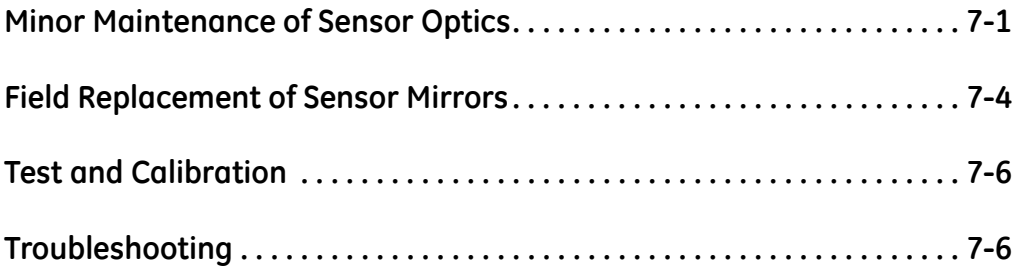

<span id="page-100-1"></span><span id="page-100-0"></span>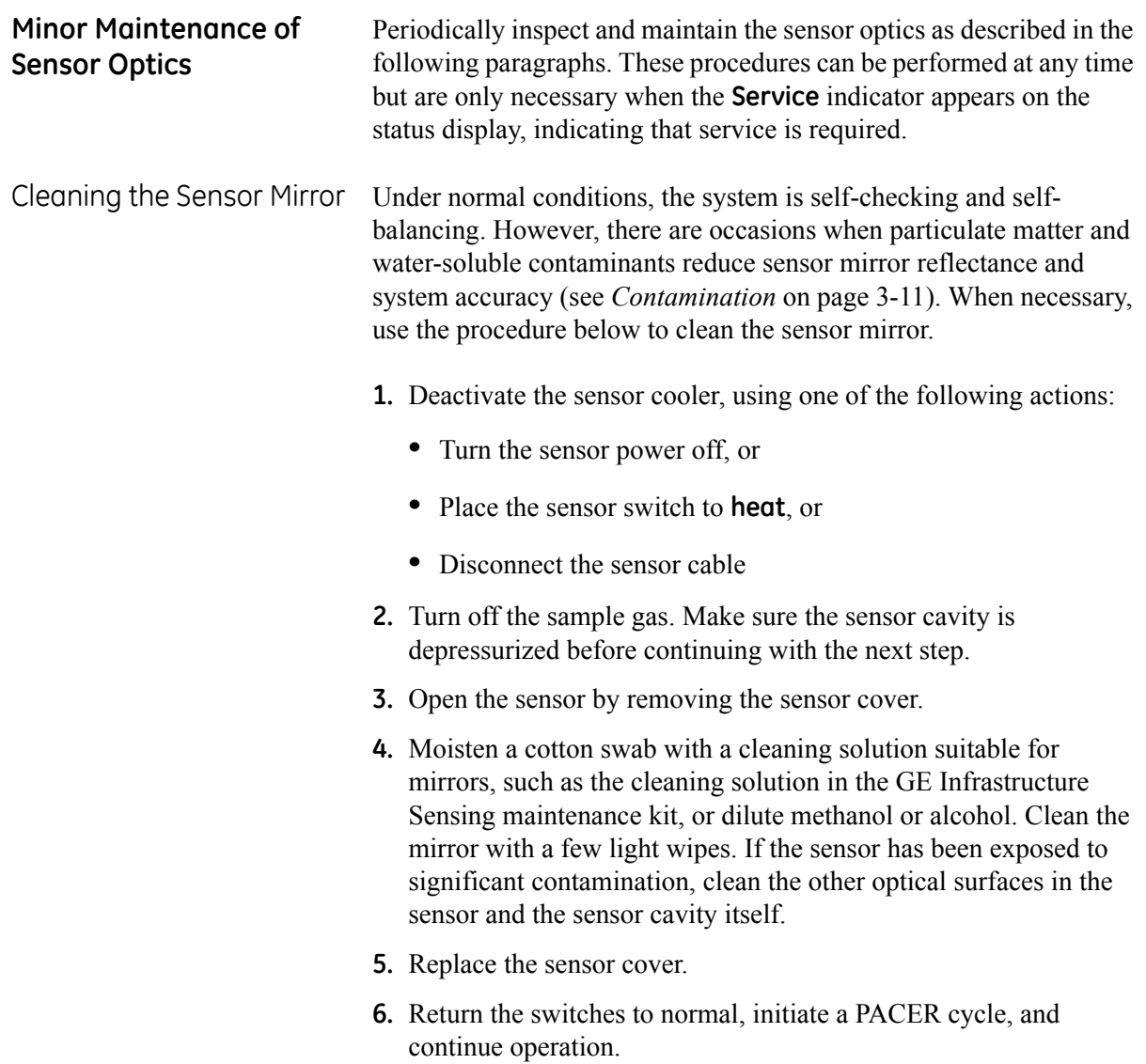

<span id="page-101-1"></span>Balancing the Sensor **Optics** 

If the **Service** indicator reappears after a PACER cycle (even after performing the mirror cleaning procedure above) check the sensor balance adjustment. Improper adjustment of the optical balance is the most common cause of instrument malfunction. In addition, new systems may require an optical balance adjustment after one or two months of operation.

#### **IMPORTANT:** *Always clean the mirror as described above before performing an optical balance.*

Set the sensor mode to HEAT, wait one minute, then observe the balance indicator. If only the lowest bar is illuminated, or the lower 1/ 2 inch of the status bar, the sensor is properly balanced. If not, balance the sensor according the procedure below. The location of the balance adjustment screw for various sensors is shown in [Figure 7-1](#page-101-0) below.

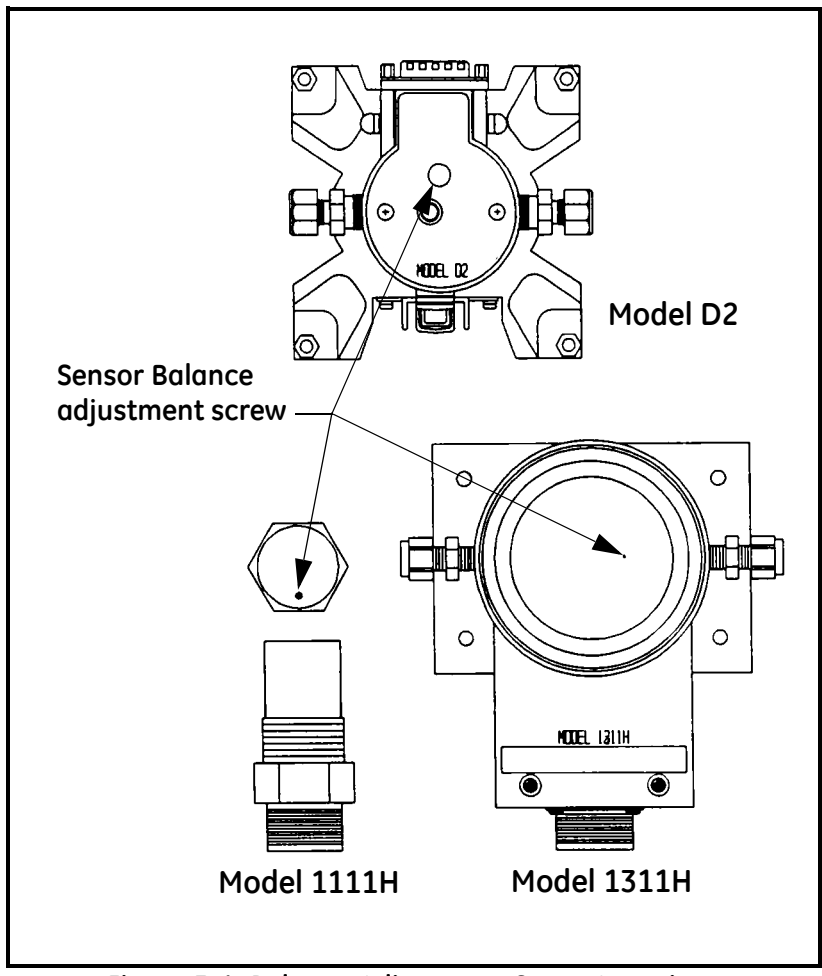

<span id="page-101-0"></span>**Figure 7-1: Balance Adjustment Screw Locations**

Balancing the Sensor Optics (cont.)

- **1.** Clean the mirror as described in *Cleaning the Sensor Mirror* on [page 7-1,](#page-100-1) if you have not already done so. Make sure the sensor cover is replaced before checking the balance.
- **2.** Set the sensor mode to HEAT and wait one minute for any condensation to evaporate.
- **3.** The balance indicator should be about 1/2" high (or 1 bar). Turn the balance screw on the sensor counterclockwise to increase the bar height, or clockwise to decrease it.
- **Note:** *Be sure the mirror cavity is covered while adjusting the balance screw, since ambient light can cause an error. The 1111H sensor should be installed in the optional pressure boss or have the cover installed. The D-2 cover should be latched. On the 1311DR and XR sensors, place your thumb over the hole (or use a coin, if the sensor is horizontal).*
- **4.** Replace the sensor cover, if necessary, and verify that the balance indicator is still correct. If not, repeat Step 2, being sure that no light enters the cavity. Return the sensor mode to **OPERATE** (if applicable) to stop heating the mirror.
- **5.** Initiate a PACER cycle by pressing the **PACER** button on the Optica panel.

At the completion of the PACER cycle, the system is properly balanced. For more information on the PACER cycle, see *The PACER Cycle* on [page 1-6.](#page-17-0)

Finally, initiate a PACER cycle as described above. At the end of this cycle, the service indicator should not appear and the dew point reading should be correct.

<span id="page-103-0"></span>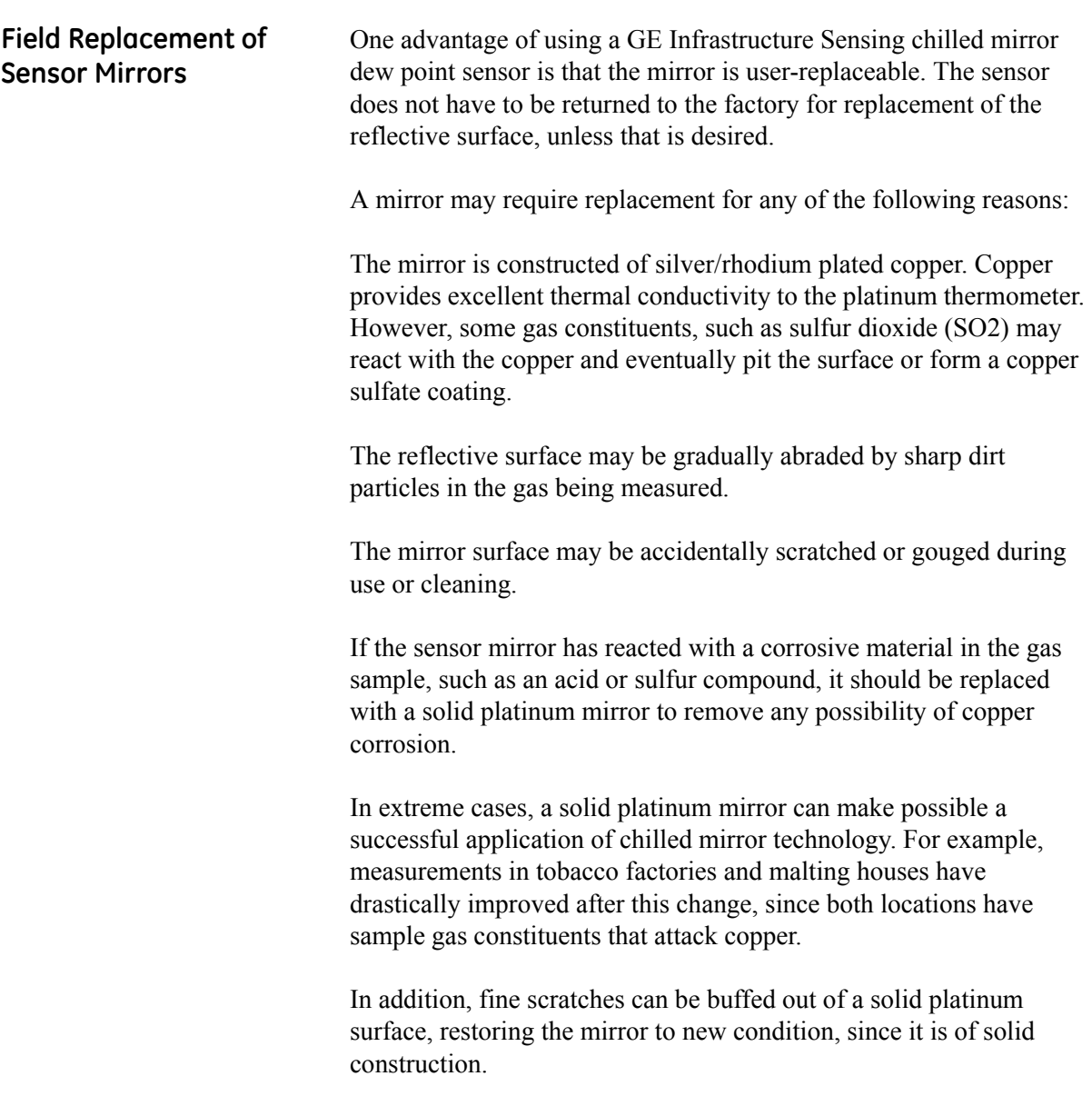

Replacing the Sensor Mirror Required equipment: torque driver, set to 20-30 inch-ounces of torque. GE Infrastructure Sensing type TW-1 is recommended. The kit supplied by the factory contains the replacement mirror, a container of white thermal compound for proper heat transfer, and (in some models) a mylar washer that is to be placed under the mirror. **1.** Deactivate the sensor cooler, using one of the following actions: **•** Turn the sensor power off, or

- **•** Place the sensor switch to heat, or
- Disconnect the sensor cable
- **2.** Turn off the sample gas. Make sure the sensor cavity is depressurized before continuing with the next step.
- **3.** Open the sensor by removing the sensor cover.
- **4.** Unscrew and discard the old mirror, using a 3/16-inch (0.187) hex socket.
- **5.** Use a toothpick or similar tool to place a small amount of thermal compound in the hole supporting the mirror.

#### **Caution!**

Do not apply thermal compound to the mirror stem. Do not use an amount large enough to leak out when the mirror is tightened. Do not allow any compound to get on the mirror surface, as it is very difficult to remove completely.

- **6.** Carefully screw in the new mirror and tighten to the proper torque as specified for the particular sensor.
- **7.** Carefully clean the mirror surface, using a cotton swab and the GE Infrastructure Sensing cleaning solution supplied with the maintenance kit. Distilled alcohol or diluted alcohol is also acceptable.
- **8.** Replace the cover and return the sensor to normal operation. Under some circumstances, a new mirror may operate in a somewhat unstable manner for the first hour or two.

<span id="page-105-1"></span><span id="page-105-0"></span>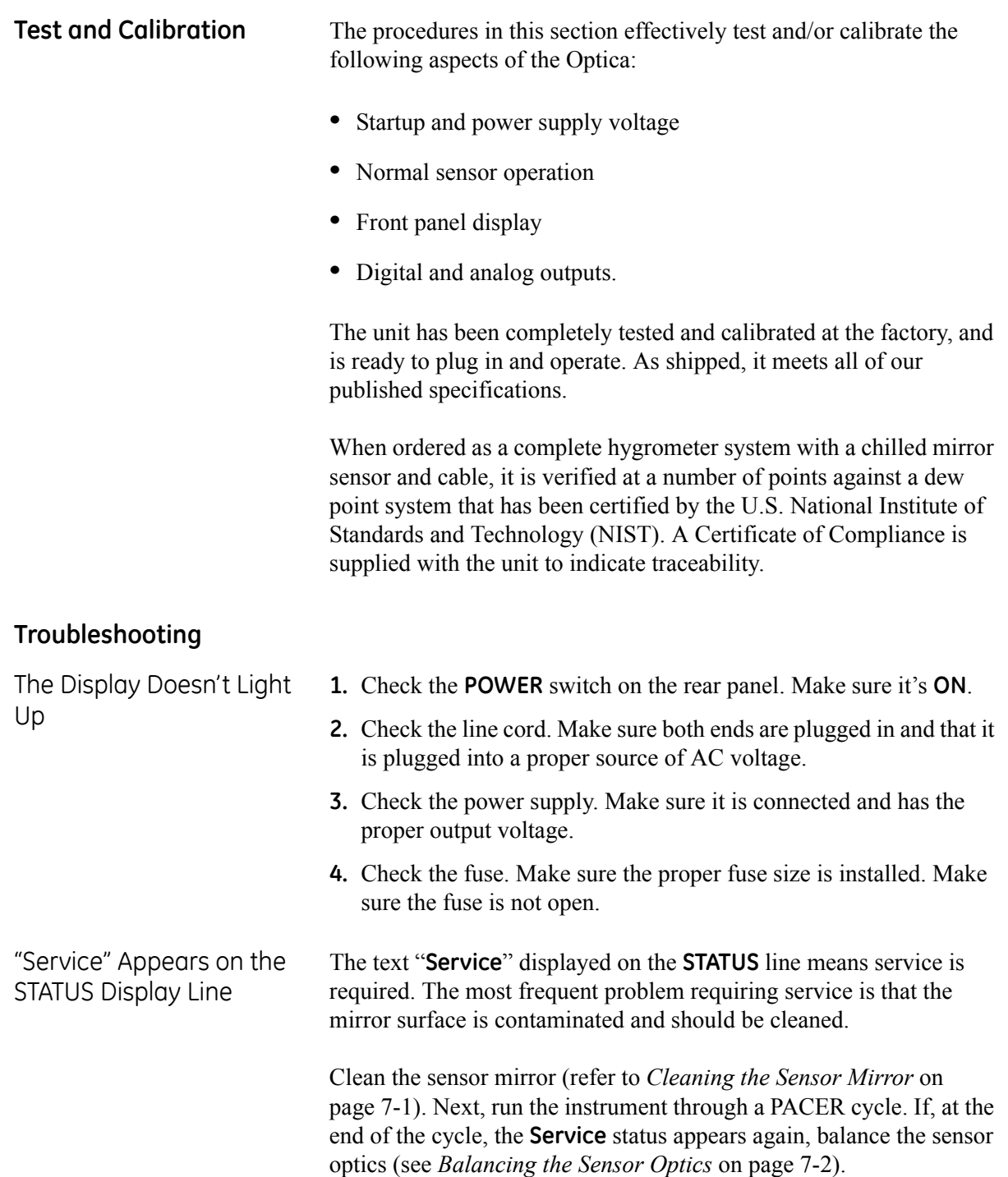

#### Incorrect Dew Point **Display**

If the dew/frost point reads incorrectly, first check the standard preventive maintenance items:

- **1.** Clean the mirror (see *Cleaning the Sensor Mirror* on [page 7-1\)](#page-100-1).
- **2.** Balance the sensor optics (see *Balancing the Sensor Optics* on [page 7-2\)](#page-101-1).

An alternative method for checking the accuracy of the unit's electronics is to use a precision resistance decade box in place of the platinum thermometer. Wire the decade box to the unit's sensor connector as shown in Figure 25, and verify that the resistance settings shown in the table produce the temperatures shown.

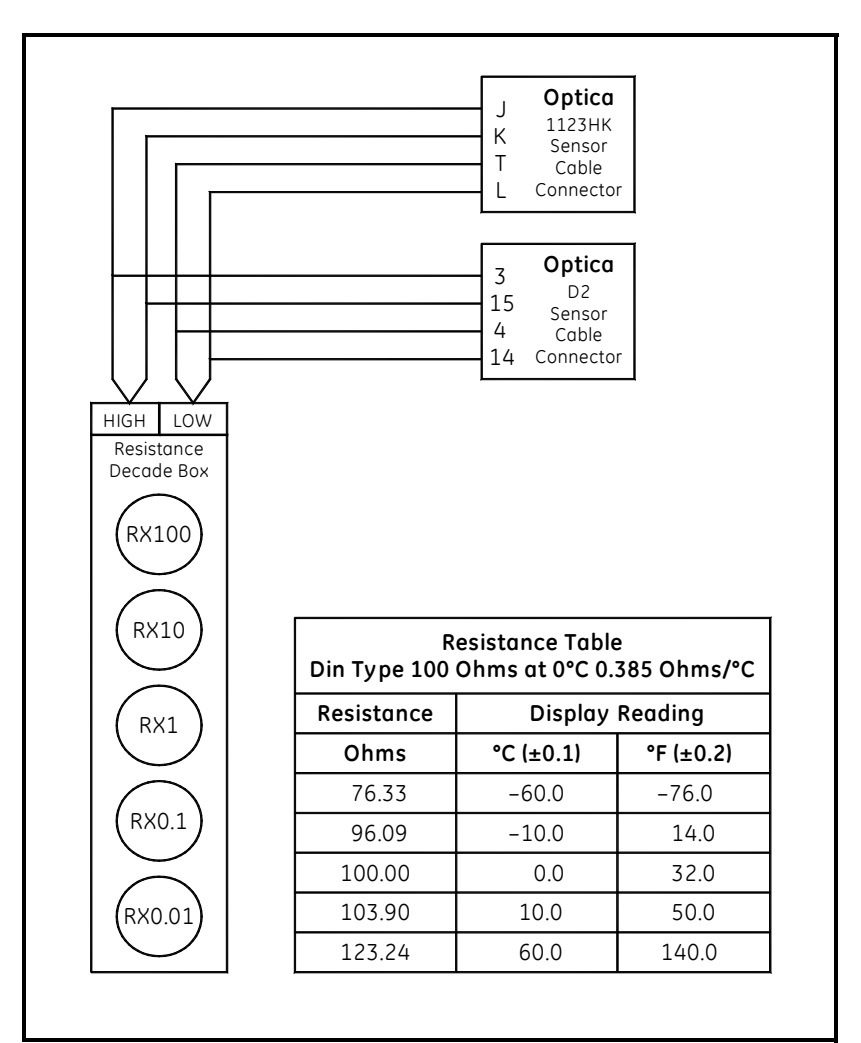

**Figure 7-2: Using a Resistance Decade Box**

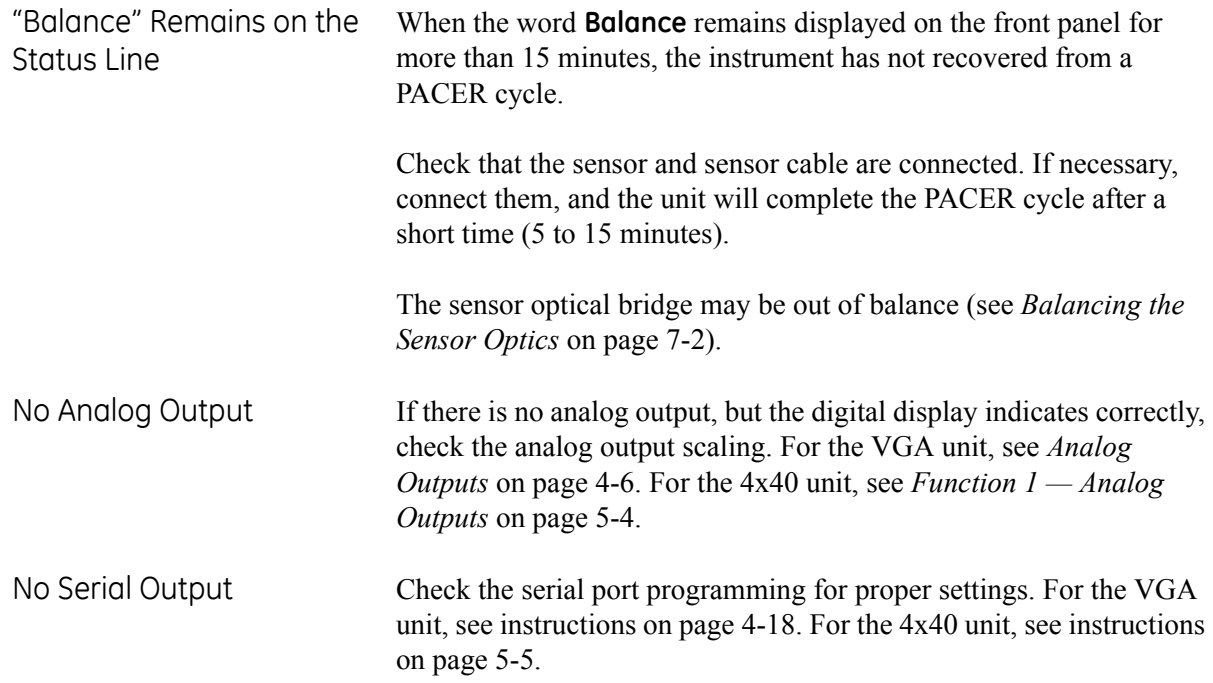
**Appendix A**

# **Specifications**

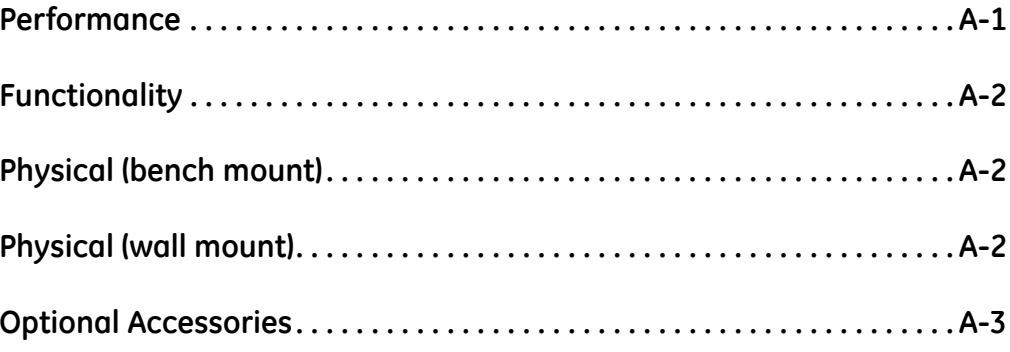

### <span id="page-110-0"></span>**Performance**

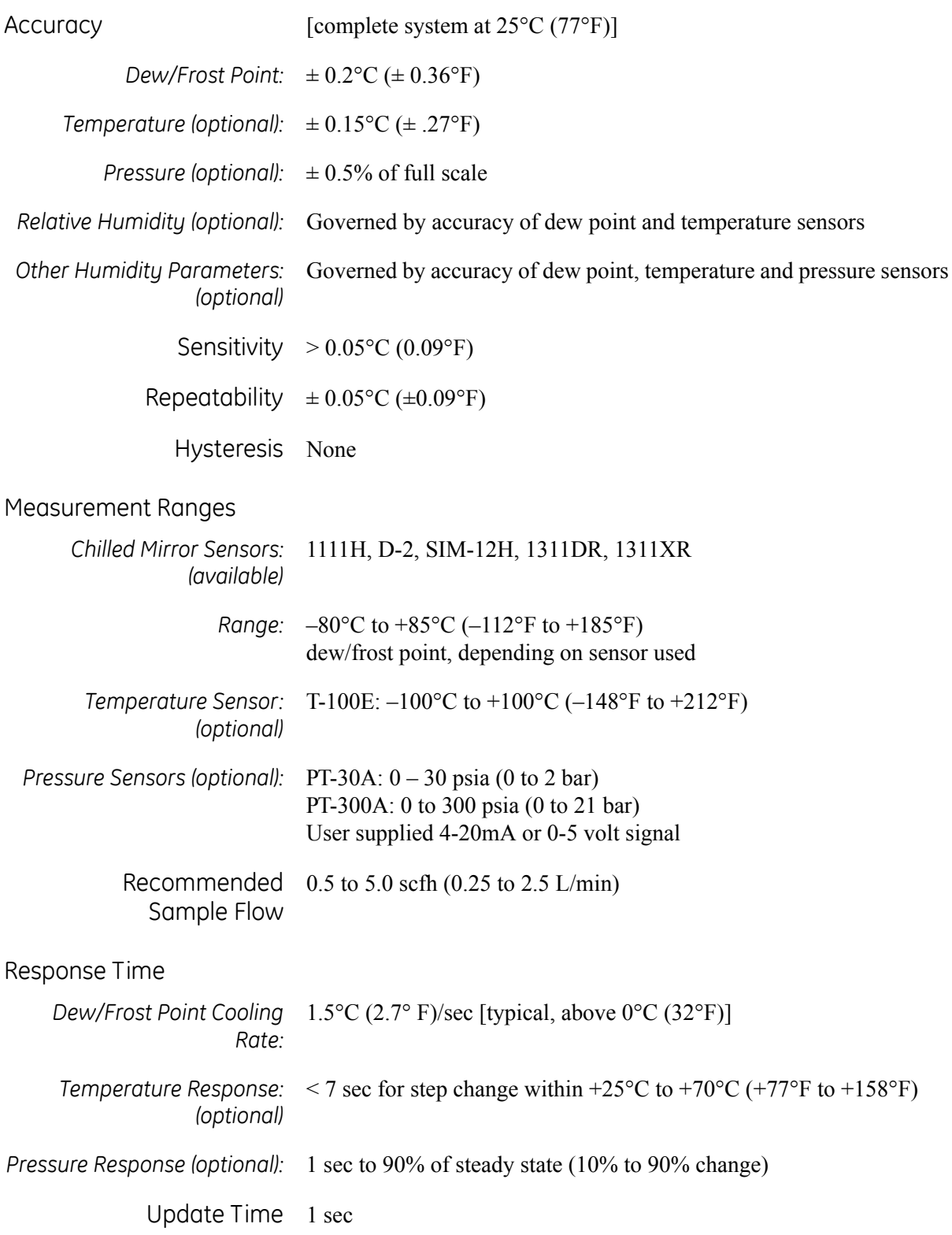

<span id="page-111-2"></span><span id="page-111-1"></span><span id="page-111-0"></span>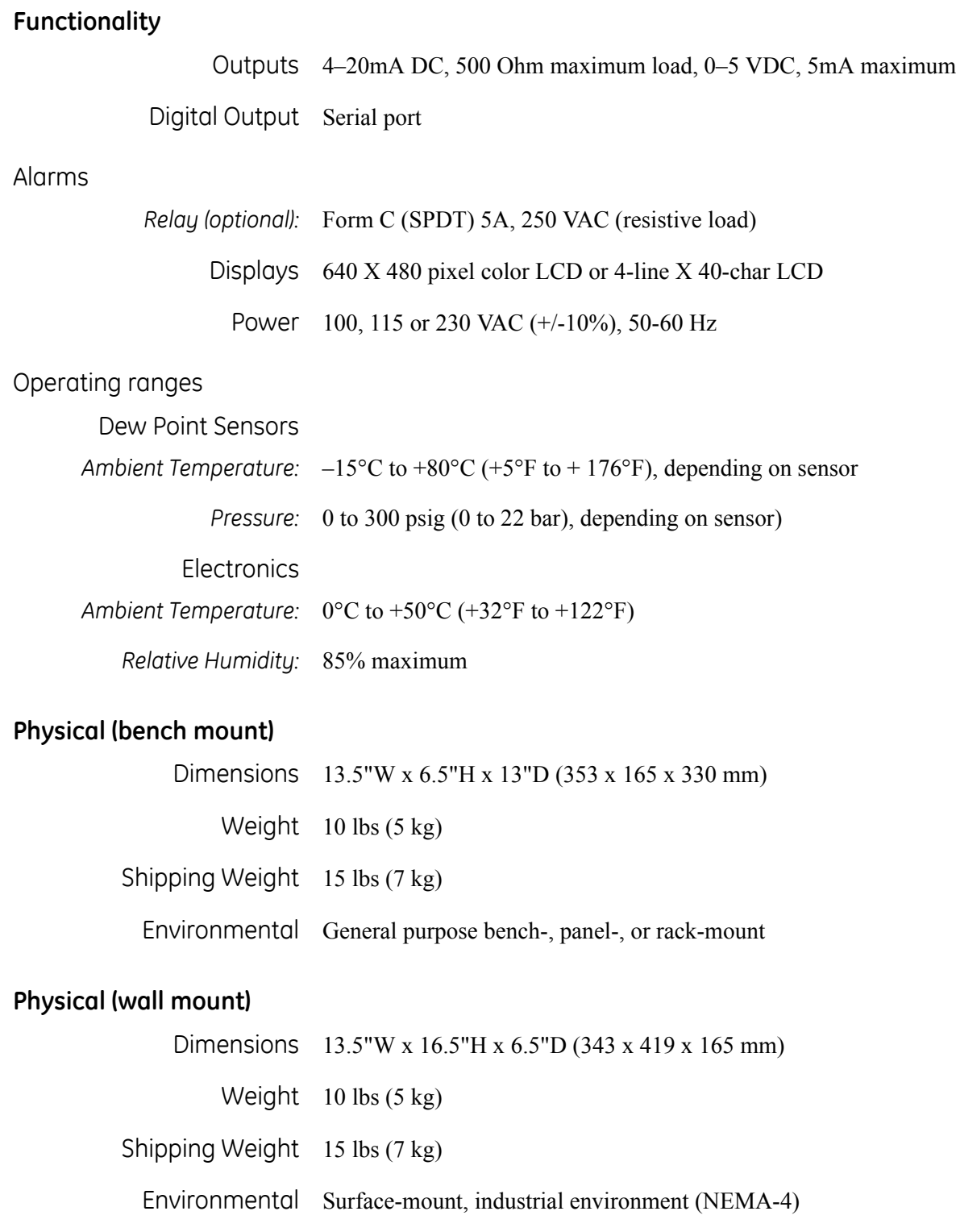

#### <span id="page-112-0"></span>**Optional Accessories**

- 19" rack mount adapter
- *T-100E* Temperature sensor
- *PT-30A* Pressure transducer  $(0 30 \text{ psia})$
- *PT-300A* Pressure transducer (0 300 psia)

**Specifications subject to change without notice.**

**Appendix B**

# **Humidity Equations and Conversion Chart**

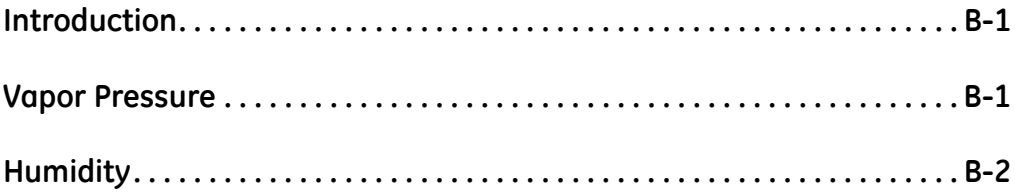

<span id="page-115-0"></span>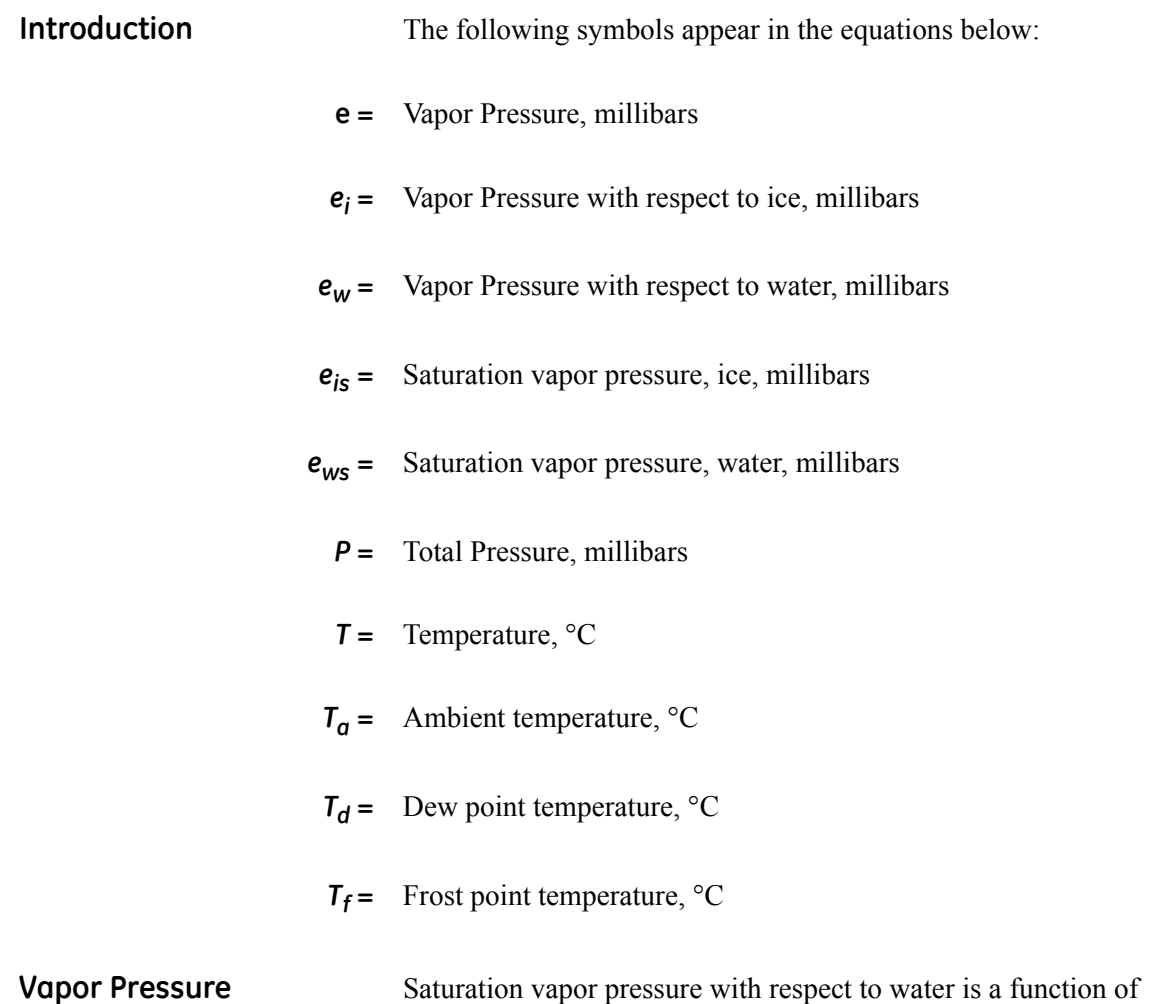

 $\mathbf{r}$  $\blacksquare$ 

$$
E_{WS} = 6.1121 EXP \left[ \frac{17.502T}{240.97 + T} \right]
$$
 (B-1)

Saturation vapor pressure with respect to ice requires a minor adjustment of the constants as given by the following:

<span id="page-115-1"></span>temperature only and is given by the following:

$$
E_{1S} = 6.1115 \text{EXP} \left[ \frac{22.452 \text{ T}}{272.55 + \text{T}} \right] \tag{B-2}
$$

In addition to yielding saturation vapor pressure as a function of ambient temperature, the above equations also yield ambient vapor pressure as a function of dew/frost point.

The total pressure of a gas mixture is equal to the sum of the partial pressure each gas would exert, were it to occupy the same total volume, according to Dalton's law.

<span id="page-116-0"></span>**Humidity** Relative Humidity is defined as the ratio of the water vapor pressure (e) to the saturation vapor pressure  $(e_S)$  at the prevailing ambient or dry bulb temperature (Ta):

$$
\%RH = 100\left(\frac{E}{E_S}\right) = 100\left[\frac{E_W(T_D)}{E_{WS}(T_A)}\right]
$$
(B-3)

Absolute humidity is expressed as water vapor density: water vapor mass per unit volume of dry air, according to the following:

$$
\frac{G}{M^3} = \frac{216.7E(T_D)}{T + 273.16}
$$
 (B-4)

Water vapor content expressed as parts per million by volume is given by the following:

$$
PPM_{V} = 10^{6} \frac{E(T_{D})}{P - E(T_{D})}
$$
 (B-5)

Expressing water vapor content as parts per million by weight (or mixing ratio) requires multiplication of the above by the ratio of the molecular weight of water to that of air as given by the following:

$$
PPM_{\text{W}} = 0.622 \times 10^6 \frac{E}{P - E}
$$
 (B-6)

See [Figure B-1 on page B-3](#page-117-0) for a graphical humidity conversion chart.

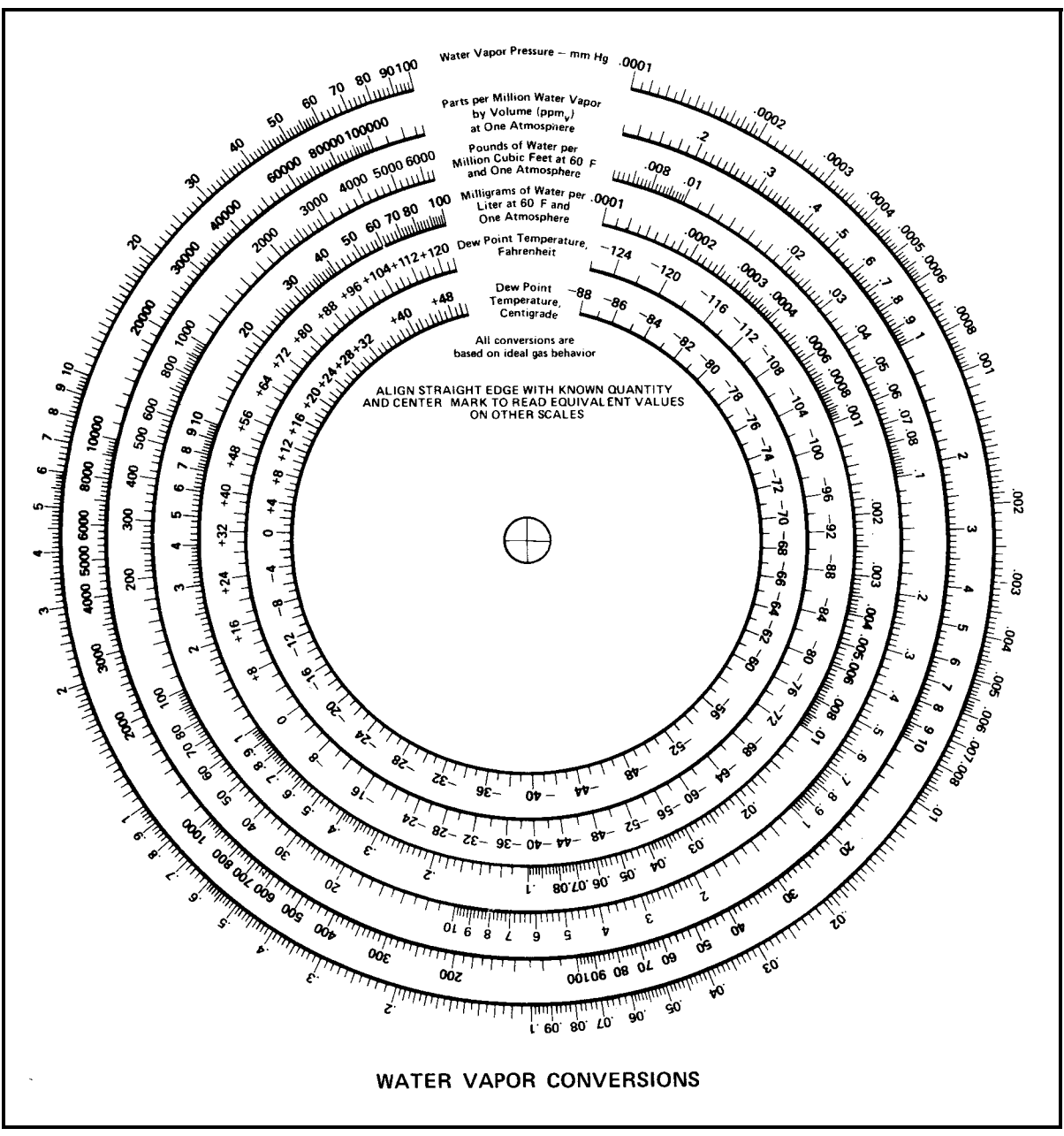

<span id="page-117-0"></span>**Figure B-1: Graphical Humidity Conversion Chart**

**Appendix C**

# **Configuring the Serial Interface**

**[Wiring to a Personal Computer. . . . . . . . . . . . . . . . . . . . . . . . . . . C-1](#page-120-0)**

### <span id="page-120-0"></span>**Wiring to a Personal Computer**

The Optica is configured as Data Terminal Equipment (DTE). The following pins are used on the Serial interface:

- **•** 2 Transmitted data (**TXD**)
- **•** 3 Received data (**RXD**)
- **•** 5 Signal ground (**GND**)

To send the output of the Optica to a personal computer, use the cable arrangement shown in [Figure C-1](#page-120-1) below.

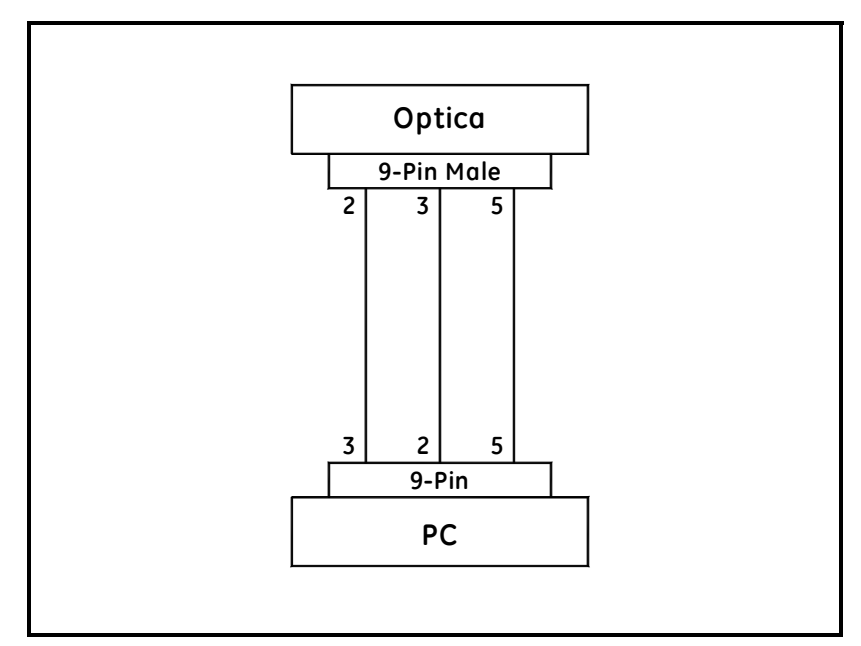

<span id="page-120-1"></span>**Figure C-1: Wiring Diagram - Optica to Personal Computer**

**Appendix D**

## **Chilled Mirror Sensors**

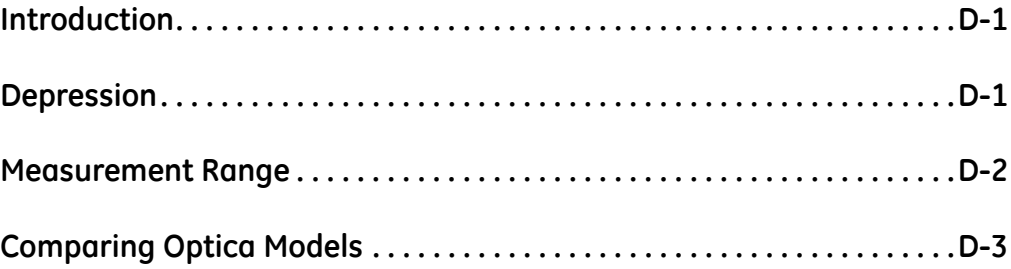

<span id="page-123-1"></span><span id="page-123-0"></span>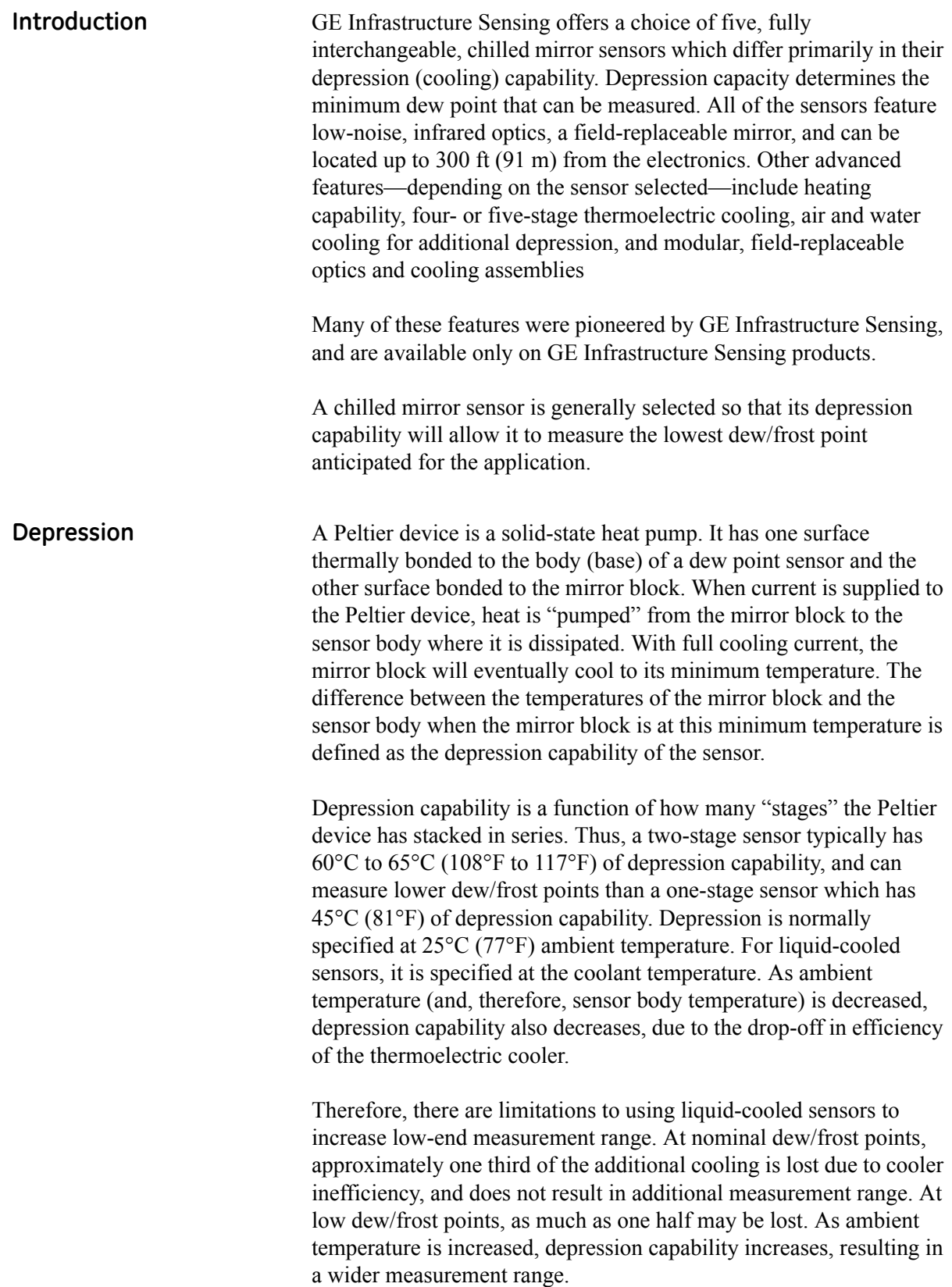

#### <span id="page-124-0"></span>**Measurement Range** The measurement range of a chilled mirror sensor is defined as the temperature range over which a stable dew or frost layer can be maintained on the mirror. Note that in order to acquire a dew or frost layer on the mirror, the depression capability of a sensor must extend below its measurement range. The minimum required differential between depression range and measurement range is 5°C (9°F) at nominal dew/frost points, and increases to 10°C to 12°C (18°F to 22°F) at very low frost points.

Measurement range is normally specified at 25°C (77°F) ambient temperature in air at atmospheric pressure. For sensor body temperatures other than 25°C (77°F), measurement range can be estimated by first estimating depression capability, and then decreasing this range according to the minimum required differential. For most gases other than air, the effect on measurement range is negligible. However, gases such as hydrogen or helium, which are more thermally conductive than air, will result in a decrease of several degrees in the measurement range. Measurement range will decrease as gas pressure is increased, because the increased density (and, therefore, increased thermal conductivity) of the gas results in an increased heat load. For air or nitrogen, each 50 psi (3 bar) increase above atmospheric pressure will result in a loss of approximately 2°C (4°F) of depression capability. Conversely, operating under vacuum may result in a small increase.

Other factors influencing sensor selection include temperature and pressure ratings, and whether anticipated dew points will be higher than ambient temperature.

### <span id="page-125-0"></span>**Comparing Optica Models**

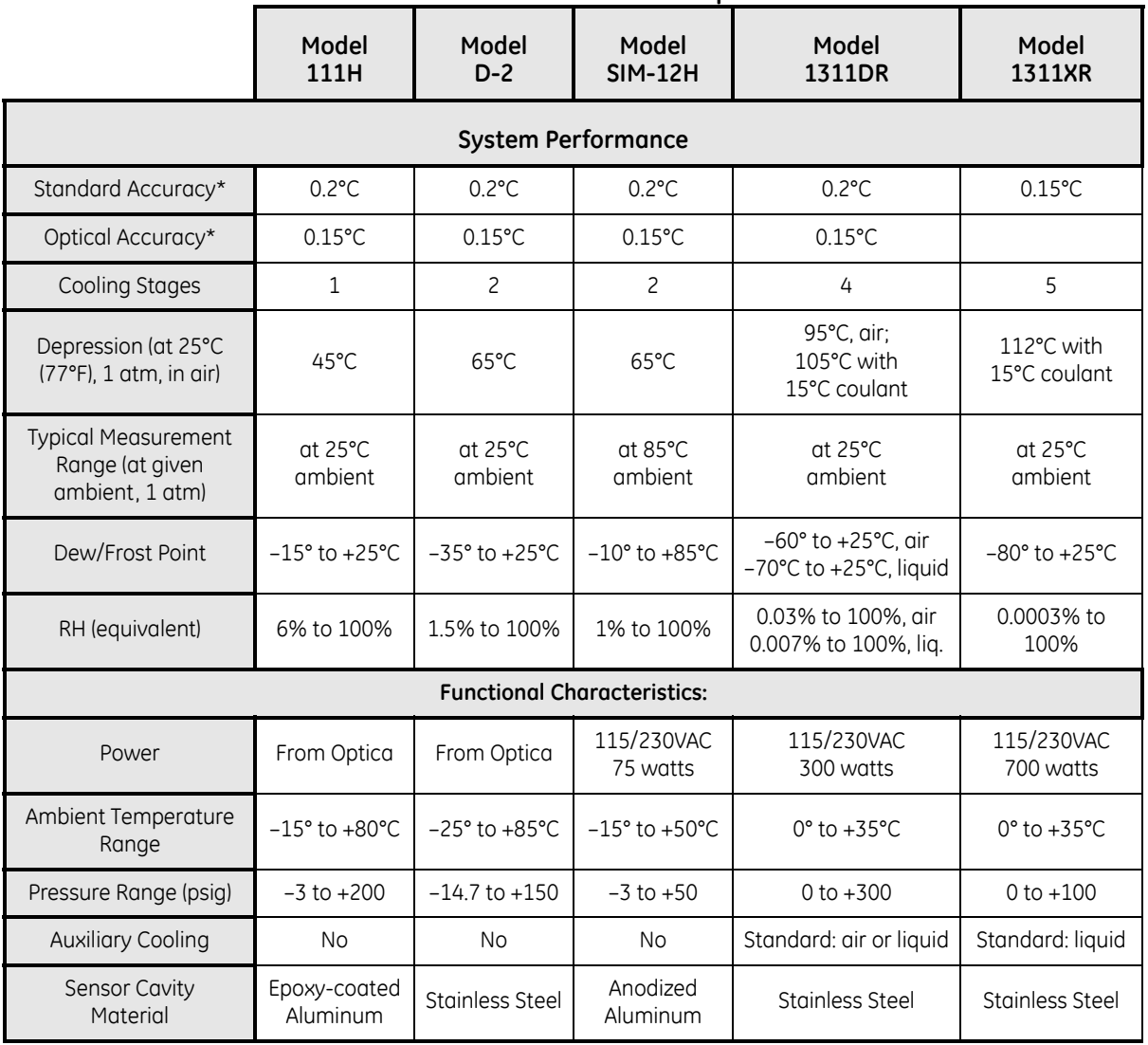

**Table D-1: Chilled Mirror Sensor Comparison Chart**

\*Complete system at 25°C (77°F)

**Appendix E**

**Glossary**

- **Depression Capability** The temperature difference by which the chilled mirror can be lowered from the ambient temperature.
	- **Network** A Local Area computer Network (LAN) or Wide Area Network (WAN) such as the Internet. The Optica can be operated or programmed remotely over a network.
		- **PACER** GE Infrastructure Sensing patented Programmable Automatic Contaminant Error Reduction system, which consolidates soluble contaminants to reduce their effect on system accuracy (see *The PACER Cycle* on [page 1-6](#page-17-0)).
	- **Parameter** A measured quantity available for display by the unit, such as Dew Point in °C, Humidity in Grams/Kilograms, or Pressure in Bar.
	- **Process Pressure** The gas pressure of the system under test. In some applications, humidity of this gas may be measured at a lower pressure.
		- **Scaling** The process of selecting the maximum and minimum output values of a chosen parameter.
			- **SHIFT** Pressing the **SHIFT** key enters Shift Key mode, reversing the direction of the cursor motion when pressing **TAB**, and accessing the nonnumeric characters on the keypad.
		- **Softkeys** The four keys to the right of the display. The functions of these keys change depending on the context, and the current function is displayed to the left of each key.
			- **VGA** *Video Graphics Array* Generic description of a 640 by 480 pixel display; used to identify the large-screen Optica.
			- **4x40** Four lines by 40 characters per line; used to identify the small-screen Optica.

**Appendix F**

## **Automatic Balance (for earlier software versions)**

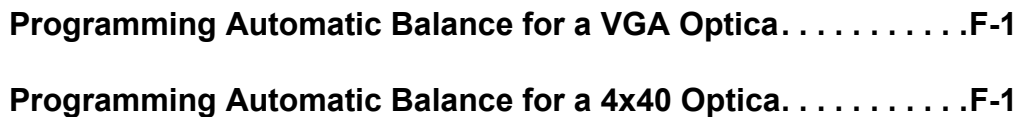

#### <span id="page-131-0"></span>**Programming Automatic Balance for a VGA Optica**

**Note:** *For Optica Analyzers with software version XXX or later, see*  Automatic Cleaning and Balance Function *on [page 4-9.](#page-67-0)*

| <b>Item</b> | <b>Function</b>                                                                                                    | <b>Available Options</b>                               |
|-------------|----------------------------------------------------------------------------------------------------|--------------------------------------------------------|
| Interval    | Set how often the automatic balance takes place.                                                                                                    | Enter the interval in minutes<br>(60 minutes minimum). |
| <b>Type</b> | Set the type of balance<br>(see Sensor Balancing on page 3-10).                                                                                                    | Auto, PACER                                            |
| Status      | Set whether the balance will take place.                                                                                                    | Enabled, Disabled                                      |
| Track/Hold  | Set whether the display, analog outputs, and alarms<br>will track the sensor condition during a cleaning<br>cycle, or hold the last process reading.<br>(Serial outputs always hold the process reading). | Track, Hold                                            |

**Table F-1: Automatic Balance Options**

#### <span id="page-131-1"></span>**Programming Automatic Balance for a 4x40 Optica Note:** *For Optica Analyzers with software version XXX or later, see*  Automatic Cleaning and Balance Function *on [page 5-8.](#page-88-0)*

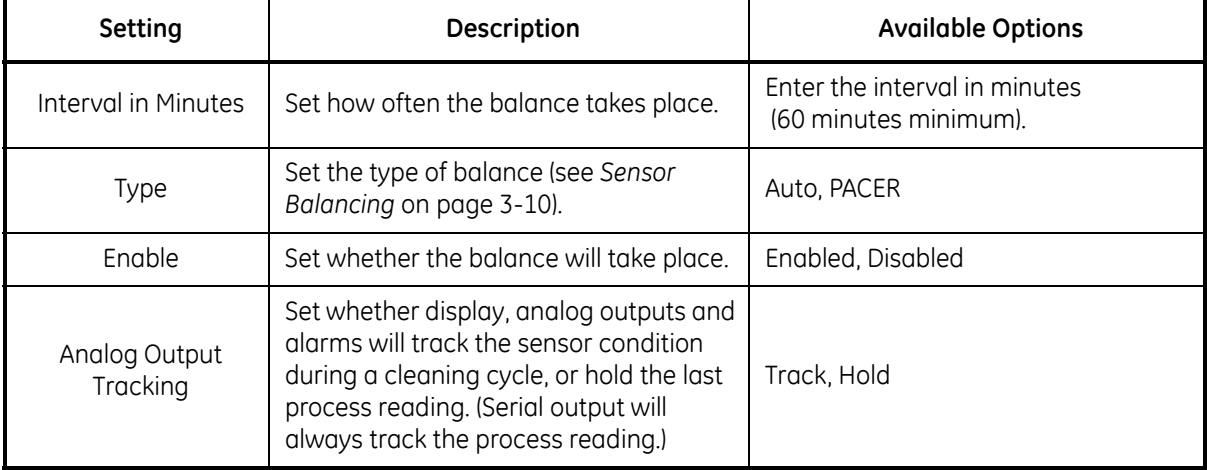

#### **Table F-2: Automatic Balance Options**

**Appendix G**

# **Communicating with the OPTICA Using Ethernet**

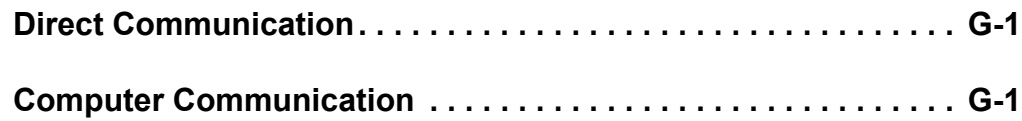

<span id="page-134-0"></span>**Direct Communication** The networking configuration for an **OPTICA VGA** model can be done using the front panel. The networking configuration for a 4x40 with Ethernet capability can be configured using the RS-232 port and the following commands:

**Note:** *<> means carriage return.*

| \$SetIPAddress <ipaddress>&lt;&gt;</ipaddress> | (i.e 127 0 0 0) $\rm\$ r\n |
|------------------------------------------------|----------------------------|
|------------------------------------------------|----------------------------|

Example: \$SetIpAddress 127 0 0 0 0 <>

**\$SetSubnetMask <SubNetMask>** (i.e 255 255 255 0)\r\n

Example: \$SetSubnetMask 255 255 255 0 <>

**\$SetDefaultGateway <Gateway>** (i.e 0 0 0 0)\r\n

**\$SetHostName <HostName><>** (i.e Optica)\r\n

**\$SetIPSource <STATIC><>** (STATIC IP)\r\n

**\$SetIPSource <DHCP><>** (DHCP IP)\r\n

**\$GetNetworkSettings<>** Displays the network settings\r\n

**\$SaveNetworkSettings<>**

(Write Network settings to the registry) $\ln$ 

**\$DeleteNetworkSettings<>** (Deletes registry entries - removes .FDF & .CRC File)\r\n

**\$SaveAllSettings<>**

(Write all settings to non-volatile memory) $\ln$ 

<span id="page-134-1"></span>**Computer Communication** The Optica communicates over port 28005. The general format for accessing the Optica is:

#### **<IP address>:28005/Command**

The command set of the Optica is broken into two categories: Those used to *set* parameters and those used to *retrieve* parameters from the Optica. Commands that are used to retrieve information from the Optica are preceded with the prefix **Get**, and those that are used to set parameters at the Optica are preceded with the prefix **Set**. Only the commands that enable the user to retrieve information from the Optica are detailed in this document. The examples below assume that a web browser is being used.

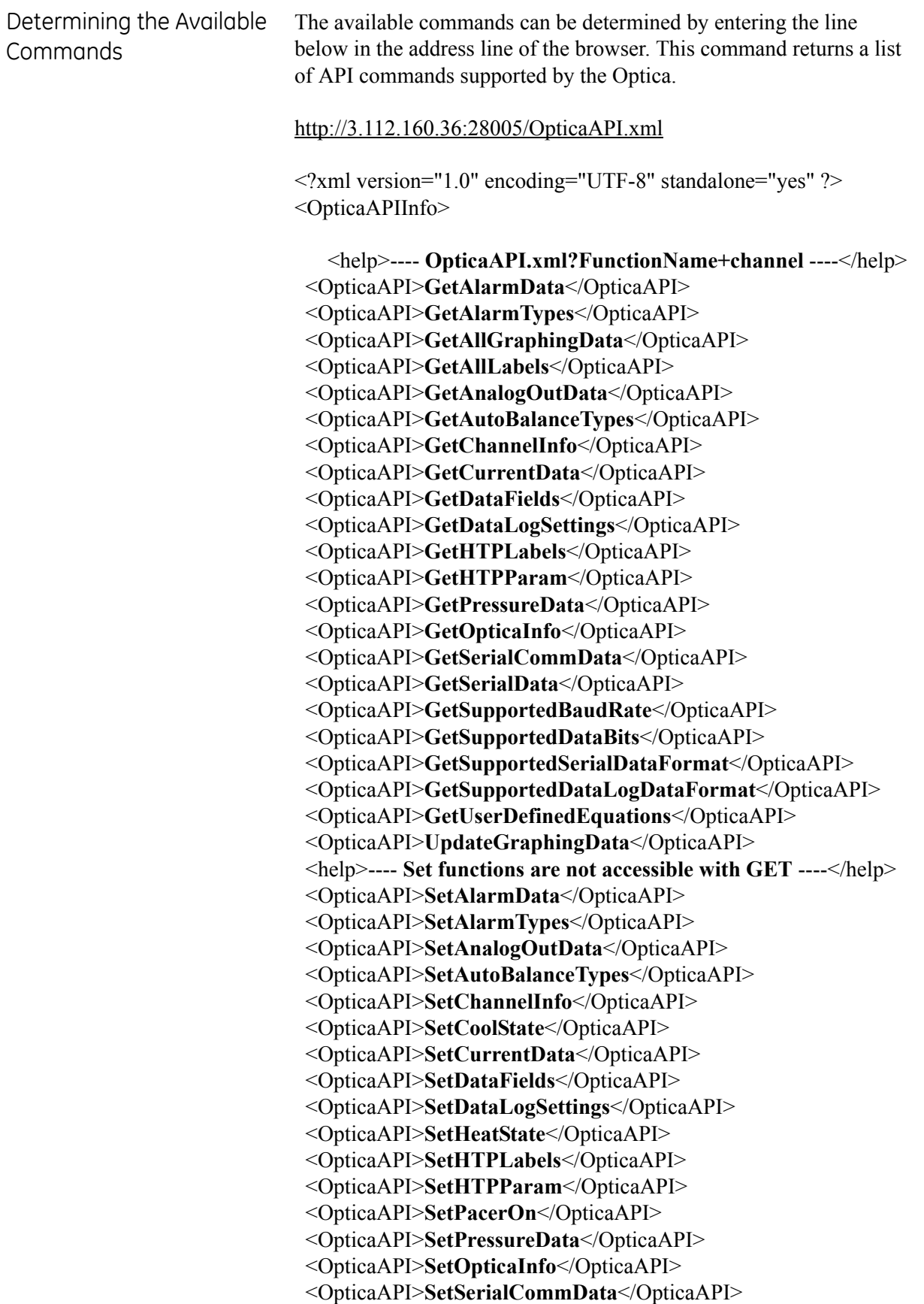

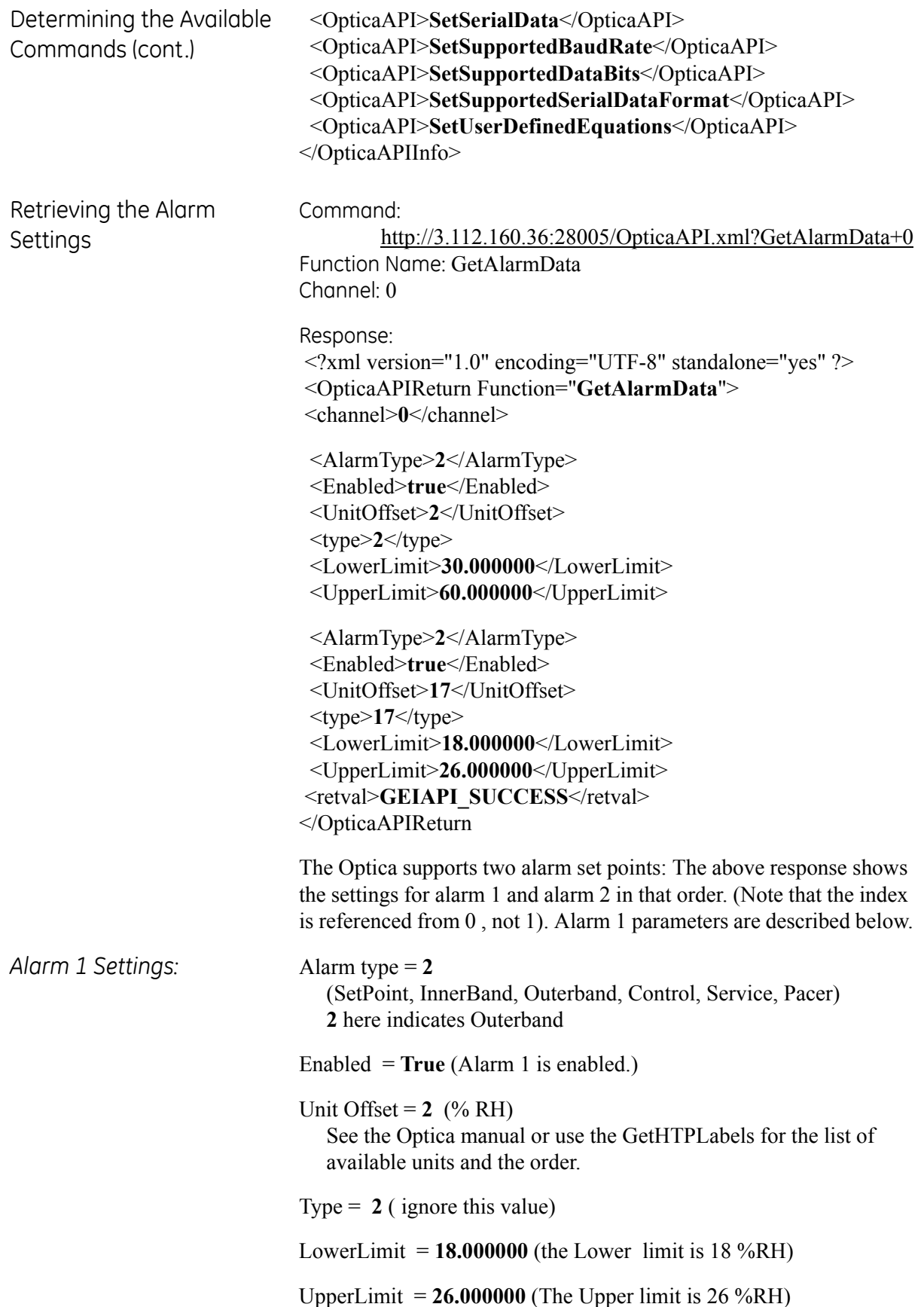

Retrieving the Alarm Types This command enables the user to retrieve different alarm types that are supported by the Optica, and the order in which they are referenced. Command: http://3.112.160.36:28005/OpticaAPI.xml?GetAlarmTypes Function Name: GetAlarmTypes Channel: 0 Response: <?xml version="1.0" encoding="UTF-8" standalone="yes" ?> <OpticaAPIReturn Function="**GetAlarmTypes**"> <NumAlarmTypes>**6**</NumAlarmTypes> <AlarmType>**SetPoint**</AlarmType> <AlarmType>**Inner Band**</AlarmType> <AlarmType>**Outer Band**</AlarmType> <AlarmType>**Control**</AlarmType> <AlarmType>**Service**</AlarmType> <AlarmType>**Pacer**</AlarmType> <retval>**GEIAPI\_SUCCESS**</retval> </OpticaAPIReturn>

> This Response indicates that 6 alarm types are supported. They are listed in order with the reference being 0.

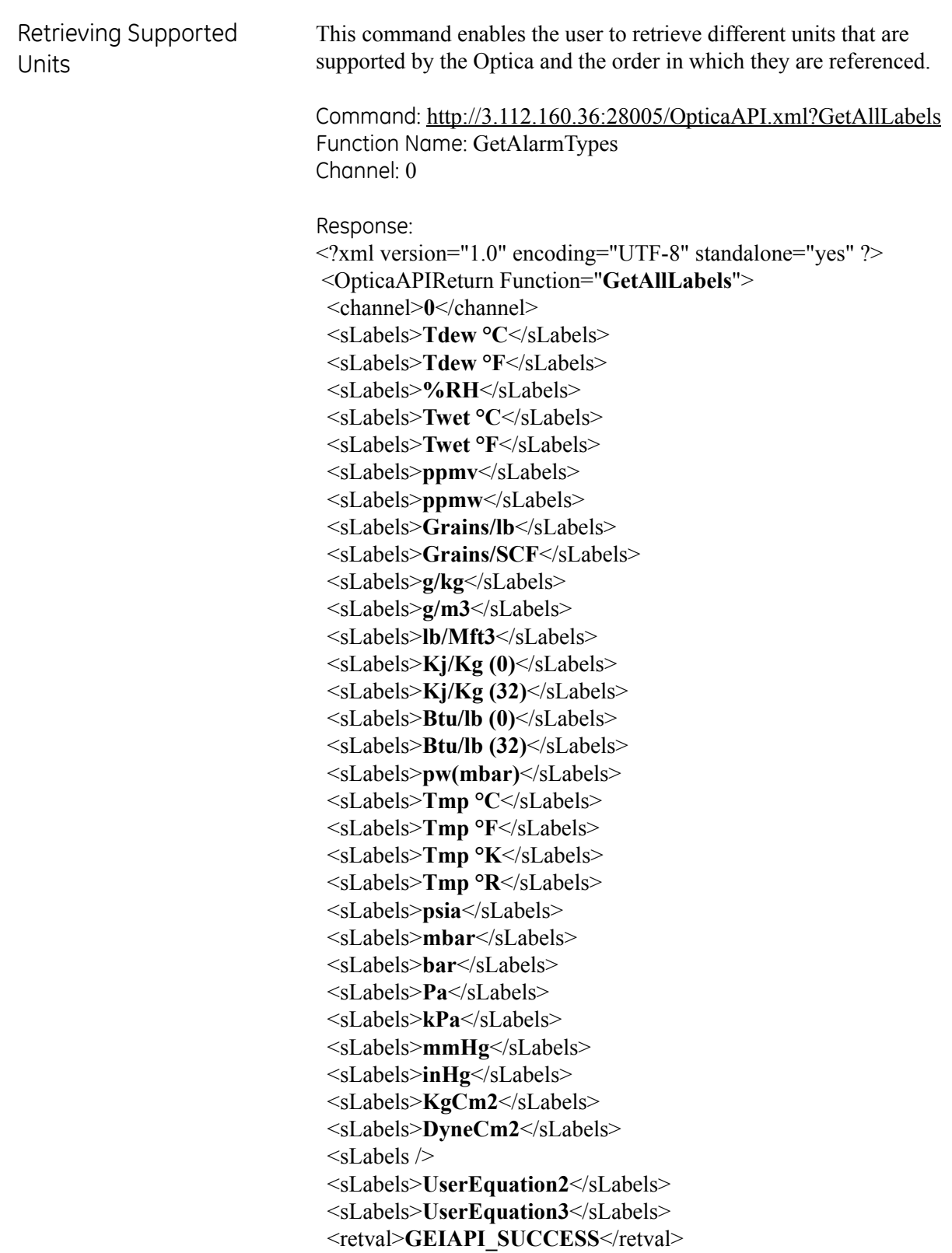

</OpticaAPIReturn>

Retrieving Labels and Functions This command enables the user to retrieve different units that are supported by the Optica, and the order in which they are referenced. It also indicates which labels are humidity labels, temperature labels and pressure labels. Command: http://3.112.160.36:28005/OpticaAPI.xml?GetHTPLabels+0 Function Name: GetHTPLables Channel: 0 Response: <?xml version="1.0" encoding="UTF-8" standalone="yes" ?> <OpticaAPIReturn Function="**GetHTPLabels**"> <channel>**0**</channel> <iHumidityLabels>**17**</iHumidityLabels> <sHumidityLabels>**Tdew °C**</sHumidityLabels> <sHumidityLabels>**Tdew °F**</sHumidityLabels> <sHumidityLabels>**%RH**</sHumidityLabels> <sHumidityLabels>**Twet °C**</sHumidityLabels> <sHumidityLabels>**Twet °F**</sHumidityLabels> <sHumidityLabels>**ppmv**</sHumidityLabels> <sHumidityLabels>**ppmw**</sHumidityLabels> <sHumidityLabels>**Grains/lb**</sHumidityLabels> <sHumidityLabels>**Grains/SCF**</sHumidityLabels> <sHumidityLabels>**g/kg**</sHumidityLabels> <sHumidityLabels>**g/m3**</sHumidityLabels> <sHumidityLabels>**lb/Mft3**</sHumidityLabels> <sHumidityLabels>**kj/kg (0)**</sHumidityLabels> <sHumidityLabels>**kj/kg (32)**</sHumidityLabels> <sHumidityLabels>**Btu/lb (0)**</sHumidityLabels> <sHumidityLabels>**Btu/lb (32)**</sHumidityLabels> <sHumidityLabels>**pw(mbar)**</sHumidityLabels> <iTemperatureLabels>**4**</iTemperatureLabels> <sTemperatureLabels>**Tmp °C**</sTemperatureLabels> <sTemperatureLabels>**Tmp °F**</sTemperatureLabels> <sTemperatureLabels>**Tmp °K**</sTemperatureLabels> <sTemperatureLabels>**Tmp °R**</sTemperatureLabels> <iPressureLabels>**9**</iPressureLabels> <sPressureLabels>**psia**</sPressureLabels> <sPressureLabels>**mbar**</sPressureLabels> <sPressureLabels>**bar**</sPressureLabels> <sPressureLabels>**Pa**</sPressureLabels> <sPressureLabels>**kPa**</sPressureLabels> <sPressureLabels>**mmHg**</sPressureLabels> <sPressureLabels>**inHg**</sPressureLabels> <sPressureLabels>**kg/cm2**</sPressureLabels> <sPressureLabels>**DyneCm2**</sPressureLabels> <iUserLabels>**3**</iUserLabels> <sUserLabels />

Retrieving Labels and Functions (cont.)

 <sUserLabels>**UserEquation2**</sUserLabels> <sUserLabels>**UserEquation3**</sUserLabels> <iLabels>**33**</iLabels> <sLabels>**Tdew °C**</sLabels> <sLabels>**Tdew °F**</sLabels> <sLabels>**%RH**</sLabels> <sLabels>**Twet °C**</sLabels> <sLabels>**Twet °F**</sLabels> <sLabels>**ppmv**</sLabels> <sLabels>**ppmw**</sLabels> <sLabels>**Grains/lb**</sLabels> <sLabels>**Grains/SCF**</sLabels> <sLabels>**g/kg**</sLabels> <sLabels>**g/m3**</sLabels> <sLabels>**lb/Mft3**</sLabels> <sLabels>**Kj/Kg (0)**</sLabels> <sLabels>**Kj/Kg (32)**</sLabels> <sLabels>**Btu/lb (0)**</sLabels> <sLabels>**Btu/lb (32)**</sLabels> <sLabels>**pw(mbar)**</sLabels> <sLabels>**Tmp °C**</sLabels> <sLabels>**Tmp °F**</sLabels> <sLabels>**Tmp °K**</sLabels> <sLabels>**Tmp °R**</sLabels> <sLabels>**psia**</sLabels> <sLabels>**mbar**</sLabels> <sLabels>**bar**</sLabels> <sLabels>**Pa**</sLabels> <sLabels>**kPa**</sLabels> <sLabels>**mmHg**</sLabels> <sLabels>**inHg**</sLabels> <sLabels>**KgCm2**</sLabels> <sLabels>**DyneCm2**</sLabels> <sLabels /> <sLabels>**UserEquation2**</sLabels> <sLabels>**UserEquation3**</sLabels> <HumidityUnitsBaseIndex>**0**</HumidityUnitsBaseIndex> <TemperatureUnitsBaseIndex>**17**</TemperatureUnitsBaseIndex> <PressureUnitsBaseIndex>**21**</PressureUnitsBaseIndex> <UserUnitsBaseIndex>**30**</UserUnitsBaseIndex> <retval>**GEIAPI\_SUCCESS**</retval> </OpticaAPIReturn>

This response indicates how many humidity labels (iHumidityLabels), temperature labels (iTemperatureLabels), pressure labels (iPressureLabels) and UserLabels there are. The iLabels value indicates how many labels there are all together (33).

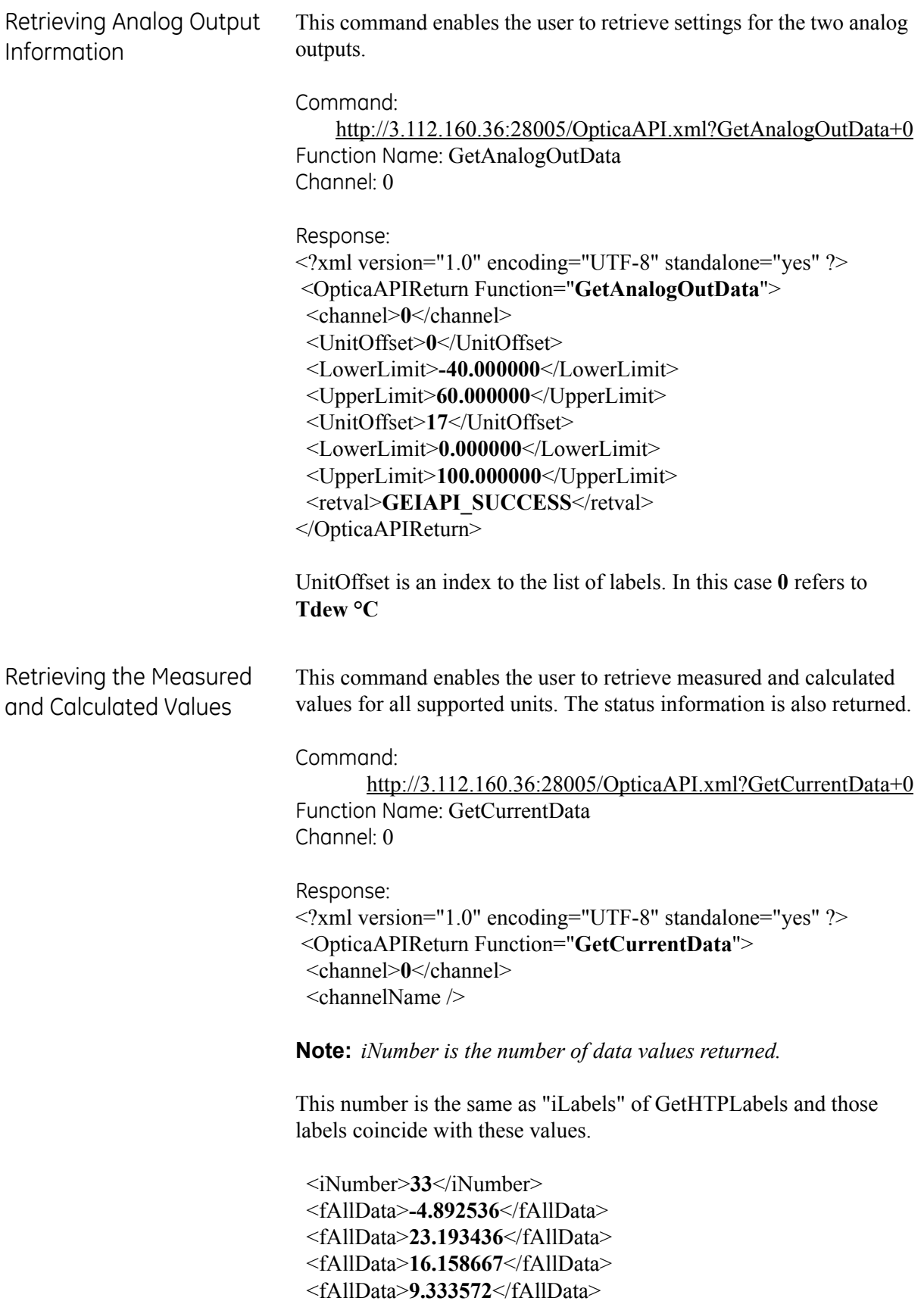

Retrieving the Measured and Calculated Values (cont.)

 <fAllData>**48.800430**</fAllData> <fAllData>**4014.087158**</fAllData> <fAllData>**2496.681885**</fAllData> <fAllData>**17.476774**</fAllData> <fAllData>**6.832514**</fAllData> <fAllData>**2.496682**</fAllData> <fAllData>**2.985780**</fAllData> <fAllData>**186.449982**</fAllData> <fAllData>**43.695812**</fAllData> <fAllData>**26.523333**</fAllData> <fAllData>**19.541956**</fAllData> <fAllData>**11.861956**</fAllData> <fAllData>**4.055074**</fAllData> <fAllData>**21.146547**</fAllData> <fAllData>**70.100189**</fAllData> <fAllData>**294.306549**</fAllData> <fAllData>**529.753784**</fAllData> <fAllData>**14.710732**</fAllData> <fAllData>**1014.265686**</fAllData> <fAllData>**1.014266**</fAllData> <fAllData>**101426.570313**</fAllData> <fAllData>**101.426567**</fAllData> <fAllData>**760.761841**</fAllData> <fAllData>**29.239281**</fAllData> <fAllData>**1.034267**</fAllData> <fAllData>**1014265.687500**</fAllData> <fAllData>**0.401409**</fAllData> <fAllData>**0.000000**</fAllData> <fAllData>**0.000000**</fAllData> <iBarGraphMin>**0**</iBarGraphMin> <iBarGraphMax>**10**</iBarGraphMax> <iBarGraphValue>**6**</iBarGraphValue> <bHeatState>**false**</bHeatState> <bCoolState>**false**</bCoolState> <bPacerState>**false**</bPacerState> <sStatus>**Control Alarm1**</sStatus> <retval>**GEIAPI\_SUCCESS**</retval> </OpticaAPIReturn>

bHeatState, bCoolState and bPacerState indicate whether the unit is in MaxHeat, MaxCool, or Pacer, respectively.

4X40 Optica Configuration Using an RS-232 communication link, the user can set the network settings. To see the set of supported commands, type "\$Help $\leq$ " **1. \$SetIPAddress <IP ADDRESS><>** (i.e. \$SetIPAddress 3 112 60 36) **2. \$SetIPSource <STATIC><>** (Assuming STATIC IP) **3. \$SaveNetworkSettings<> 4. \$GetNetworkSettings<>** (Displays the current network settings) It takes time to execute the "SaveNetworkSettings" command. Wait until the display updates to determine when to reset the unit. In order

for the settings to take effect, power to the unit must be cycled.
# **Index**

#### **A**

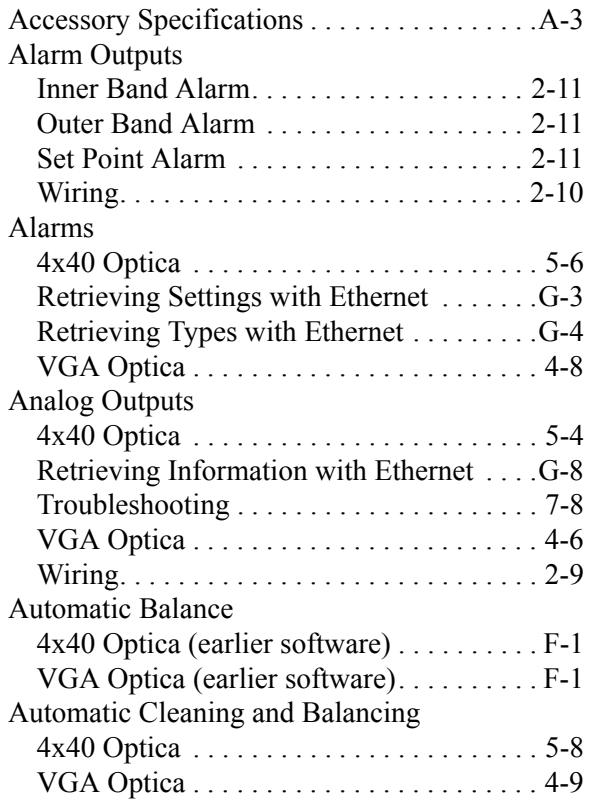

#### **B**

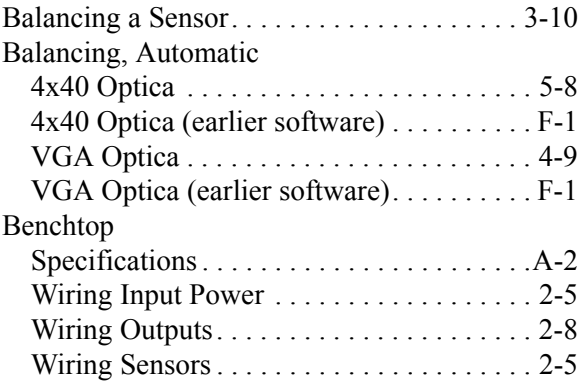

# **C**

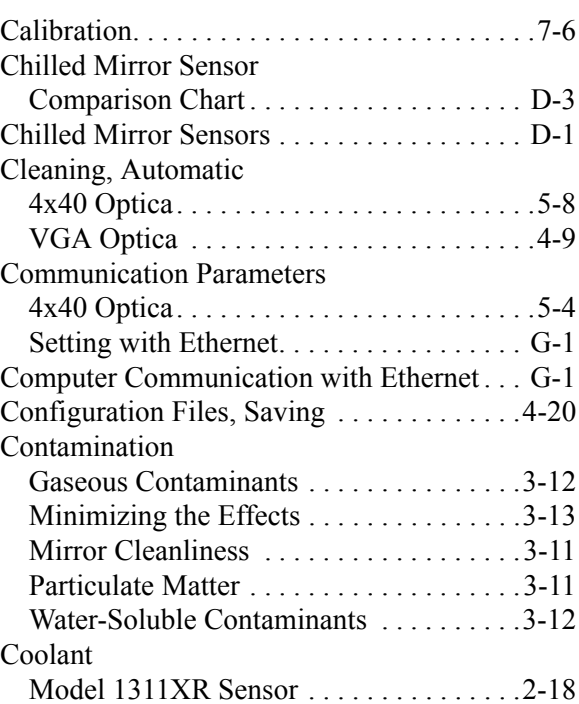

#### **D**

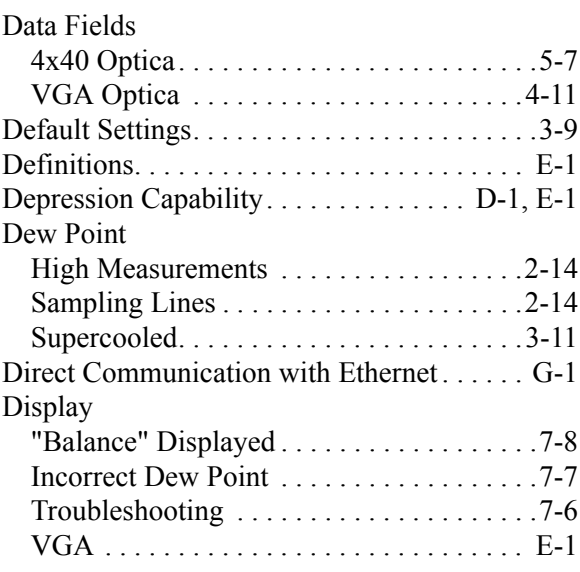

### **E**

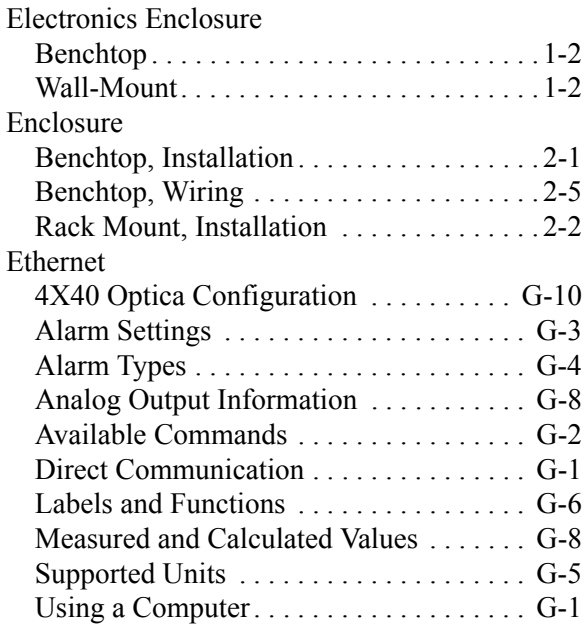

## **F**

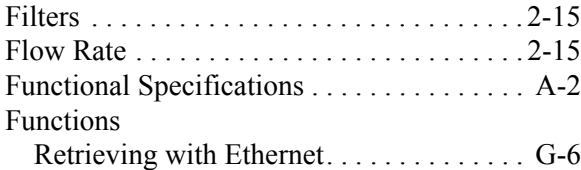

# **G**

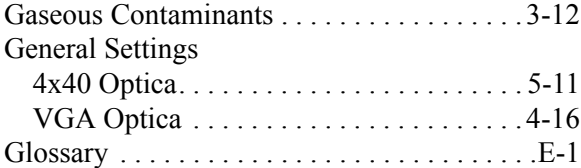

#### **H**

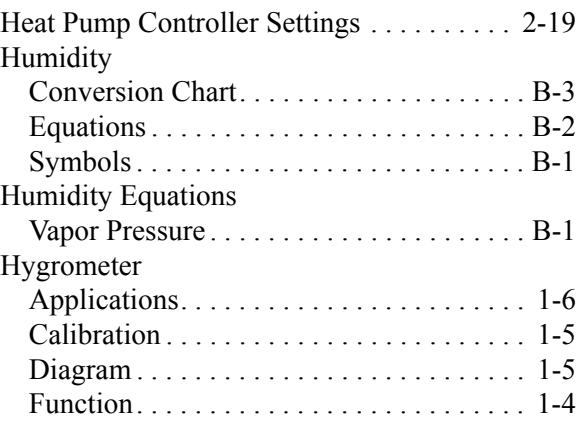

### **I**

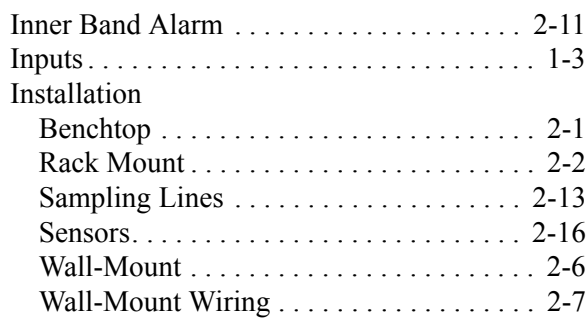

### **M**

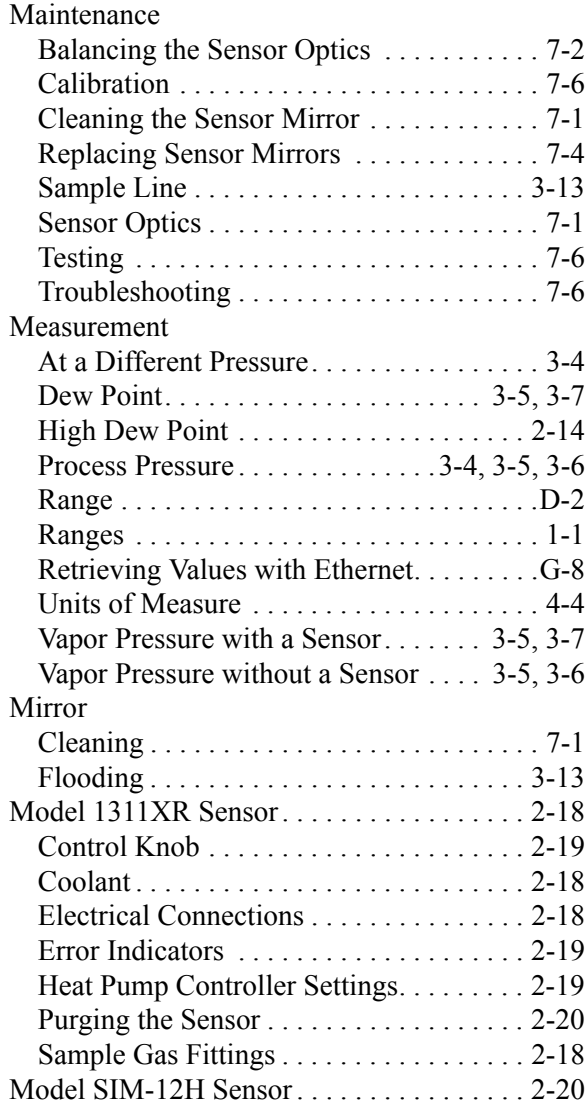

### **N**

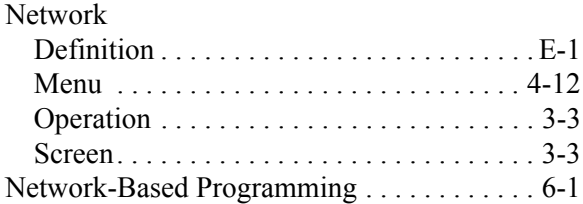

## **O**

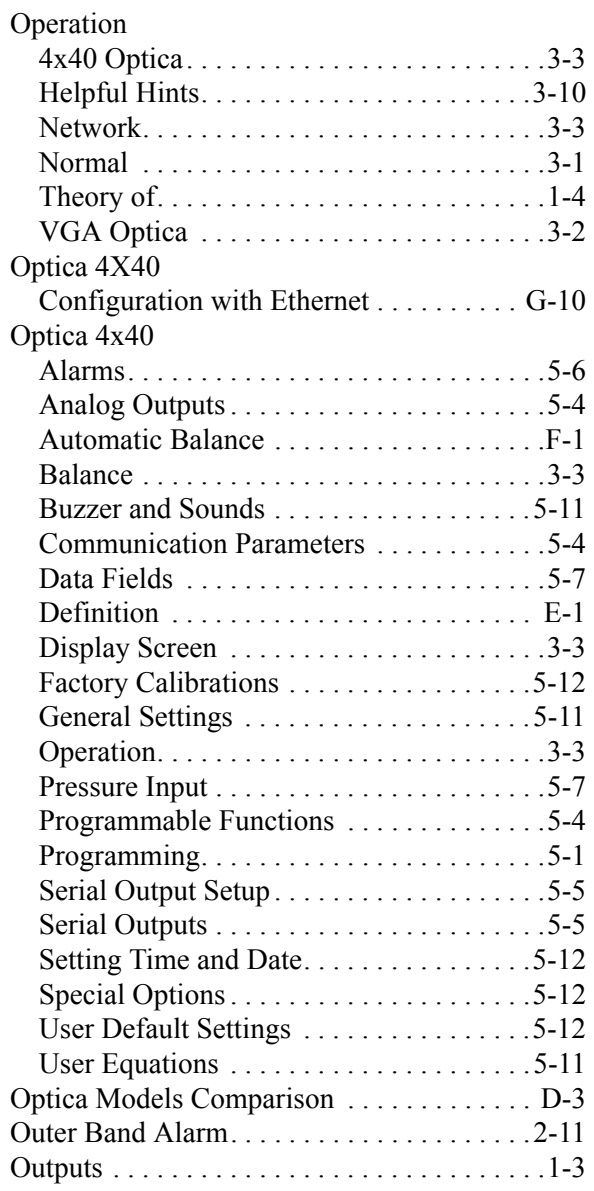

### **P**

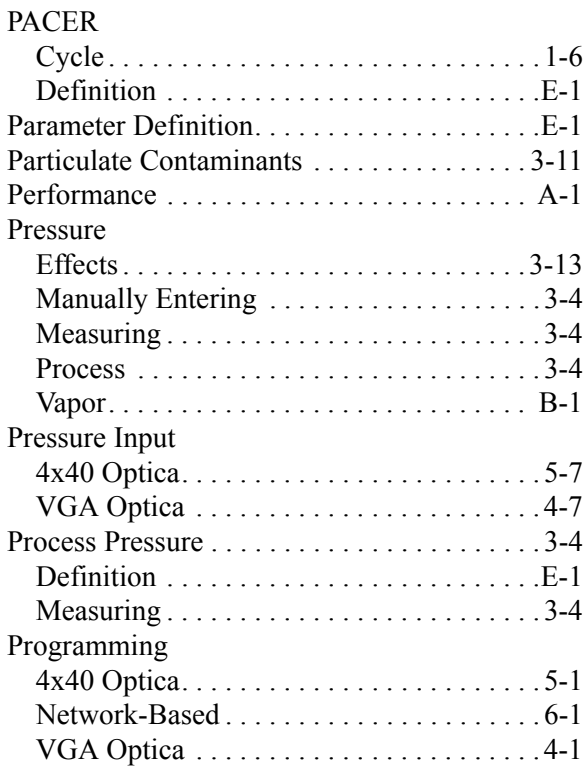

# **S**

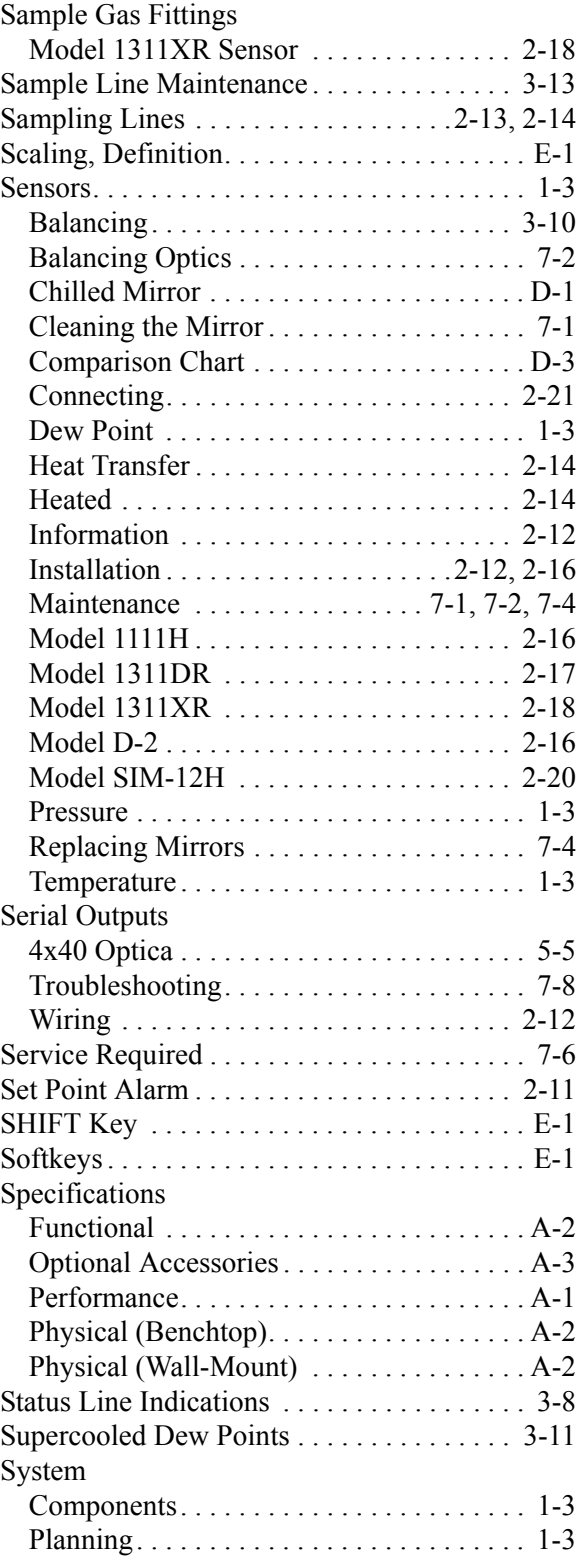

#### **T**

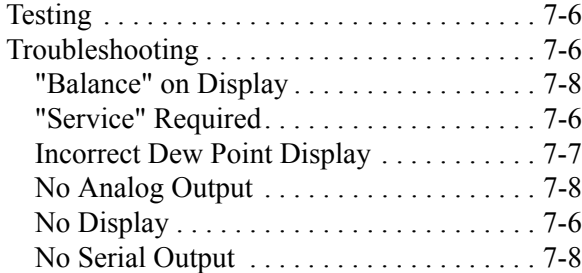

# **U**

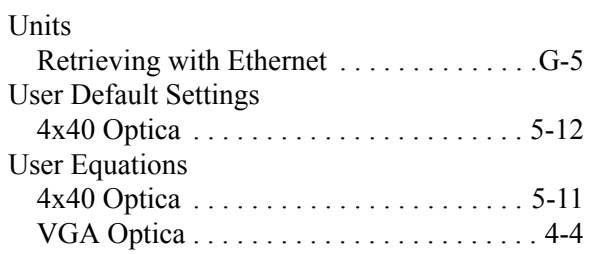

#### **V**

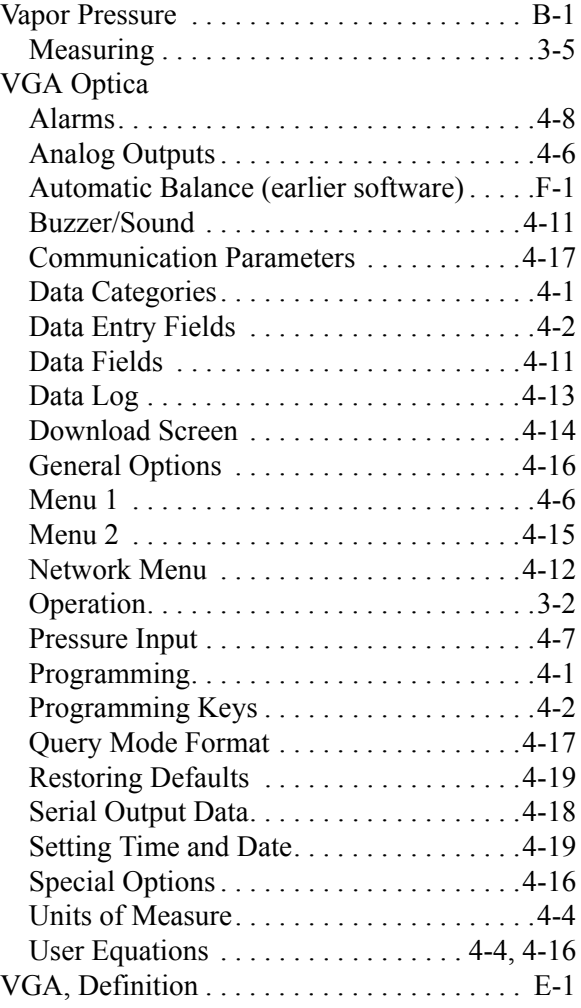

### **W**

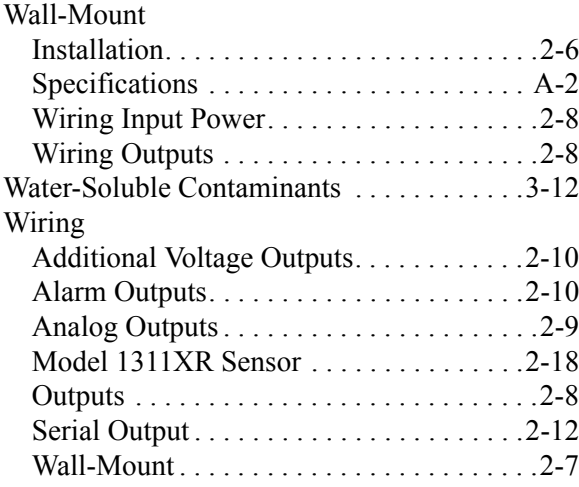

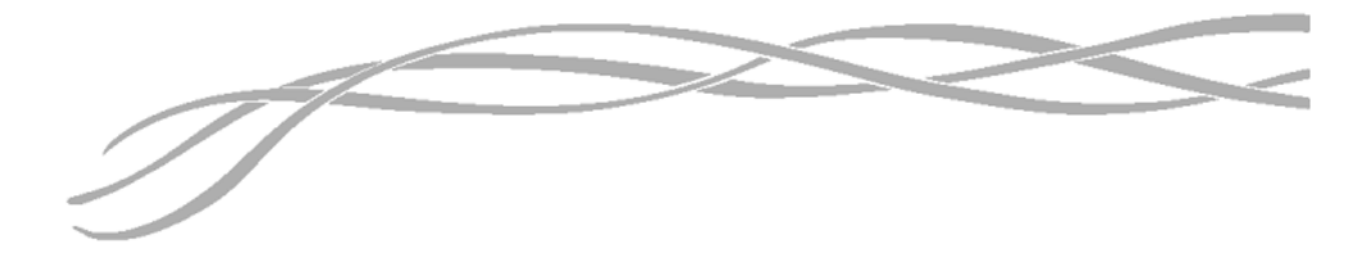

#### *USA*

1100 Technology Park Drive Billerica, MA 01821-4111 Web: www.gesensing.com

#### *Ireland*

Shannon Industrial Estate Shannon, County Clare Ireland

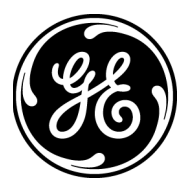